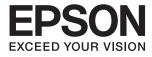

# DS-570W II **User's Guide**

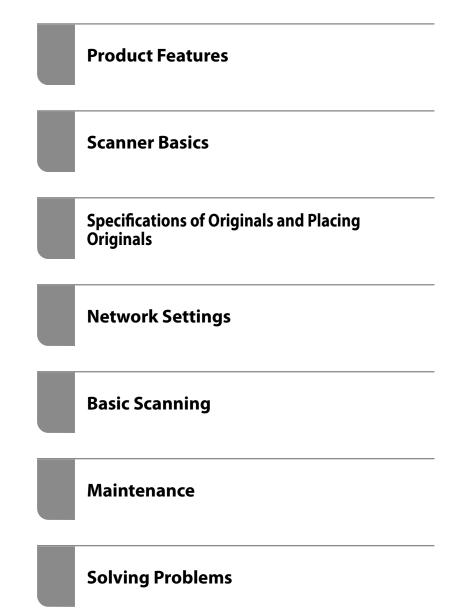

## Copyright

No part of this publication may be reproduced, stored in a retrieval system, or transmitted in any form or by any means, electronic, mechanical, photocopying, recording, or otherwise, without the prior written permission of Seiko Epson Corporation. No patent liability is assumed with respect to the use of the information contained herein. Neither is any liability assumed for damages resulting from the use of the information herein. The information contained herein is designed only for use with this Epson product. Epson is not responsible for any use of this information as applied to other products.

Neither Seiko Epson Corporation nor its affiliates shall be liable to the purchaser of this product or third parties for damages, losses, costs, or expenses incurred by the purchaser or third parties as a result of accident, misuse, or abuse of this product or unauthorized modifications, repairs, or alterations to this product, or (excluding the U.S.) failure to strictly comply with Seiko Epson Corporation's operating and maintenance instructions.

Seiko Epson Corporation and its affiliates shall not be liable for any damages or problems arising from the use of any options or any consumable products other than those designated as Original Epson Products or Epson Approved Products by Seiko Epson Corporation.

Seiko Epson Corporation shall not be held liable for any damage resulting from electromagnetic interference that occurs from the use of any interface cables other than those designated as Epson Approved Products by Seiko Epson Corporation.

© 2020 Seiko Epson Corporation

The contents of this manual and the specifications of this product are subject to change without notice.

## Trademarks

- □ EPSON, EPSON EXCEED YOUR VISION, EXCEED YOUR VISION and their logos are registered trademarks or trademarks of Seiko Epson.
- □ Microsoft®, Windows®, and Windows Vista® are registered trademarks of Microsoft Corporation.
- □ Apple, macOS, and OS X are registered trademarks of Apple, Inc.
- □ Adobe, Adobe Reader, and Acrobat are either registered trademarks or trademarks of Adobe Systems Incorporated in the United States and/or other countries.
- □ Intel<sup>®</sup> is a registered trademark of Intel Corporation.
- □ Wi-Fi, Wi-Fi Alliance, and Wi-Fi Protected Access (WPA) are registered trademarks of the Wi-Fi Alliance. Wi-Fi Protected Setup, and WPA2 are trademarks of the Wi-Fi Alliance.
- □ The SuperSpeed USB Trident Logo is a registered trademark of USB Implementers Forum, Inc.
- General Notice: Other product names used herein are for identification purposes only and may be trademarks of their respective owners. Epson disclaims any and all rights in those marks.

### Contents

### Copyright

### Trademarks

### **About This Manual**

| Introduction to the Manuals      |
|----------------------------------|
| Marks and Symbols                |
| Descriptions Used in this Manual |
| Operating System References 8    |

#### Important Instructions

| Safety Instructions     |  |
|-------------------------|--|
| Restrictions on Copying |  |

### **Product Features**

| Supports Epson Smart Panel, an App for Smart<br>Devices |
|---------------------------------------------------------|
| Paper Protection to Reduce Damage to the                |
| Originals15                                             |
| Notification of Dirt on the Sensor                      |
| Double-Feed Detection Feature with Selectable           |
| Stop Timing                                             |
| High-Quality Scanning with Automatic                    |
| Document Detection                                      |

### Scanner Basics

| Part Names and Functions                     |
|----------------------------------------------|
| Buttons and Lights on the Control Panel 21   |
| Buttons                                      |
| Lights                                       |
| Error Indicators                             |
| Information on Applications                  |
| Application for Scanning Documents           |
| (Document Capture Pro / Document Capture) 24 |
| Application for Controlling the Scanner      |
| (Epson Scan 2)                               |
| Application for Scanning Documents from a    |
| Smart Device (Epson Smart Panel) 25          |
| Application for Updating Software and        |
| Firmware (EPSON Software Updater)            |
| Application for Configuring Scanner          |
| Operations (Web Config)                      |
| Application for Setting up the Device on a   |
| Network (EpsonNet Config)                    |
|                                              |

| Software for Managing Devices on the<br>Network (Epson Device Admin) |
|----------------------------------------------------------------------|
| (EpsonNet SetupManager)                                              |
| Option Items and Consumables Information 28                          |
| Carrier Sheet Codes                                                  |
| Roller Assembly Kit Codes                                            |
| Cleaning Kit Codes                                                   |
|                                                                      |

## Specifications of Originals and Placing Originals

| Specifications of Originals                   |
|-----------------------------------------------|
| General Specifications for Originals being    |
| Scanned                                       |
| Types of Originals that Require Attention 34  |
| Types of Originals that Must Not be Scanned35 |
| Placing Originals                             |
| Standard Size Originals                       |
| Long Paper                                    |
| Plastic Cards                                 |
| Laminated Cards                               |
| Large Size Originals                          |
| Irregular Shaped Originals                    |
| Photographs                                   |
| Envelopes                                     |
| Mixture of Originals                          |
|                                               |

### **Network Settings**

| Network Connection Types 65                                                                      |
|--------------------------------------------------------------------------------------------------|
| Wi-Fi Connection                                                                                 |
| AP Mode Connection 65                                                                            |
| Connecting the Scanner to the Network 66                                                         |
| Making Wi-Fi Settings from the Control Panel 66                                                  |
| Making Wi-Fi Settings by Push Button Setup<br>(WPS)66<br>Making Wi-Fi Settings by PIN Code Setup |
| (WPS)                                                                                            |
| Checking the Scanner's IP Address                                                                |

### **Basic Scanning**

| Scanning Using a Scanner Button     | ) |
|-------------------------------------|---|
| Scanning from a Computer            | ) |
| Scanning Using Document Capture Pro |   |
| (Windows)                           | ) |

| Scanning Using Document Capture (Mac OS) 77      | 7 |
|--------------------------------------------------|---|
| Scanning Using Epson Scan 2 83                   | 3 |
| Scanning from Smart Device (Epson Smart Panel)88 | 3 |

### Advanced Scanning

| Setting a Job                                                                            |
|------------------------------------------------------------------------------------------|
| Creating and Registering a Job (Windows) 90                                              |
| Creating and Registering a Job (Mac OS)96                                                |
| Assigning a Job to the Scanner Button                                                    |
| (Windows)                                                                                |
| Assigning a Job to the Scanner Button (Mac OS). 97                                       |
| Scanning Different Sizes or Types of Originals<br>One by One (Automatic Feeding Mode) 98 |
| Various Scanning Settings for Document                                                   |
| Capture Pro (for Windows Only) 99                                                        |
| Dividing documents using a specified                                                     |
| number of pages                                                                          |
| Dividing documents using blank sheets of paper 103                                       |
| Creating and saving folders using the barcode                                            |
| character information                                                                    |
| Creating two levels of folders using two types                                           |
| of barcode                                                                               |
| Saving files with file names using the barcode                                           |
| character information                                                                    |
| Creating and saving folders using OCR                                                    |
| characters                                                                               |
| Saving files with file names using OCR                                                   |
| characters                                                                               |
| Creating and saving folders for each form 132                                            |

### **Useful Features**

| Setting the Glass Surface Stain Detection Feature | 139 |
|---------------------------------------------------|-----|
| Setting the Document Protection Feature           | 140 |
| Setting the Operation When a Double-Feed is       |     |
| Detected                                          | 141 |

### Maintenance

| Cleaning Outside the Scanner                |
|---------------------------------------------|
| Cleaning Inside the Scanner                 |
| Resetting the Number of Scans After Regular |
| Cleaning                                    |
| Replacing the Roller Assembly Kit           |
| Resetting the Number of Scans After         |
| Replacing the Rollers                       |
| Energy Saving                               |
| Transporting the Scanner                    |
| Updating Applications and Firmware 157      |
| Updating Firmware Using Web Config 158      |

| Updating Firmware without Connecting to |    |
|-----------------------------------------|----|
| the Internet                            | 58 |

### Solving Problems

## Adding or Replacing the Computer or Devices

| Connecting to a Scanner that has been        |     |
|----------------------------------------------|-----|
| Connected to the Network                     | 180 |
| Using a Network Scanner from a Second        |     |
| Computer                                     | 180 |
| Using a Network Scanner from a Smart Device. | 181 |
| Re-setting the Network Connection            | 181 |
| When Replacing the Wireless Router           | 181 |
| When Changing the Computer                   | 182 |
| Changing the Connection Method to the        |     |
| Computer                                     | 182 |
|                                              |     |

| Making Wi-Fi Settings from the Control Panel183 |
|-------------------------------------------------|
| Checking the Network Connection Status 183      |
| Checking the Network Status Using Network       |
| Light                                           |
| Checking the Network of the Computer            |
| (Windows only)                                  |
| Disabling the Network Setting from the Control  |
| Panel                                           |
| Restoring the Network Settings from the         |
| Control Panel                                   |

### Administrator Information

| Connecting to the Network                      |
|------------------------------------------------|
| Before Making Network Connection 187           |
| Connecting to the Network Using a Static IP    |
| Address                                        |
| Introduction of Product Security Features 189  |
| Administrator Settings                         |
| Configuring the Administrator Password 189     |
| Logging on to the Scanner from a Computer 190  |
| Monitoring a Remote Scanner                    |
| Checking Information for a Remote Scanner 190  |
| Receiving Email Notifications When Events      |
| Occur                                          |
| Backing Up the Settings                        |
| Export the settings                            |
| Import the settings                            |
| Advanced Security Settings                     |
| Security Settings and Prevention of Danger 196 |
| Controlling Using Protocols                    |
| Using a Digital Certificate                    |
| SSL/TLS Communication with the Scanner 205     |
| Encrypted Communication Using IPsec/IP         |
| Filtering                                      |
| Connecting the Scanner to an IEEE802.1X        |
| Network                                        |
| Solving Problems for Advanced Security 219     |

### **Technical Specifications**

| General Scanner Specifications           |  |
|------------------------------------------|--|
| Network Specifications                   |  |
| Wi-Fi Specifications                     |  |
| Network Function List                    |  |
| Security Protocol                        |  |
| Using Port for the Scanner               |  |
| Dimensions and Weight Specifications 230 |  |
| Electrical Specifications                |  |
| Scanner Electrical Specifications        |  |
|                                          |  |

| AC Adapter Electrical Specifications 231 |  |
|------------------------------------------|--|
| Environmental Specifications             |  |
| System Requirements                      |  |

### Standards and Approvals

### Where to Get Help

## **About This Manual**

| Introduction to the Manuals.     | 8  |
|----------------------------------|----|
| Marks and Symbols                | .8 |
| Descriptions Used in this Manual | 8  |
| Operating System References      | .8 |

### Introduction to the Manuals

The latest versions of the following manuals are available from the Epson support website.

http://www.epson.eu/support (Europe)

http://support.epson.net/ (outside Europe)

□ Start Here (paper manual)

Provides you with information on setting up the product and installing the application.

□ User's Guide (digital manual)

Provides instructions on using the product, maintenance, and solving problems.

As well as the manuals above, see the help included in the various Epson applications.

### **Marks and Symbols**

#### ▲ Caution:

Instructions that must be followed carefully to avoid bodily injury.

Markant:

Instructions that must be observed to avoid damage to your equipment.

#### Note:

Provides complementary and reference information.

#### **Related Information**

Links to related sections.

### **Descriptions Used in this Manual**

- Screenshots for the applications are from Windows 10 or macOS High Sierra. The content displayed on the screens varies depending on the model and situation.
- Illustrations used in this manual are for reference only. Although they may differ slightly from the actual product, the operating methods are the same.

### **Operating System References**

#### Windows

In this manual, terms such as "Windows 10", "Windows 8.1", "Windows 8", and "Windows 7" refer to the following operating systems. Additionally, "Windows" is used to refer to all versions.

□ Microsoft<sup>®</sup> Windows<sup>®</sup> 10 operating system

- □ Microsoft<sup>®</sup> Windows<sup>®</sup> 8.1 operating system
- □ Microsoft<sup>®</sup> Windows<sup>®</sup> 8 operating system
- □ Microsoft<sup>®</sup> Windows<sup>®</sup> 7 operating system

#### Mac OS

In this manual, "Mac OS" is used to refer to macOS Catalina, macOS Mojave, macOS High Sierra, macOS Sierra, OS X El Capitan, and OS X Yosemite.

## **Important Instructions**

| Safety Instructions.     | 11 |
|--------------------------|----|
| Restrictions on Copying. | 12 |

### **Safety Instructions**

Read and follow these instructions to ensure safe use of this product and options. Make sure you keep this manual for future reference. Also, be sure to follow all warnings and instructions marked on the product and options.

□ Some of the symbols used on your product and options are to ensure safety and proper use of the product. Visit the following Web site to learn the meaning of the symbols.

http://support.epson.net/symbols

- Place the product and options on a flat, stable surface that extends beyond the base of the product and options in all directions. If you place the product and options by the wall, leave more than 10 cm between the back of the product and options and the wall.
- Place the product and options close enough to the computer for the interface cable to reach it easily. Do not place or store the product and options or the AC adapter outdoors, near excessive dirt or dust, water, heat sources, or in locations subject to shocks, vibrations, high temperature or humidity, direct sunlight, strong light sources, or rapid changes in temperature or humidity.
- □ Do not use with wet hands.
- □ Place the product and options near an electrical outlet where the adapter can be easily unplugged.
- □ The AC adapter cord should be placed to avoid abrasions, cuts, fraying, crimping, and kinking. Do not place objects on top of the cord and do not allow the AC adapter or the cord to be stepped on or run over. Be particularly careful to keep the cord straight at the end.
- □ Use only the power cord supplied with the product and do not use the cord with any other equipment. Use of other cords with this product or the use of the supplied power cord with other equipment may result in fire or electric shock.
- Use only the AC adapter that comes with your product. Using any other adapter could cause fire, electrical shock, or injury.
- □ The AC adapter is designed for use with the product with which it was included. Do not attempt to use it with other electronic devices unless specified.
- □ Use only the type of power source indicated on the AC adapter's label, and always supply power directly from a standard domestic electrical outlet with the AC adapter that meets the relevant local safety standards.
- □ When connecting this product and options to a computer or other device with a cable, ensure the correct orientation of the connectors. Each connector has only one correct orientation. Inserting a connector in the wrong orientation may damage both devices connected by the cable.
- □ Avoid using outlets on the same circuit as photocopiers or air control systems that regularly switch on and off.
- □ If you use an extension cord with the product, make sure the total ampere rating of the devices plugged into the extension cord does not exceed the cord's ampere rating. Also, make sure the total ampere rating of all devices plugged into the wall outlet does not exceed the wall outlet's ampere rating.
- □ Never disassemble, modify, or attempt to repair the AC adapter, product, or product options by yourself except as specifically explained in the product's guides.
- Do not insert objects into any opening as they may touch dangerous voltage points or short out parts. Beware of electrical shock hazards.
- □ If damage occurs to the plug, replace the cord set or consult a qualified electrician. If there are fuses in the plug, make sure you replace them with fuses of the correct size and rating.
- □ Unplug the product, options, and the AC adapter, and refer servicing to qualified service personnel under the following conditions: The AC adapter or plug is damaged; liquid has entered the product, options, or the AC adapter; the product or the AC adapter has been dropped or the case has been damaged; the product, options, or the AC adapter does not operate normally or exhibits a distinct change in performance. (Do not adjust controls that are not covered by the operating instructions.)

- □ Unplug the product and the AC adapter before cleaning. Clean with a damp cloth only. Do not use liquid or aerosol cleaners except as specifically explained in the product's guides.
- □ If you are not going to use the product for a long period, be sure to unplug the AC adapter from the electrical outlet.
- □ After replacing consumable parts, dispose of them correctly following the rules of your local authority. Do not disassemble them.
- □ Keep this product at least 22 cm away from cardiac pacemakers. Radio waves from this product may adversely affect the operation of cardiac pacemakers.
- □ Do not use this product inside medical facilities or near medical equipment. Radio waves from this product may adversely affect the operation of electrical medical equipment.
- □ Do not use this product near automatically controlled devices such as automatic doors or fire alarms. Radio waves from this product may adversely affect these devices, and could lead to accidents due to malfunction.

### **Restrictions on Copying**

Observe the following restrictions to ensure the responsible and legal use of your product.

Copying of the following items is prohibited by law:

- Bank bills, coins, government-issued marketable securities, government bond securities, and municipal securities
- Unused postage stamps, pre-stamped postcards, and other official postal items bearing valid postage
- Government-issued revenue stamps, and securities issued according to legal procedure

Exercise caution when copying the following items:

- Private marketable securities (stock certificates, negotiable notes, checks, etc.), monthly passes, concession tickets, etc.
- Desports, driver's licenses, warrants of fitness, road passes, food stamps, tickets, etc.

#### Note:

Copying these items may also be prohibited by law.

Responsible use of copyrighted materials:

Products can be misused by improperly copying copyrighted materials. Unless acting on the advice of a knowledgeable attorney, be responsible and respectful by obtaining the permission of the copyright holder before copying published material.

## **Product Features**

| Supports Epson Smart Panel, an App for Smart Devices 1    | 4  |
|-----------------------------------------------------------|----|
| Paper Protection to Reduce Damage to the Originals        | 15 |
| Notification of Dirt on the Sensor                        | 15 |
| Double-Feed Detection Feature with Selectable Stop Timing | 15 |
| High-Quality Scanning with Automatic Document Detection   | 6  |

### Supports Epson Smart Panel, an App for Smart Devices

Epson Smart Panel, an intuitive app for operating smart devices

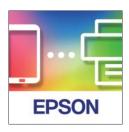

You can use the Epson Smart Panel to perform the following operations.

- □ You can scan from your smart device and save scanned results to your smart device.
- □ You can easily upload scanned data to a cloud service.
- □ You can easily make Wi-Fi settings by following the guidance provided.
- $\hfill\square$  You can check the causes and solutions to errors from your smart device.

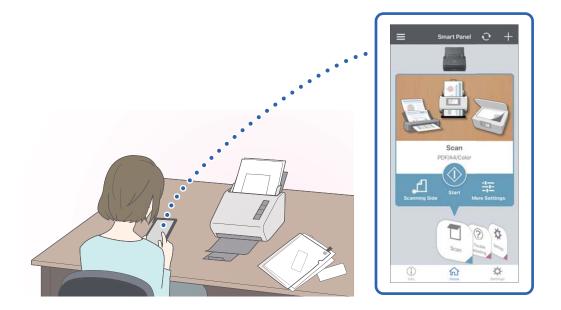

#### **Related Information**

◆ "Application for Scanning Documents from a Smart Device (Epson Smart Panel)" on page 25

### Paper Protection to Reduce Damage to the Originals

This scanner comes with a paper protection feature. This feature reduces damage to originals by stopping scanning when it detects a feeding error, such as when scanning stapled documents by mistake.

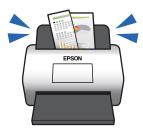

#### **Related Information**

➡ "Setting the Document Protection Feature" on page 140

### **Notification of Dirt on the Sensor**

This scanner can detect dirt on the scanning sensor, and notifies you that you need to clean the sensor before dirt can cause lines in the scanned images.

You can easily keep the sensor clean, and avoid a decline in image quality.

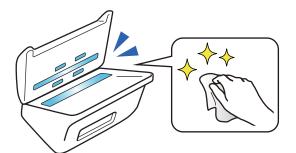

#### **Related Information**

➡ "Setting the Glass Surface Stain Detection Feature" on page 139

### **Double-Feed Detection Feature with Selectable Stop Timing**

When multiple documents are fed during scanning, the double-feed detection feature will stop scanning. When a double-feed is detected, you can select between stopping the scan immediately or stopping after ejecting the document.

For example, when scanning slips attached to sheets of paper, selecting **After Eject** detects a double-feed and stops after ejecting the paper, but allows you to continue scanning.

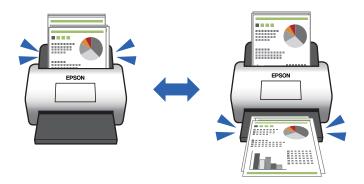

#### **Related Information**

➡ "Setting the Operation When a Double-Feed is Detected" on page 141

# High-Quality Scanning with Automatic Document Detection

You can set Color/Black & White automatic detection as well as Color/Grayscale automatic detection according to the document and application being used.

When set to Color/Grayscale automatic detection, you can attain high-quality images by scanning monochrome documents that include figures and tables in grayscale.

Color/Black & White

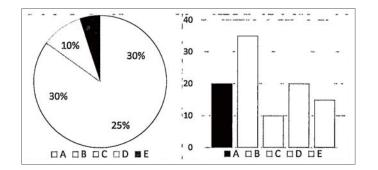

#### Color/Grayscale

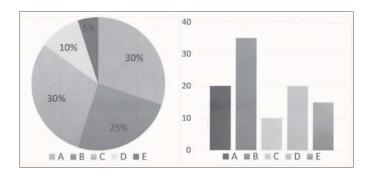

#### **Related Information**

➡ "Application for Controlling the Scanner (Epson Scan 2)" on page 25

## **Scanner Basics**

| Part Names and Functions                 | .19  |
|------------------------------------------|------|
| Buttons and Lights on the Control Panel  | .21  |
| Information on Applications              | . 24 |
| Option Items and Consumables Information | 28   |

### **Part Names and Functions**

Front

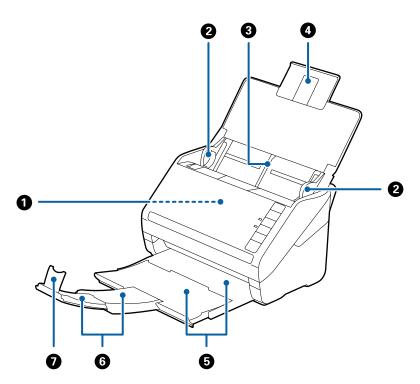

| 0 | ADF (Automatic Document Feeder) | Feeds loaded originals automatically.                                                                     |  |
|---|---------------------------------|----------------------------------------------------------------------------------------------------|--|
| 0 | Edge guides                     | Feeds originals straight into the scanner. Slide to the edges of the originals.                           |  |
| 3 | Input tray                      | Loads originals. Pull out the tray extension if originals are too big                                     |  |
| 4 | Input tray extension            | for the input tray. This prevents paper from curling and causing paper jams.                              |  |
| 5 | Output tray                     | Holds originals ejected from the scanner. Pull out the extension                                          |  |
| 6 | Output tray extension           | tray to the length of the originals.                                                                      |  |
| 0 | Stopper                         | Prevents ejected originals from falling off the extension tray. Adjust it to the length of the originals. |  |

#### Back

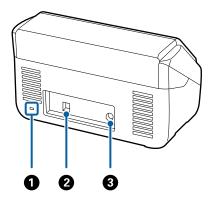

| Image: Security slot         Inserts a security lock for theft prevention.                                                                                                    |  | Inserts a security lock for theft prevention. |                          |
|----------------------------------------------------------------------------------------------------|--|-----------------------------------------------|--------------------------|
| Image: Open content of the second second s |  | Connects a USB cable.                         |                          |
| ③   DC inlet   Connects the AC adapter.                                                                                                    |  | DC inlet                                      | Connects the AC adapter. |

#### Inside

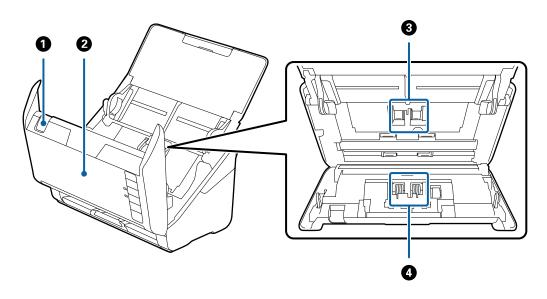

| 0 | Cover open lever  | Pull the cover open lever and open the scanner cover.                                                                           |  |
|---|-------------------|----------------------------------------------------------------------------------------------------|--|
| 0 | Scanner cover     | Pull the cover open lever and open the scanner cover when cleaning inside of the scanner and removing jammed paper.             |  |
| 3 | Pickup roller     | Feeds originals. This needs to be replaced when the number of scans exceeds the service number of papers.                       |  |
| 4 | Separation roller | Feeds originals separately one by one. This needs to be replaced when the number of scans exceeds the service number of papers. |  |

#### **Related Information**

- ➡ "Cleaning Inside the Scanner" on page 144
- ➡ "Replacing the Roller Assembly Kit" on page 150

### **Buttons and Lights on the Control Panel**

### **Buttons**

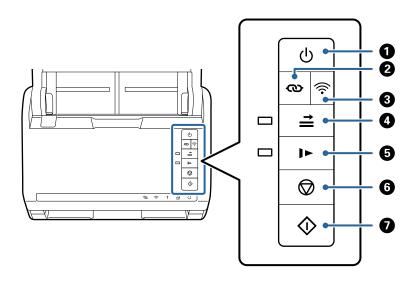

| 0 | ڻ<br>ا   | Power button                      | Turns the scanner on or off.                                                                                                    |  |
|---|----------|-----------------------------------|----------------------------------------------------------------------------------------------------|--|
| 0 | ര        | Wi-Fi connect button              | Press the WPS button on the access point, and then press<br>the $\textcircled{O}$ button for more than three seconds to connect to a<br>Wi-Fi network. See the chapter "Network Settings" for more<br>details. Press the $\textcircled{O}$ button to cancel the settings.                                                                                                    |  |
| 8 | (((•     | Wi-Fi on/off button               | Press this button for more than three seconds to turn off the wireless signal. Press again to turn on the signal.                                                                                                    |  |
| 4 | <b>↑</b> | Double feed detection skip button | Normally, an error occurs when detecting double feeds<br>when loading envelopes, plastic cards, originals with labels<br>or stickers, and so on. Press the $\stackrel{\frown}{\Longrightarrow}$ button before scanning<br>to skip this error once (one sheet). The light is on when this<br>is enabled. Follow the steps below to restart scanning when<br>a double feed error has occurred (the error light flashes).<br>1. Open the scanner cover, and then remove the originals.<br>2. Close the scanner cover, and then press the $\stackrel{\frown}{\Longrightarrow}$ button.<br>3. Load the originals. |  |
|   |          |                                   | 4. Restart scanning by pressing the start button or the software button.                                                                                                    |  |
| 5 | ►        | Slow mode button                  | Slow down the feeding speed when scanning. The light is on when this is enabled.<br>Press this button in the following situations:                                                                                                    |  |
|   |          |                                   | <ul><li>when originals jam frequently</li><li>when loading thin originals</li></ul>                                                                                                    |  |

| 6 | $\bigcirc$ | Stop button  | Cancels scanning.                                                       |  |
|---|------------|--------------|-------------------------------------------------------------------------|--|
|   |            |              | Finishes Automatic Feeding Mode.                                        |  |
|   |            |              | Cancels Wi-Fi settings by push button setup (WPS).                      |  |
|   |            |              | Press this to release the error when a network connection error occurs. |  |
|   |            |              | Cancels a firmware update over a network connection.                    |  |
| 0 | $\Diamond$ | Start button | Starts scanning.                                                        |  |
|   |            |              | Press this when cleaning the inside of the scanner.                     |  |

Additional functions are available with different combinations of buttons.

| ଡ଼ୄ | Hold down the $\infty$ and $\widehat{\widehat{\uparrow}}$ buttons for more than three seconds to start PIN Code Setup (WPS). See the chapter "Network Settings" for more details. |  |
|-----|----------------------------------------------------------------------------------------------------|--|
| €+¢ | Turn on the scanner while holding down the $\widehat{\widehat{\basis}}$ button to restore the default network settings.                                                           |  |

#### **Related Information**

- ➡ "Placing Plastic Cards" on page 44
- ➡ "Placing Laminated Cards" on page 47
- ➡ "Placing Envelopes" on page 59
- ➡ "Cleaning Inside the Scanner" on page 144

### Lights

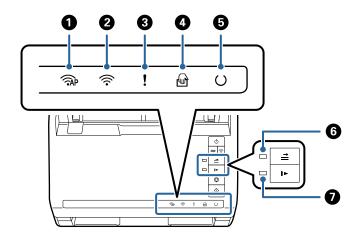

| 0 | ( PAP | AP mode light | Indicates that the scanner is connected wirelessly in AP mode.                                                                   |  |
|---|-------|---------------|----------------------------------------------------------------------------------------------------|--|
| 0 | (((•  | Wi-Fi light   | Blue indicates that the scanner is connected to a wireless (Wi-Fi) network. White indicates it is searching for an access point. |  |
| 3 | !     | Error light   | An error has occurred. See "Light Error Indicators" for more details.                                                            |  |

| 4 | <u>ل</u> | Automatic Feeding Mode<br>light     | The scanner is in Automatic Feeding Mode. Scanning starts when an original is placed in the input tray. |                                                                               |
|---|----------|-------------------------------------|----------------------------------------------------------------------------------------------------|-------------------------------------------------------------------------------|
| 6 | U        | Ready light                         | On:                                                                                                    | The scanner is ready to be used.                                              |
|   |          |                                     | Flashing:                                                                                               | The scanner is scanning, waiting to scan, processing, or sleeping.            |
|   |          |                                     | Off:                                                                                                    | The scanner cannot be used because the power is off or an error has occurred. |
| 6 | <b></b>  | Skip double feed detection<br>light | This is on when skipping double feed detection is enabled.                                              |                                                                               |
| 0 |          | Slow mode light                     | This is on during slow mode.                                                                            |                                                                               |

#### **Related Information**

- ➡ "Error Indicators" on page 23
- ➡ "Scanning Different Sizes or Types of Originals One by One (Automatic Feeding Mode)" on page 98

### **Error Indicators**

#### Scanner errors

| Indicators                                                                                                    | Situation                                                                          | Solutions                                                                                                    |
|----------------------------------------------------------------------------------------------------|------------------------------------------------------------------------------------|----------------------------------------------------------------------------------------------------|
| Flashing slowly                                                                                                    | A paper jam or double feed occurred.                                               | Open the scanner cover, and then re-<br>move jammed originals. Close the cov-<br>er to release the error. Load the origi-<br>nals again.                                                                                                    |
| !On                                                                                                    | The scanner cover is opened.                                                       | Close the scanner cover.                                                                                                    |
| AP Flashing fast<br>Flashing fast<br>Flashing fast<br>Flashing fast                                                                                                    | A fatal error has occurred.                                                        | Turn the power off and on again. If the error continues to occur, contact your local dealer.                                                                                                    |
| <ul> <li>ÂP On</li> <li>On</li> <li>On</li> <li>On</li> <li>W On</li> <li>Off</li> <li>➡ On</li> <li>In</li> <li>In</li> <li></li></ul> | The scanner has started in recovery<br>mode because the firmware update<br>failed. | Follow the steps below to try to up-<br>date the firmware again.<br>1. Connect the computer and the scan-<br>ner with a USB cable. (During recovery<br>mode, you cannot update the firm-<br>ware over a network connection.)<br>2. Visit your local Epson website for fur-<br>ther instructions. |

#### **Network connection errors**

| Indicators              | Situation                                                                                      | Solutions                                                                                                    |
|-------------------------|------------------------------------------------------------------------------------------------|----------------------------------------------------------------------------------------------------|
| Flashing slowly         | An access point settings error has oc-<br>curred.                                              | Press the $\bigoplus$ button to release the error, and then restart the devices you want to connect to the network. Re- |
| Flashing slowly         | An access point settings error has oc-<br>curred (a security error).                           | connect to the network.                                                                                                 |
| Flashing slowly (white) | A network connection error has occur-<br>red (the Date and Time has not been<br>set correctly) | Re-set the Date and Time in Web Con-<br>fig.                                                                            |

#### **Related Information**

- ➡ "Application for Configuring Scanner Operations (Web Config)" on page 26
- ➡ "Removing Jammed Originals from the Scanner" on page 169
- ➡ "Connecting the Scanner to the Network" on page 66

### **Information on Applications**

This section introduces the application products available for your scanner. The latest application can be installed at the Epson Web site.

## Application for Scanning Documents (Document Capture Pro / Document Capture)

Document Capture Pro<sup>\*</sup> is an application that allows you to efficiently scan originals such as documents.

You can register a set of operations, such as Scan-Save-Send, as a "job". By registering a series of operations in advance as a job, you can perform all of the operations by simply selecting the job. By assigning a job to the button on scanner's control panel, you can start a job by pressing the button.

See the Document Capture Pro help (Windows) or Document Capture (Mac OS) for details on using the application.

\* The name is for Windows. For Mac OS, the name is Document Capture.

#### **Starting on Windows**

□ Windows 10

Click the start button, and then select **Epson Software** > **Document Capture Pro**.

□ Windows 8.1/Windows 8

Enter the application name in the search charm, and then select the displayed icon.

□ Windows 7

Click the start button, and then select All Programs > Epson Software > Document Capture Pro.

#### **Starting on Mac OS**

Select Go > Applications > Epson Software > Document Capture.

### Application for Controlling the Scanner (Epson Scan 2)

Epson Scan 2 is a scanner driver that allows you to control the scanner. You can adjust the size, resolution, brightness, contrast, and quality of the scanned image. You can also start this application from a TWAIN-compliant scanning application.

See the Epson Scan 2 help for details on using the application.

#### **Starting on Windows**

Windows 10

Click the start button, and then select **EPSON** > **Epson Scan 2**.

Windows 8.1/Windows 8

Enter the application name in the search charm, and then select the displayed icon.

Windows 7

Click the start button, and then select **All apps** > **EPSON** > **Epson Scan 2**.

#### **Starting on Mac OS**

Select Go > Applications > Epson Software > Epson Scan 2.

### Application for Scanning Documents from a Smart Device (Epson Smart Panel)

Epson Smart Panel is an application that allows you to scan documents using smart devices such as smart phones and tablet devices. You can save the scanned data in smart devices or cloud services, and send by e-mail.

Even if you do not have a wireless router, you can automatically connect Wi-Fi enabled smart devices to the scanner by using Wi-Fi Direct.

## Application for Updating Software and Firmware (EPSON Software Updater)

EPSON Software Updater is an application that installs new software, and updates firmware and manuals over the Internet. If you want to check for update information regularly, you can set the interval for checking for updates in EPSON Software Updater's auto update settings.

#### **Starting on Windows**

□ Windows 10

Click the start button, and then select Epson Software > EPSON Software Updater.

□ Windows 8.1/Windows 8

Enter the application name in the search charm, and then select the displayed icon.

#### □ Windows 7

Click the start button, and then select All Programs > Epson Software > EPSON Software Updater.

#### **Starting on Mac OS**

Select Go > Applications > Epson Software > EPSON Software Updater.

### **Application for Configuring Scanner Operations (Web Config)**

Web Config is an application that runs in a web browser, such as Internet Explorer and Safari, on a computer or smart device. You can confirm the scanner status or change the network service and scanner settings. To use the Web Config, connect the scanner and the computer or device to the same network.

The following browsers are supported.

Microsoft Edge, Internet Explorer 8 or later, Firefox<sup>\*</sup>, Chrome<sup>\*</sup>, Safari<sup>\*</sup>

\* Use the latest version.

#### **Running Web Config on a Web Browser**

1. Launch a Web browser from a computer or smart device, and then enter the scanner's IP address.

Format:

IPv4: http://the scanner's IP address/

IPv6: http://[the scanner's IP address]/

Examples:

IPv4: http://192.168.100.201/

```
IPv6: http://[2001:db8::1000:1]/
```

Note:

- □ Since the scanner uses a self-signed certificate when accessing HTTPS, a warning is displayed on the browser when you start Web Config; this does not indicate a problem and can be safely ignored.
- If the administrator password has not been set when accessing Web Config, you need to set a user name and password.

#### Important:

Do not forget the user name and the password. If you forget them, you will need to contact Epson service support.

2. If you want to change the scanner settings, you need to login as an administrator.

Click Administrator Login at the top-right of the screen. Enter the User Name and Current password, and then click OK.

Note:

If Administrator Logout is displayed at the top-right of the screen, you have already logged-on as an administrator.

#### **Related Information**

"Checking the Scanner's IP Address" on page 68

#### **Running Web Config on Windows**

When connecting a computer to the scanner using WSD, follow the steps below to run Web Config.

- 1. Open the scanner list on the computer.
  - □ Windows 10

Click on the start button, and then select **Windows System** > **Control Panel** > **View devices and printers** in **Hardware and Sound**.

Windows 8.1/Windows 8

Select **Desktop** > **Settings** > **Control Panel** > **View devices and printers** in **Hardware and Sound** (or **Hardware**).

□ Windows 7

Click the start button, and select **Control Panel** > **View devices and printers** in **Hardware and Sound**.

- 2. Right-click on your scanner and select Properties.
- 3. Select the **Web Service** tab and click the URL.

Since the scanner uses a self-signed certificate when accessing HTTPS, a warning is displayed on the browser when you start Web Config; this does not indicate a problem and can be safely ignored.

#### Note:

If the administrator password has not been set when accessing Web Config, you need to set a user name and password.

#### **Important:**

Do not forget the user name and the password. If you forget them, you will need to contact Epson service support.

## Application for Setting up the Device on a Network (EpsonNet Config)

EpsonNet Config is an application that allows you to set the network interface addresses and protocols. See the operations guide for EpsonNet Config or the application's help for more details.

#### **Starting on Windows**

Windows 10

Click the start button, and then select **EpsonNet** > **EpsonNet Config**.

□ Windows 8.1/Windows 8

Enter the application name in the search charm, and then select the displayed icon.

□ Windows 7/Windows Vista/Windows XP

Click the start button, and select **All Programs** or **Programs** > **EpsonNet** > **EpsonNet Config SE** > **EpsonNet Config**.

#### **Starting on Mac OS**

Go > Applications > Epson Software > EpsonNet > EpsonNet Config SE > EpsonNet Config.

## Software for Managing Devices on the Network (Epson Device Admin)

Epson Device Admin is a multifunctional application software that manages the device on the network.

The following functions are available.

- □ Monitor or manage up to 2,000 printers or scanners over the segment
- □ Make a detailed report, such as for the consumable or product status
- □ Update the firmware of the product
- □ Introduce the device to the network
- □ Apply the unified settings to multiple devices.

You can download Epson Device Admin from Epson support website. For more information, see the documentation or help of Epson Device Admin.

### Application for Creating Driver Packages (EpsonNet SetupManager)

EpsonNet SetupManager is a software to create a package for a simple scanner installation, such as installing the scanner driver and so on. This software allows the administrator to create unique software packages and distribute them among groups.

For more information, visit your regional Epson website.

http://www.epson.com

### **Option Items and Consumables Information**

### **Carrier Sheet Codes**

Using a Carrier Sheet allows you to scan irregular shaped originals or photos that can be easily scratched. You can scan originals larger than A4 size with a carrier sheet by folding it in half.

| Part name     | Codes <sup>*1</sup> | Replacement cycle   |
|---------------|---------------------|---------------------|
| Carrier Sheet | B12B819051          | 3,000 <sup>*2</sup> |

- \*1 You can only use the carrier sheet with the code.
- \*2 This number is a guide to the replacement cycle. Do not use a Carrier Sheet that is scratched.

#### **Related Information**

- ➡ "General Specifications for Originals being Scanned" on page 31
- ➡ "Placing Large Size Originals" on page 50
- ➡ "Placing Irregular Shaped Originals" on page 53
- ➡ "Placing Photographs" on page 56

### **Roller Assembly Kit Codes**

Parts (the pickup roller and separation roller) should be replaced when the number of scans exceeds the service number. You can check the latest number of scans in the Epson Scan 2 Utility.

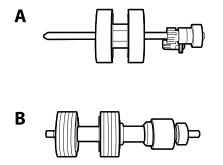

A: pickup roller, B: separation roller

| Part name           | Codes                   | Life cycle |
|---------------------|-------------------------|------------|
| Roller Assembly Kit | B12B819671              | 200,000*   |
|                     | B12B819681 (India only) |            |

\* This number was reached by consecutively scanning using Epson test original papers, and is a guide to the replacement cycle. The replacement cycle may vary depending on different paper types, such as paper that generates a lot of paper dust or paper with a rough surface that may shorten the life cycle.

#### **Related Information**

- ➡ "Replacing the Roller Assembly Kit" on page 150
- ➡ "Resetting the Number of Scans After Replacing the Rollers" on page 154

### **Cleaning Kit Codes**

Use this when cleaning inside the scanner. This kit is composed of cleaning liquid and a cleaning cloth.

| Part name    | Codes      |
|--------------|------------|
| Cleaning Kit | B12B819291 |

#### **Related Information**

➡ "Cleaning Inside the Scanner" on page 144

# Specifications of Originals and Placing Originals

| Specifications of Originals | <br>l |
|-----------------------------|-------|
| Placing Originals           | <br>5 |

### **Specifications of Originals**

This section explains the specifications and conditions of originals that can be loaded in the ADF.

### **General Specifications for Originals being Scanned**

| Type of Original                                                                                                    | Thickness                                                                                                    | Size                                                                                                    |
|----------------------------------------------------------------------------------------------------|----------------------------------------------------------------------------------------------------|----------------------------------------------------------------------------------------------------|
| Plain paper<br>Fine paper<br>Recycled paper<br>Post card<br>Business card<br>Envelopes<br>Plastic cards complying with ISO7810<br>ID-1 type (with or without emboss)<br>Laminated cards<br>Thermal paper | 27 to 413 g/m <sup>2</sup><br>A8 size or less: 127 to 413 g/m <sup>2</sup><br>Plastic cards: 1.24 mm (0.05 in.) or less<br>(including emboss)<br>Laminated Cards: 0.8 mm (0.03 in.) or<br>less | Maximum: 215.9×6,096.0 mm<br>(8.5×240.0 in.)<br>Minimum: 50.8×50.8 mm (2.0×2.0 in.)<br>The loadable size varies depending on<br>the type of the originals and the<br>scanning resolution. |

#### Note:

□ *All originals must be flat at the leading edge.* 

□ *Make sure that curls on the leading edge of the originals are kept within the following range.* 

**1** must be 3 mm or less.

**2** must be 1 mm or less while **2** is equal to or less than **3**. When **3** is equal to or more than 10 times the size of **2**, **2** can be more than 1 mm.

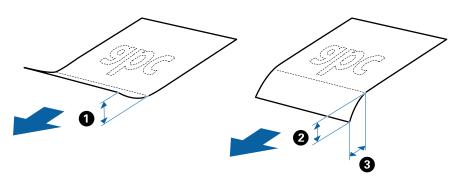

□ Even when the original meets the specifications for originals that can be placed in the ADF, it may not feed from the ADF or the scan quality may decline depending on the paper properties or quality.

#### **Specifications of Standard Size Originals**

The list of the standard size originals you can load on the scanner.

| Size          | Measurement                    | Thickness                   | Paper Type                | Loading Capacity *                                                                                     |
|---------------|--------------------------------|-----------------------------|---------------------------|----------------------------------------------------------------------------------------------------|
| A4            | 210×297 mm<br>(8.3×11.7 in.)   | 27 to 413 g/m <sup>2</sup>  | Plain paper<br>Fine paper | Thickness of the originals stack:<br>under 6 mm (0.23 in.)                                             |
| Letter        | 215.9×279.4 mm<br>(8.5×11 in.) | -                           | Recycled paper            | 80 g/m <sup>2</sup> : 50 sheets<br>90 g/m <sup>2</sup> : 43 sheets<br>104 g/m <sup>2</sup> : 37 sheets |
| Legal         | 215.9×355.6 mm<br>(8.5×14 in.) |                             |                           | 127 g/m <sup>2</sup> : 31 sheets<br>157 g/m <sup>2</sup> : 25 sheets                                   |
| B5            | 182×257 mm<br>(7.2×10.1 in.)   |                             |                           | 209 g/m²: 19 sheets<br>256 g/m²: 15 sheets                                                             |
| A5            | 148×210 mm<br>(5.8×8.3 in.)    |                             |                           | 413 g/m <sup>2</sup> : 9 sheets<br>The loading capacity varies<br>depending on the paper type.         |
| B6            | 128×182 mm<br>(5.0×7.2 in.)    |                             |                           |                                                                                                    |
| A6            | 105×148 mm<br>(4.1×5.8 in.)    |                             |                           |                                                                                                    |
| A8            | 52×74 mm<br>(2.1×2.9 in.)      | 127 to 413 g/m <sup>2</sup> | -                         |                                                                                                    |
| Business Card | 55×89 mm<br>(2.1×3.4 in.)      | 210 g/m²                    |                           | Thickness of the originals stack:<br>under 6 mm (0.23 in.)<br>15 sheets                                |

\* You can refill the originals up to the maximum capacity during scanning.

### **Specifications of Long Paper**

The specification of long paper you can load into the scanner.

| Size                              | Thickness      | Paper Type     | Loading Capacity |
|-----------------------------------|----------------|----------------|------------------|
| Maximum width: 215.9 mm (8.5 in.) | 50 to 130 g/m² | Plain paper    | 1 sheet          |
| Maximum length: 6,096.0 mm (240.0 |                | Fine paper     |                  |
| in.)*                             |                | Recycled paper |                  |

\* The following shows the maximum lengths according to the scanning resolution.

□ 50 to 200 dpi : 6,096.0 mm ( 240.0 in.)

□ 201 to 300 dpi : 5,461.0 mm ( 215.0 in.)

□ 301 to 600 dpi : 1,346.0 mm ( 53.0 in.)

#### Note:

You cannot scan long paper using Epson Smart Panel.

### **Specifications of Plastic Cards**

The specification of plastic card you can load into the scanner.

| Size                              | Card Type         | Thickness                                              | Loading Capacity | Loading Direction      |
|-----------------------------------|-------------------|--------------------------------------------------------|------------------|------------------------|
| ISO7810 ID-1 Type<br>54.0×85.6 mm | With embossing    | 1.24 mm (0.05 in.) or<br>less                          | 1 card           | Horizontal (Landscape) |
| (2.1×3.3 in.)                     | Without embossing | 0.76 mm (0.03 in.) to<br>1.1 mm (0.04 in) <sup>*</sup> | 5 cards          |                        |
|                                   |                   | Less than 0.76 mm<br>(0.03 in.)                        | 5 cards          |                        |

\* You can scan these cards only when the resolution is 300 dpi or less, and disabling **Slow** mode.

### **Specifications of Laminated Cards**

The specification of laminated cards you can load into the scanner.

| Size                                 | Thickness                 | Loading Capacity |
|--------------------------------------|---------------------------|------------------|
| 120.0×150.0 mm (4.7×5.9 in.) or less | 0.8 mm (0.03 in.) or less | 1 card           |

#### Note:

You cannot scan laminated cards using Epson Smart Panel.

### **Specifications for Originals Using the Carrier Sheet**

The optional Carrier Sheet is a sheet designed to transport originals through the scanner. You can scan originals that are larger than A4/Letter size, important documents or photos which must not damaged, thin paper, irregular shaped originals, and so on.

The following table provides the conditions for using the Carrier Sheet.

| Туре                             | Size                                  | Thickness                   | Loading Capacity of the Carrier Sheet |
|----------------------------------|---------------------------------------|-----------------------------|---------------------------------------|
| Originals that cannot be         | A3 <sup>*1</sup>                      | 0.3 mm (0.012 in.) or less  | 5 sheets                              |
| loaded directly into the scanner | A4                                    | (excluding the thickness of |                                       |
|                                  | B4 <sup>*1</sup>                      | the Carrier Sheet)          |                                       |
|                                  | Letter                                |                             |                                       |
|                                  | Legal <sup>*1</sup>                   |                             |                                       |
|                                  | B5                                    |                             |                                       |
|                                  | A5                                    |                             |                                       |
|                                  | Вб                                    |                             |                                       |
|                                  | A6                                    |                             |                                       |
|                                  | A8                                    |                             |                                       |
|                                  | Custom size:                          |                             |                                       |
|                                  | Width: up to 431.8 mm (17 in.) *2     |                             |                                       |
|                                  | Length: up to 297 mm (11.7 in.)<br>*3 |                             |                                       |

- \*1 Fold in half to set.
- \*2 Originals that are wider than 215.9 mm (8.5 in.) need to be folded in half.
- \*3 The leading edge of the original must be placed at the binding part of the Carrier Sheet when scanning an original approximately 297 mm (11.7 in.) long. Otherwise, the length of the scanned image may be longer than intended as the scanner scans to the end of the Carrier Sheet when you select **Auto Detect** as the **Document Size** setting in the application.

#### **Related Information**

➡ "Carrier Sheet Codes" on page 28

#### **Specifications of Envelopes**

The specification of envelopes you can load into the scanner.

| Size | Measurement                                   | Thickness                   | Loading Capacity |
|------|-----------------------------------------------|-----------------------------|------------------|
| C6   | 114×162 mm (4.49×6.38 in.)<br>(standard size) | 0.38 mm (0.015 in.) or less | 5 envelopes      |
| DL   | 110×220 mm (4.33×8.66 in.)<br>(standard size) |                             |                  |

### **Types of Originals that Require Attention**

The following types of originals may not be successfully scanned.

□ Originals with an uneven surface such as letter head paper

- □ Originals with wrinkles or fold lines
- Perforated originals
- □ Original with labels or stickers
- □ Carbon-less paper
- **u** Curled originals
- □ Coated paper

Note:

- Because carbon-less paper contains chemical substances that may harm the rollers, if paper jams occur frequently, clean the pickup roller and the separation roller.
- Urinkled originals may scan better if you slow down the feeding speed during scanning or smooth out the wrinkles before loading.
- **D** *To scan delicate originals or originals that are easily wrinkled, use the Carrier Sheet (sold separately).*
- □ To scan originals that are incorrectly detected as double feeds, press the *incorrectly detected as double feeds, press the incorrect Double Feed Detection Skip)* button before scanning or select **Off** in **Detect Double Feed** on the **Main Settings** tab in Epson Scan 2 window.

When you are using Document Capture Pro, you can open the Epson Scan 2 window by pressing the **Detailed Settings** button on the **Scan Settings** screen.

- □ Labels or stickers must be firmly stuck to the originals with no glue protruding.
- □ *Try to flatten the curled originals before scanning.*

#### **Related Information**

- ➡ "Scanner Basics" on page 18
- ➡ "Maintenance" on page 143

### Types of Originals that Must Not be Scanned

The following types of originals must not be scanned.

- Photos
- Booklets
- Bank books
- □ Passports
- □ Non-paper original (such as clear files, fabric, and metal foil)
- □ Originals with staples or paper clips
- □ Originals with glue attached
- □ Ripped originals
- □ Heavily wrinkled or curled originals
- □ Transparent originals such as OHP film
- □ Originals with carbon paper on the back
- □ Originals with wet ink
- □ Originals with sticky notes attached

#### Note:

- □ Do not feed photos, valuable original artwork, or important documents which you do not want to damage or deface into the scanner directly. Misfeeding may wrinkle or damage the original. When scanning such originals, make sure you use the Carrier Sheet (sold separately).
- **D** *Rippled, wrinkled, or curled originals can also be scanned if you use the Carrier Sheet (sold separately).*

#### **Related Information**

➡ "Photographs" on page 55

### **Placing Originals**

### **Standard Size Originals**

#### **Specifications of Standard Size Originals**

The list of the standard size originals you can load on the scanner.

| Size          | Measurement                    | Thickness                   | Paper Type                | Loading Capacity *                                                                                     |
|---------------|--------------------------------|-----------------------------|---------------------------|----------------------------------------------------------------------------------------------------|
| A4            | 210×297 mm<br>(8.3×11.7 in.)   | 27 to 413 g/m²              | Plain paper<br>Fine paper | Thickness of the originals stack:<br>under 6 mm (0.23 in.)                                             |
| Letter        | 215.9×279.4 mm<br>(8.5×11 in.) |                             | Recycled paper            | 80 g/m <sup>2</sup> : 50 sheets<br>90 g/m <sup>2</sup> : 43 sheets<br>104 g/m <sup>2</sup> : 37 sheets |
| Legal         | 215.9×355.6 mm<br>(8.5×14 in.) | -                           |                           | 127 g/m <sup>2</sup> : 31 sheets<br>157 g/m <sup>2</sup> : 25 sheets                                   |
| B5            | 182×257 mm<br>(7.2×10.1 in.)   | -                           |                           | 209 g/m²: 19 sheets<br>256 g/m²: 15 sheets                                                             |
| A5            | 148×210 mm<br>(5.8×8.3 in.)    | -                           |                           | 413 g/m <sup>2</sup> : 9 sheets<br>The loading capacity varies<br>depending on the paper type.         |
| B6            | 128×182 mm<br>(5.0×7.2 in.)    |                             |                           |                                                                                                    |
| A6            | 105×148 mm<br>(4.1×5.8 in.)    |                             |                           |                                                                                                    |
| A8            | 52×74 mm<br>(2.1×2.9 in.)      | 127 to 413 g/m <sup>2</sup> | 1                         |                                                                                                    |
| Business Card | 55×89 mm<br>(2.1×3.4 in.)      | 210 g/m²                    |                           | Thickness of the originals stack:<br>under 6 mm (0.23 in.)<br>15 sheets                                |

\* You can refill the originals up to the maximum capacity during scanning.

### **Placing Standard Size Originals**

1. Open the input tray and extend the input tray extension. Slide out the output tray, extend the output tray extension, and then raise the stopper.

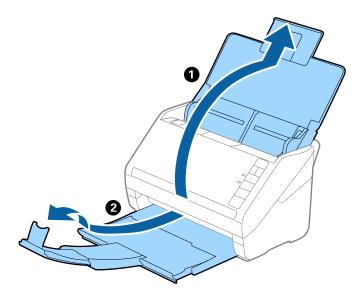

Note:

- **□** For A4 size or larger originals, make sure you pull out and extend the input tray extension.
- □ Make sure you pull out and extend the output tray extensions so that they are a little bit longer than the length of the original, and raise the stopper so that the ejected originals can be stacked comfortably on the output tray.
- □ The stopper can move forward and backward on the output tray extension so that you can easily adjust the stopper position to the best position for the originals being scanned.
- □ If thick originals bump into the output tray and fall from it, store the output tray and do not use it to stack the ejected originals.
- □ If scanned images are still affected by ejected originals hitting the surface below the scanner, we recommend placing the scanner on the edge of a table where the ejected originals can drop freely and you can catch them.
- 2. Slide the edge guides on the input tray all the way out.

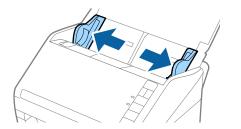

3. Fan the originals.

Hold both ends of the originals and fan them a few times.

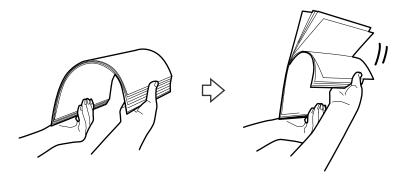

4. Align the edges of the originals with the printed side facing down and slide the leading edge into a wedge shape.

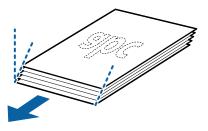

Load the originals into the input tray facing down with the top edge facing into the ADF.
 Slide the originals into the ADF until they meet resistance.

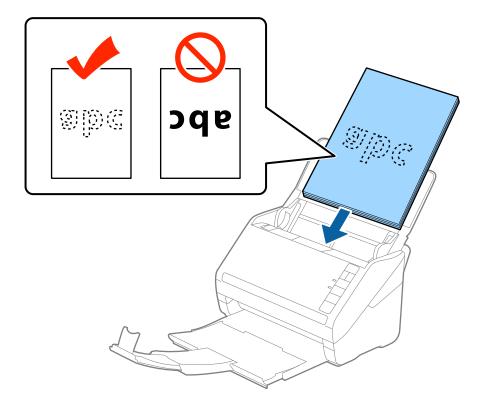

6. Slide the edge guides to fit the edge of the originals making sure there are no gaps between the originals and the edge guides. Otherwise, the originals may be fed skewed.

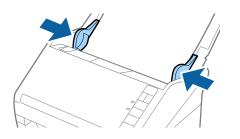

□ When scanning originals with punch holes such as loose leaf paper, load the originals with the holes facing the side or facing down. There must not be any holes within a 30 mm (1.2 inches) strip at the center of the originals. However, there can be holes within 30 mm (1.2 inches) from the leading edge of the originals. Make sure that the edges of the punch holes do not have burrs or curls.

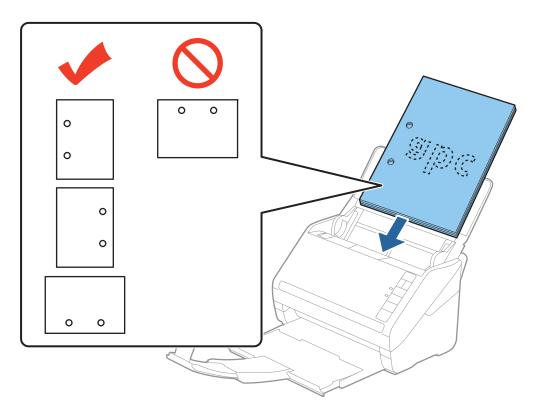

□ When scanning thin paper with crinkles that are causing paper jams or double feeds, you may be able to improve the situation by pressing the ▶ (Slow Mode) button to slow down the feeding speed. Pressing the ▶ (Slow Mode) button once slows down the paper feeding speed; press it again to return to normal speed.

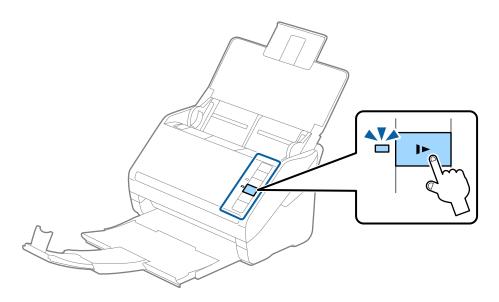

### Long Paper

### **Specifications of Long Paper**

The specification of long paper you can load into the scanner.

| Size                              | Thickness                  | Paper Type     | Loading Capacity |
|-----------------------------------|----------------------------|----------------|------------------|
| Maximum width: 215.9 mm (8.5 in.) | 50 to 130 g/m <sup>2</sup> | Plain paper    | 1 sheet          |
| Maximum length: 6,096.0 mm (240.0 |                            | Fine paper     |                  |
| in.)*                             |                            | Recycled paper |                  |

\* The following shows the maximum lengths according to the scanning resolution.

□ 50 to 200 dpi : 6,096.0 mm ( 240.0 in.)

□ 201 to 300 dpi : 5,461.0 mm ( 215.0 in.)

□ 301 to 600 dpi : 1,346.0 mm ( 53.0 in.)

#### Note:

You cannot scan long paper using Epson Smart Panel.

### **Placing Long Paper**

1. Open the input tray, and then slide out the output tray.

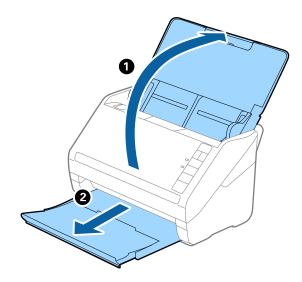

*Note: Do not extend the input tray extension and output tray extensions and do not raise the stopper.* 

2. Slide the edge guides on the input tray all the way out.

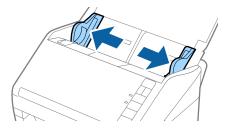

Load the original straight into the input tray, facing down with the top edge facing into the ADF.
 Slide the original into the ADF until it meets resistance.

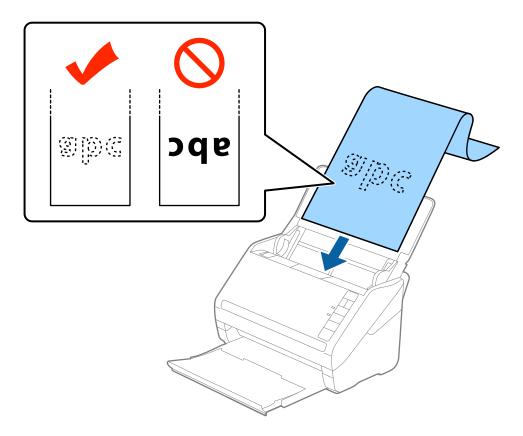

4. Adjust the edge guides to fit the edge of the long paper making sure there are no gaps between the edge of the paper and the edge guides. Otherwise, the originals may be fed skewed.

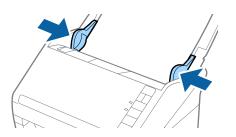

- □ *The following shows the maximum lengths according to the scanning resolution.* 
  - $\cdot$  50 to 200 dpi: 6,096.0 mm ( 240.0 in.)
  - · 201 to 300 dpi: 5,461.0 mm (215.0 in.)
  - · 301 to 600 dpi: 1,346.0 mm ( 53.0 in.)
- □ You need to specify the paper size in the Epson Scan 2 window.

*When you are using Document Capture Pro, you can open the Epson Scan 2 window by pressing the Detailed Settings button on the Scan Settings screen.* 

There are three ways to specify the paper size in Epson Scan 2, if the paper length is 3,048 mm (120 inches) or less, you can select **Auto Detect (Long Paper)** to detect the size automatically.

*If the paper length is more than 3,048 mm (120 inches), you need to select* **Customize** *and enter the size of the paper. If the paper length is 5,461 mm (215 inches) or less, you can use* **Detect paper length** *instead of entering the paper height. If the paper is longer than 5,461 mm (215 inches), you need to enter both width and height size of the paper.* 

- **D** *To guarantee scanning quality, the scanning speed for long paper is slowed down automatically.*
- □ Support the long paper at the input side so that it does not drop out of the ADF, and the output side so that the ejected paper does not fall from the output tray.

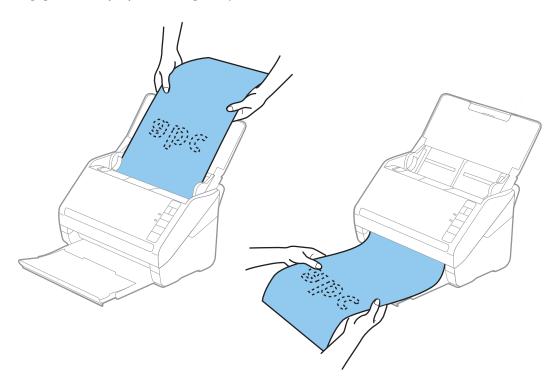

#### **Related Information**

➡ "Required Settings for Special Originals in Epson Scan 2 Window" on page 87

### **Plastic Cards**

#### **Specifications of Plastic Cards**

The specification of plastic card you can load into the scanner.

| Size                              | Card Type         | Thickness                                              | Loading Capacity | Loading Direction      |
|-----------------------------------|-------------------|--------------------------------------------------------|------------------|------------------------|
| ISO7810 ID-1 Type<br>54.0×85.6 mm | With embossing    | 1.24 mm (0.05 in.) or<br>less                          | 1 card           | Horizontal (Landscape) |
| (2.1×3.3 in.)                     | Without embossing | 0.76 mm (0.03 in.) to<br>1.1 mm (0.04 in) <sup>*</sup> | 5 cards          |                        |
|                                   |                   | Less than 0.76 mm<br>(0.03 in.)                        | 5 cards          |                        |

\* You can scan these cards only when the resolution is 300 dpi or less, and disabling **Slow** mode.

### **Placing Plastic Cards**

1. Open the input tray, and then slide out the output tray and raise the stopper.

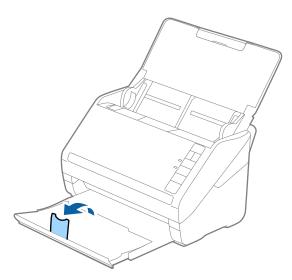

2. Slide the edge guides on the input tray all the way out.

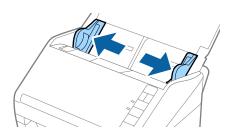

Load the plastic cards into the input tray facing down with the top edge facing into the ADF.
 Slide the plastic cards into the ADF until they meet resistance.

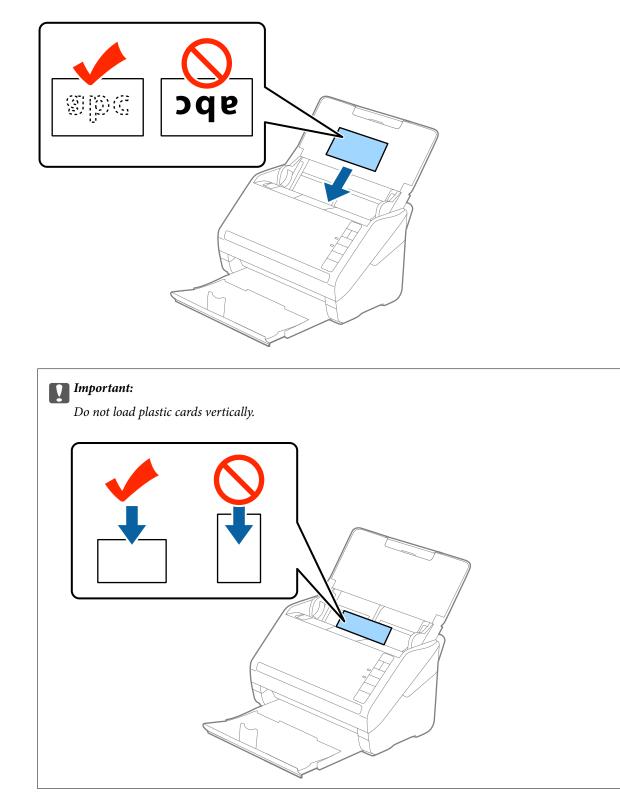

4. Slide the edge guides to fit the edge of the plastic cards.

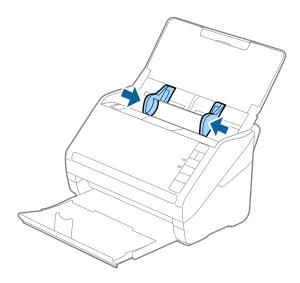

#### Note:

*To scan plastic cards, set the appropriate setting in the Epson Scan 2 window.* 

When you are using Document Capture Pro, you can open the Epson Scan 2 window by pressing the **Detailed Settings** button on the **Scan Settings** screen.

Select **Plastic Card** in **Document Size** or select **Off** in **Detect Double Feed** on the **Main Settings** tab in Epson Scan 2. See the Epson Scan 2 help for details.

If you forget to disable **Detect Double Feed** in Epson Scan 2 and a double feed error occurs, remove the card from the ADF and then reload it, press the  $\Rightarrow$  (Double Feed Detection Skip) button on the scanner as shown below to disable **Detect Double Feed** for the next scan, and then scan again. The  $\Rightarrow$  (Double Feed Detection Skip) button only disables **Detect Double Feed** for one sheet.

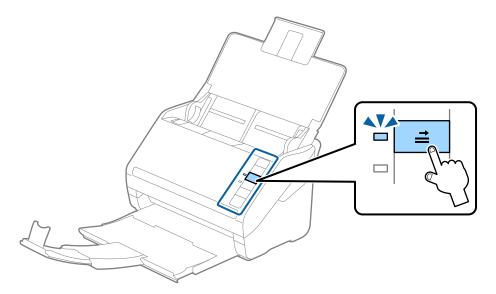

#### **Related Information**

➡ "Required Settings for Special Originals in Epson Scan 2 Window" on page 87

### **Laminated Cards**

### **Specifications of Laminated Cards**

The specification of laminated cards you can load into the scanner.

| Size                                 | Thickness                 | Loading Capacity |
|--------------------------------------|---------------------------|------------------|
| 120.0×150.0 mm (4.7×5.9 in.) or less | 0.8 mm (0.03 in.) or less | 1 card           |

#### Note:

You cannot scan laminated cards using Epson Smart Panel.

### **Placing Laminated Cards**

1. Open the input tray, and then slide out the output tray and raise the stopper.

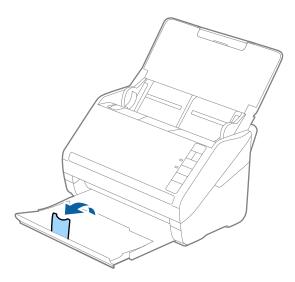

2. Slide the edge guides on the input tray all the way out.

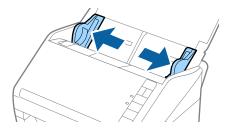

Load the laminated cards into the input tray facing down with the top edge facing into the ADF.
 Slide the laminated cards into the ADF until they meet resistance.

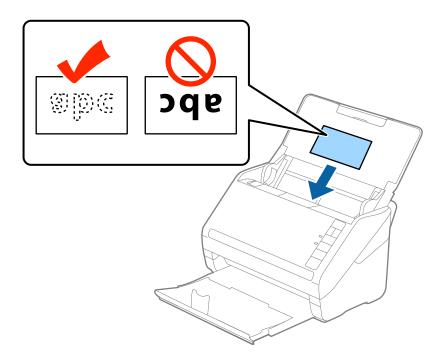

4. Slide the edge guides to fit the edge of the laminated cards.

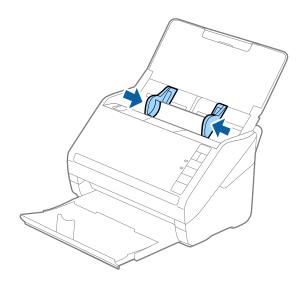

To scan laminated cards, set the appropriate setting in the Epson Scan 2 window.

When you are using Document Capture Pro, you can open the Epson Scan 2 window by pressing the **Detailed Settings** button on the **Scan Settings** screen.

- □ Select Scan laminated card on the Settings window on the Main Settings tab in Epson Scan 2 to increase the accuracy of auto size detection. See the Epson Scan 2 help for details.

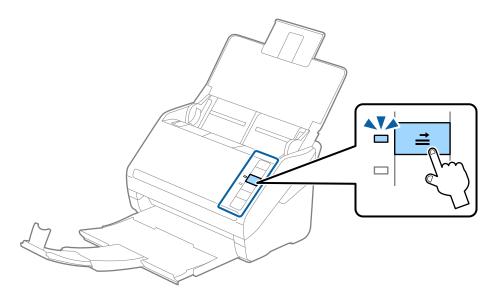

#### **Related Information**

➡ "Required Settings for Special Originals in Epson Scan 2 Window" on page 87

### **Large Size Originals**

### **Specifications of Large Size Originals**

By using the Carrier Sheet sold separately and folding the originals in half, you can scan originals larger than A4 size, such as A3 or B4 sizes.

| Size     | Thickness                                                                       | Paper Type                                  | Loading Capacity of the<br>Carrier Sheet |
|----------|---------------------------------------------------------------------------------|---------------------------------------------|------------------------------------------|
| Up to A3 | 0.3 mm (0.012 in.) or less<br>(excluding the thickness of<br>the Carrier Sheet) | Plain paper<br>Fine paper<br>Recycled paper | 5 carrier sheets                         |

### **Placing Large Size Originals**

1. Open the input tray and extend the input tray extension. Slide out the output tray, extend the output tray extension, and then raise the stopper.

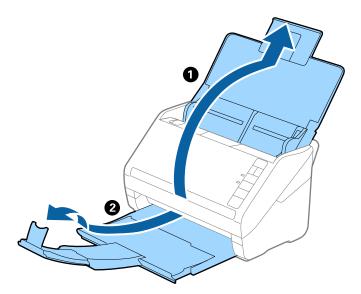

2. Slide the edge guides on the input tray all the way out.

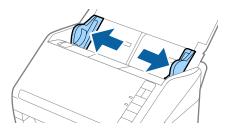

3. Place the Carrier Sheet with the illustration on the front edge facing up and place the original in the carrier sheet by folding it in half so that the side to be scanned is facing out, with the right side at the front.

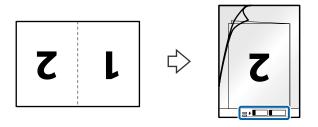

4. Load the Carrier Sheet into the input tray with the top edge facing into the ADF. Slide the Carrier Sheet into the ADF until it meets resistance.

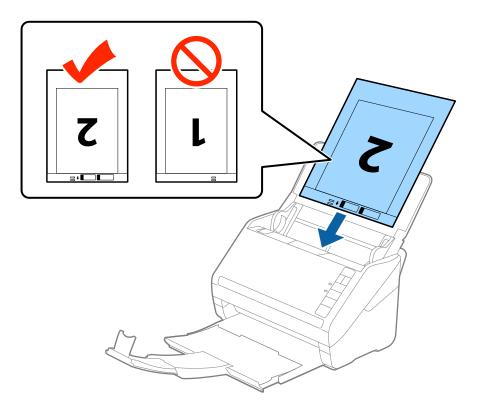

5. Slide the edge guides to fit the edge of the Carrier Sheet making sure there are no gaps between the Carrier Sheet and the edge guides. Otherwise, the carrier sheet may be fed skewed.

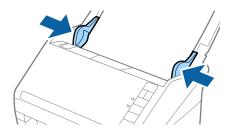

- □ You may need to stop using a Carrier Sheet that is scratched or has been scanned more than 3,000 times.
- □ To scan both sizes and stitch them together, select **Double-Sided** from **Scanning Side** and select **Left & Right** from **Stitch Images** in Epson Scan 2. See the Epson Scan 2 help for details.
- □ When scanning a Carrier Sheet by selecting **Auto Detect** as the **Document Size** setting, the image is automatically scanned by applying **Paper Skew** in the **Correct Document Skew** setting.
- □ The leading edge of the original must be placed at the binding part of the Carrier Sheet when scanning an original approximately 297 mm long. Otherwise, the length of the scanned image may be longer than intended as the scanner scans to the end of the Carrier Sheet when you select **Auto Detect** as the **Document Size** setting in Epson Scan 2.
- □ Only use the Carrier Sheet designed for your scanner. The Carrier Sheet is automatically recognized by the scanner by detecting two small rectangular holes on the front edge. Keep the holes clean and not covered.

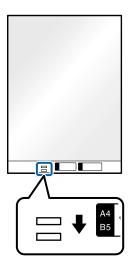

#### **Related Information**

- ➡ "Carrier Sheet Codes" on page 28
- "Required Settings for Special Originals in Epson Scan 2 Window" on page 87

### **Irregular Shaped Originals**

### **Specifications of Irregular Shaped Originals**

By using the Carrier Sheet sold separately, you can scan originals that are wrinkled, curled, very thin, or irregularly shaped.

| Size     | Thickness                                         | Loading Capacity of the Carrier<br>Sheet |
|----------|---------------------------------------------------|------------------------------------------|
| Up to A4 | 0.3 mm (0.012 in.) or less                        | 5 sheets                                 |
|          | (excluding the thickness of the Carrier<br>Sheet) |                                          |

### **Placing Irregular Shaped Originals**

1. Open the input tray and extend the input tray extension. Slide out the output tray, extend the output tray extension, and then raise the stopper.

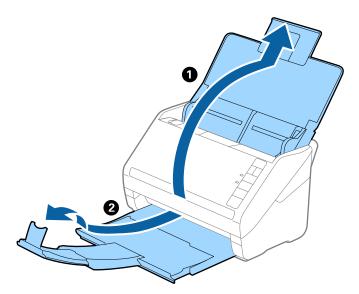

2. Slide the edge guides on the input tray all the way out.

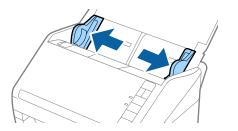

3. Place the Carrier Sheet with the illustration on the front edge facing up and place the original in the center of the Carrier Sheet with the side to be scanned facing down.

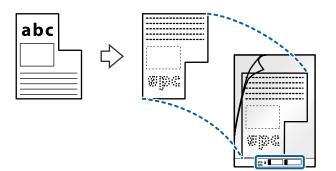

4. Load the Carrier Sheet into the input tray with the top edge facing into the ADF. Slide the Carrier Sheet into the ADF until it meets resistance.

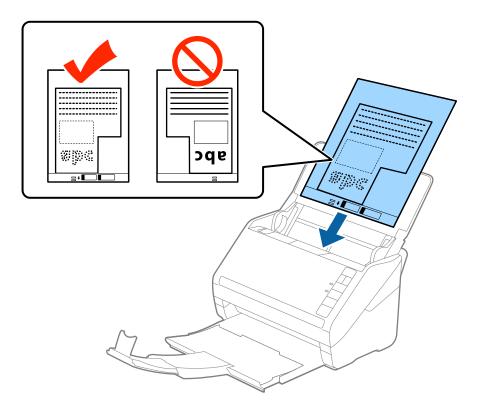

5. Slide the edge guides to fit the edge of the Carrier Sheet making sure there are no gaps between the Carrier Sheet and the edge guides. Otherwise, the carrier sheet may be fed skewed.

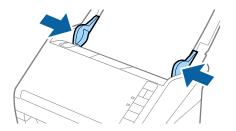

- □ You may need to stop using a Carrier Sheet that is scratched or has been scanned more than 3,000 times.
- □ If you cannot find an appropriate size for the original you want to scan in the **Document Size** list in Epson Scan 2, select **Auto Detect** or select **Customize** to create a custom document size.

When scanning a Carrier Sheet by selecting **Auto Detect** as the **Document Size** setting, the image is automatically scanned by applying **Paper Skew** in the **Correct Document Skew** setting.

□ Only use the Carrier Sheet designed for your scanner. The Carrier Sheet is automatically recognized by the scanner by detecting two small rectangular holes on the front edge. Keep the holes clean and not covered.

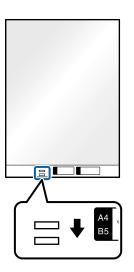

#### **Related Information**

- ➡ "Carrier Sheet Codes" on page 28
- ➡ "Required Settings for Special Originals in Epson Scan 2 Window" on page 87

### **Photographs**

### **Specifications of Photographs**

By using the Carrier Sheet sold separately, you can scan photographs without worrying about them being damaged.

| Size     | Thickness                                                                       | Loading Capacity of the Carrier<br>Sheet |
|----------|---------------------------------------------------------------------------------|------------------------------------------|
| Up to A4 | 0.3 mm (0.012 in.) or less<br>(excluding the thickness of the Carrier<br>Sheet) | 5 sheets                                 |

### **Placing Photographs**

1. Open the input tray and extend the input tray extension. Slide out the output tray, extend the output tray extension, and then raise the stopper.

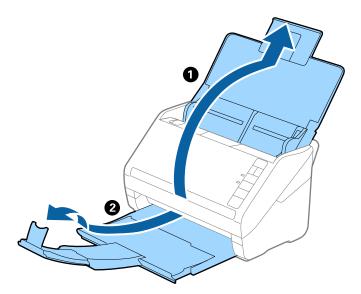

2. Slide the edge guides on the input tray all the way out.

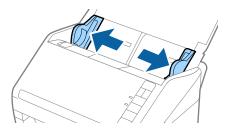

3. Place the Carrier Sheet with the illustration on the front edge facing up and place the photo in the center of the Carrier Sheet with the side to be scanned facing down.

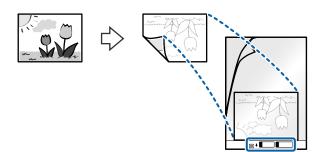

4. Load the Carrier Sheet into the input tray with the top edge facing into the ADF. Slide the Carrier Sheet into the ADF until it meets resistance.

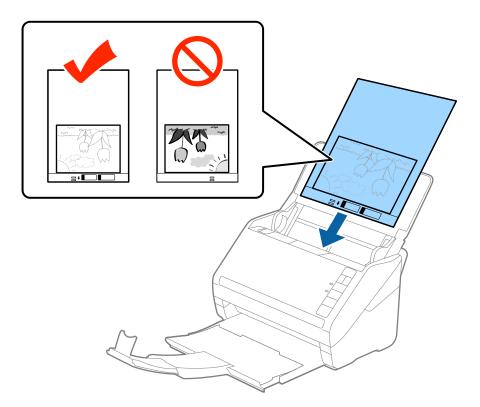

5. Slide the edge guides to fit the edge of the Carrier Sheet making sure there are no gaps between the Carrier Sheet and the edge guides. Otherwise, the carrier sheet may be fed skewed.

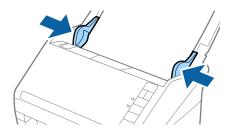

- **u** You may need to stop using a Carrier Sheet that is scratched or has been scanned more than 3,000 times.
- □ If you cannot find an appropriate size for the original you want to scan in the **Document Size** list in Epson Scan 2, select **Auto Detect** or select **Customize** to create a custom document size.

When scanning a Carrier Sheet by selecting **Auto Detect** as the **Document Size** setting, the image is automatically scanned by applying **Paper Skew** in the **Correct Document Skew** setting.

- Do not leave photos inside the Carrier Sheet for a long time.
- □ Only use the Carrier Sheet designed for your scanner. The Carrier Sheet is automatically recognized by the scanner by detecting two small rectangular holes on the front edge. Keep the holes clean and not covered.

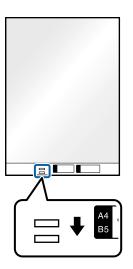

#### **Related Information**

- ➡ "Carrier Sheet Codes" on page 28
- ➡ "Required Settings for Special Originals in Epson Scan 2 Window" on page 87

### **Envelopes**

### **Specifications of Envelopes**

The specification of envelopes you can load into the scanner.

| Size | Measurement                                   | Thickness                   | Loading Capacity |
|------|-----------------------------------------------|-----------------------------|------------------|
| C6   | 114×162 mm (4.49×6.38 in.)<br>(standard size) | 0.38 mm (0.015 in.) or less | 5 envelopes      |
| DL   | 110×220 mm (4.33×8.66 in.)<br>(standard size) |                             |                  |

### **Placing Envelopes**

1. Open the input tray and extend the input tray extension. Slide out the output tray, extend the output tray extension, and then raise the stopper.

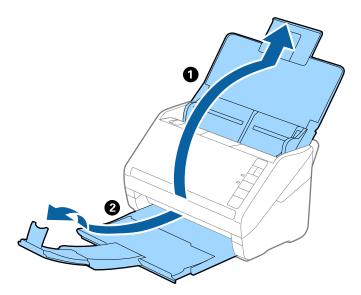

2. Slide the edge guides on the input tray all the way out.

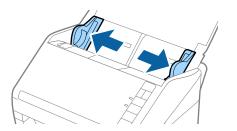

3. Load the envelopes into the input tray facing down making sure that the opened edge (flap side) of the envelope is facing to the side. For envelopes with the opened edge (flap side) on the shorter side, you can load the envelope with the opened edge (flap side) facing up.

Slide the envelopes into the ADF until they meet resistance.

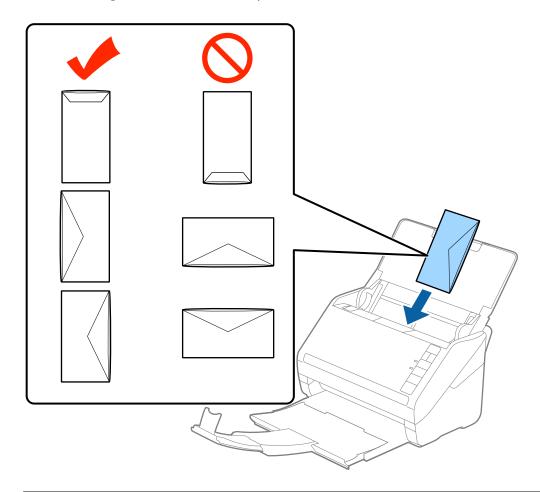

#### Important:

Do not load envelopes with adhesives on them.

#### Note:

- **□** *Envelopes that are not opened by cutting sharply at the flap edge may not be scanned correctly.*
- **□** *Envelopes that have not yet been sealed can be loaded with the flap open and facing up.*
- 4. Slide the edge guides to fit the edge of the envelopes making sure there are no gaps between the envelopes and the edge guides. Otherwise, the envelopes may be fed skewed.

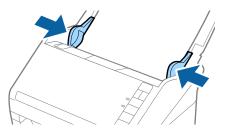

- □ To scan envelopes, we recommend selecting the appropriate rotation angle or *Auto* in *Rotate* on the *Main Settings* tab in the Epson Scan 2 window before scanning. See the Epson Scan 2 help for details.
- **D** *To scan envelopes,set the appropriate setting in the Epson Scan 2 window.*

When you are using Document Capture Pro, you can open the Epson Scan 2 window by pressing the **Detailed** *Settings* button on the *Scan Settings* screen.

Select Off in Detect Double Feed on the Main Settings tab. See the Epson Scan 2 help for details.

If you forget to disable **Detect Double Feed** in Epson Scan 2 and a double feed error occurs, remove the envelope

from the ADF and then reload it, press the **d** (Double Feed Detection Skip) button on the scanner as shown below

to disable **Detect Double Feed** for the next scan, and then scan again. The  $\stackrel{\longrightarrow}{=}$  (Double Feed Detection Skip) button only disables **Detect Double Feed** for one sheet.

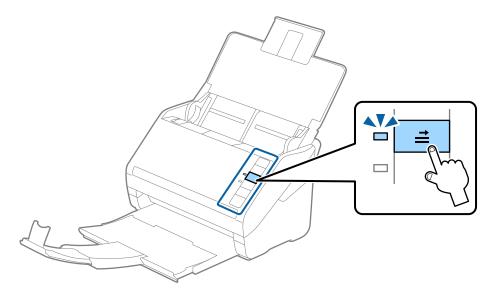

#### **Related Information**

"Required Settings for Special Originals in Epson Scan 2 Window" on page 87

### **Mixture of Originals**

### Specifications of Originals that are a Mixture of Different Sizes

You can load a mixture of originals from 50.8×50.8 mm (2.0×2.0 in.) to A4 (or Letter) size. You can also load a mixture of paper types or thickness.

#### Important:

- □ When placing and scanning originals that are a mixture of different sizes, originals may be fed askew because not all of the originals are supported by edge guides.
- □ Originals may be jammed or fed askew if you set different types or very different sizes of originals, such as in the following cases.
  - Thin paper and Thick paper
  - · A4 size paper and card size paper
  - If originals are fed askew, check whether or not the scanned image is available.

- □ If originals are jammed or are not fed correctly, enabling **Slow** mode may improve feeding.
- □ Alternatively, you can scan originals of different paper sizes and types by loading them one by one using Automatic *Feeding Mode*.

### **Placing a Mixture of Originals at Different Sizes**

1. Open the input tray and extend the input tray extension. Slide out the output tray, extend the output tray extension, and then raise the stopper.

#### Note:

*If there are any thick originals amongst the originals, to stop the thick originals from bumping into the output tray and falling out, store the output tray and do not use it to stack the ejected originals.* 

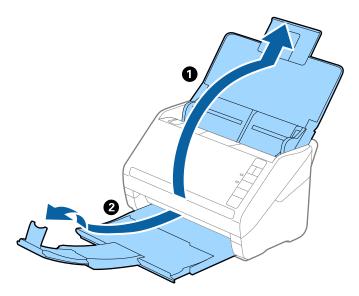

2. Slide the edge guides on the input tray all the way out.

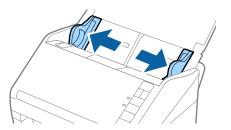

3. Load the originals at the center of the input tray in descending order of paper size with the widest at the back and the narrowest at the front.

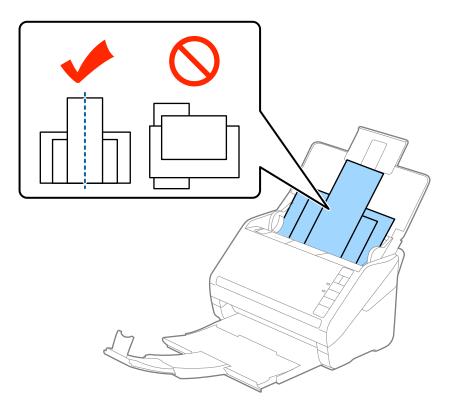

#### Note:

- □ Load the originals into the input tray facing down and slightly displace the top edges at an angle facing into the ADF.
- □ Slide the originals into the ADF until they meet resistance.
- $\Box$  You can stack the originals up to 8 mm (0.31 in.).
- 4. Slide the edge guides to fit the edges of the widest original.

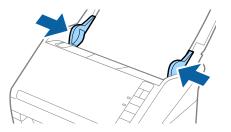

#### **Related Information**

◆ "Scanning Different Sizes or Types of Originals One by One (Automatic Feeding Mode)" on page 98

# **Network Settings**

| Network Connection Types.                     | 65 |
|-----------------------------------------------|----|
| Connecting the Scanner to the Network         | 66 |
| Making Wi-Fi Settings from the Control Panel. | 66 |
| Checking the Scanner's IP Address             | 68 |

# **Network Connection Types**

You can use the following connection methods.

### **Wi-Fi Connection**

Connect the scanner and the computer or smart device to the wireless router. This is the typical connection method for home or office networks where computers are connected by Wi-Fi through the wireless router.

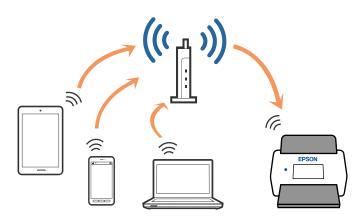

### **AP Mode Connection**

Use this connection method when you are not using Wi-Fi at home or at the office, or when you want to connect the scanner and the smart device directly. In this mode, the scanner acts as an access point and you can connect up to four devices to the scanner without having to use a standard access point. However, devices directly connected to the scanner cannot communicate with each other through the scanner.

#### Note:

AP mode is a connection method designed to replace Ad Hoc mode.

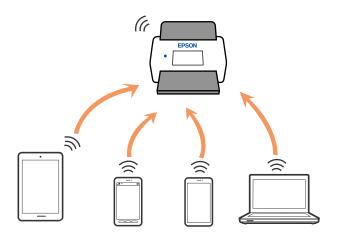

The scanner can be connected by Wi-Fi and AP mode simultaneously. However, if you start a network connection in AP mode when the scanner is connected by Wi-Fi, the Wi-Fi is temporarily disconnected.

# **Connecting the Scanner to the Network**

If the scanner is not connected to the network, use the installer to connect the scanner to the network.

You can use any of the following methods to start the installer.

□ Setting up from the website

Access the following website, and then enter the product name. Go to Setup, and then start setting up.

http://epson.sn

□ Setting up using the software disc (only for models that come with a software disc and users with Windows computers with disc drives.)

Insert the software disc into the computer, and then follow the on-screen instructions.

If you want to check the network connection or connect to the network manually, see the related information.

#### **Related Information**

- ➡ "Lights" on page 22
- ➡ "Error Indicators" on page 23
- ➡ "Connecting to the Network" on page 187

# Making Wi-Fi Settings from the Control Panel

You can make network settings from the scanner's control panel. After connecting the scanner to the network, connect to the scanner from the device that you want to use (computer, smart phone, tablet, and so on.)

### Making Wi-Fi Settings by Push Button Setup (WPS)

You can automatically set up a Wi-Fi network by pressing a button on the access point. If the following conditions are met, you can set up by using this method.

- □ The access point is compatible with WPS (Wi-Fi Protected Setup).
- □ The current Wi-Fi connection was established by pressing a button on the access point.

#### Note:

If you cannot find the button or you are setting up using the software, see the documentation provided with the access point.

1. Hold down the [WPS] button on the access point until the security light flashes.

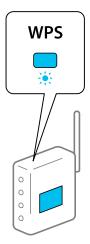

If you do not know where the [WPS] button is, or there are no buttons on the access point, see the documentation provided with your access point for details.

2. Press the 👁 button on the scanner's control panel until the 🛜 light flashes blue (approximately 3 seconds).

The connection setting starts. The 🛜 light and 🗚 light flash alternately.

The  $\widehat{\widehat{\uparrow}}$  light is lit blue when connection is complete.

Note:

*Connection fails when the* light turns on. After releasing the error by pressing the  $\heartsuit$  button, restart the access point, move it closer to the scanner, and then try again.

### Making Wi-Fi Settings by PIN Code Setup (WPS)

You can automatically connect to an access point by using a PIN code. You can use this method to set up if an access point is capable of WPS (Wi-Fi Protected Setup). Use a computer to enter a PIN code into the access point.

- 1. Press the  $\widehat{\frown}$  button and the o button on the scanner's control panel simultaneously until  $\widehat{\frown}$  light flashes in blue (approximately 3 seconds).
- 2. Use your computer to enter the PIN code (an eight-digit number) on the label stuck to the scanner into the access point within two minutes.

The connection setting starts. The  $\widehat{\widehat{\Rightarrow}}$  light and  $\widehat{\widehat{\Rightarrow}}$  light flash alternately.

The  $\widehat{\widehat{\uparrow}}$  is lit blue when connection is complete.

Note:

- □ See the manual provided with your access point for details on entering a PIN code.
- □ Connection fails when the light turns on. After releasing the error by pressing the  $\bigcirc$  button, restart the access point, move it closer to the scanner, and then try again.

### **Making AP Mode Settings**

This method allows you to connect the scanner directly to devices without an access point. The scanner acts as an access point.

#### Important:

When you connect from a smart device to the scanner using the AP mode connection, the scanner is connected to the same Wi-Fi network (SSID) as the smart device and communication is established between them. Since the smart device is automatically connected to other connectable Wi-Fi networks if the scanner is turned off, it is not connected to the previous Wi-Fi network again if the scanner is turned on. Connect to the scanner's SSID in AP mode from the smart device again. If you do not want to connect every time you turn the scanner on or off, we recommend using a Wi-Fi network by connecting the scanner to an access point.

1. Press the  $\widehat{\frown}$  button on the scanner's control panel.

The  $\widehat{AP}$  light is lit blue when AP mode connection is enabled.

2. Connect from the smart device or computer to the scanner using the scanner's SSID and password.

Note:

□ You can check the SSID and password on the label stuck to the scanner.

□ See the documentation provided with your smart device or computer for the operating instructions.

## **Checking the Scanner's IP Address**

You can check the scanner's IP address in Epson Scan 2 Utility.

#### Note:

You need to connect the computer to the same wireless router as the scanner before checking the IP address.

- 1. Start Epson Scan 2 Utility.
  - ❑ Windows 10

Click the start button, and then select **EPSON** > **Epson Scan 2 Utility**.

General Windows 8.1/Windows 8

Enter the application name in the search charm, and then select the displayed icon.

□ Windows 7/Windows Vista/Windows XP

Click the start button, and then select **All Programs** or **Programs** > **EPSON** > **Epson Scan 2** > **Epson Scan 2** Utility.

Mac OS

Select Go > Applications > Epson Software > Epson Scan 2 Utility.

- 2. Click **Settings** from the **Scanner** pull-down menu.
- 3. Click Add.
- 4. Select the scanner for which you want to check the IP address from the Model pull-down menu.

The IP address of the selected scanner is displayed in the address list.

# **Basic Scanning**

| Scanning Using a Scanner Button                | 70 |
|------------------------------------------------|----|
| Scanning from a Computer                       | 70 |
| Scanning from Smart Device (Epson Smart Panel) | 88 |

# **Scanning Using a Scanner Button**

You can scan using the button on your scanner.

#### Note:

- □ Make sure that Epson Scan 2 is installed on your computer and the scanner is connected to your computer correctly.
- □ When Document Capture Pro (Windows) or Document Capture (Mac OS) is installed on your computer, you can assign the job to a button on the scanner and run the job by pressing it.

However, this is not available over a wireless connection.

U When using a wireless connection, launch Epson Scan 2 on your computer before scanning.

If a computer is connected to the scanner by USB while another computer is also connected to the scanner over a wireless connection and Epson Scan 2 is running on this computer, scanned images are saved to the wirelessly connected scanner when you press the scanner button.

- 1. Place the original.
- 2. Press the  $\diamondsuit$  button.

*Note: See the Document Capture Pro (Windows) or Document Capture (Mac OS) help for details on button assignments.* 

#### **Related Information**

- ➡ "Buttons" on page 21
- ➡ "Application for Scanning Documents (Document Capture Pro / Document Capture)" on page 24
- ➡ "Placing Originals" on page 36
- ➡ "Setting a Job" on page 90
- ➡ "Assigning a Job to the Scanner Button (Windows)" on page 97

# **Scanning from a Computer**

### **Scanning Using Document Capture Pro (Windows)**

Document Capture Pro allows you to easily and efficiently digitize originals and forms to suit your needs.

The following functions are available with Document Capture Pro.

□ You can manage and perform a set of operations, such as scanning and saving, as a "job".

- □ You can configure a "job" to save scanned images in various formats (PDF/BMP/JPEG/JPEG2000/TIFF/Multi-TIFF/PNG/DOCX/XLSX/PPTX).
- You can sort jobs automatically by inserting dividing paper between the originals or by using barcode information on the originals.
- □ You can output scanning information or items necessary for the scanned content as index data.
- □ You can set multiple destinations.
- □ You can scan using simple operations without having to create a job.

By using these functions, you can digitize paper documents more efficiently, such as scanning a large number of documents or using them over a network.

- □ For detailed information on how to use Document Capture Pro, refer to the following URL: https://support.epson.net/dcp/
- Document Capture Pro does not support Windows Server.

#### **Related Information**

- ◆ "Application for Scanning Documents (Document Capture Pro / Document Capture)" on page 24
- ➡ "Placing Originals" on page 36
- ➡ "Setting a Resolution That Suits the Scanning Purpose" on page 87

### What is a Job Scan?

By registering a series of frequently used operations as a job, you can execute these operations by simply selecting the job.

By assigning a job to the scanner's button, you can also execute the job from the control panel.

### Performing a Job Scan

This section explains the workflow of scanning using an existing job.

1. Select the scanner you want to use from the Document Capture Pro top screen. When you start the software it automatically connects to the last scanner you used.

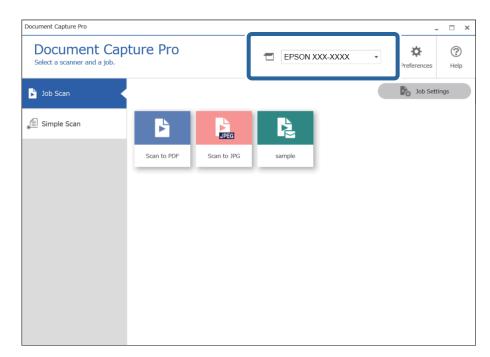

2. Click the Job Scan tab, and then click the icon of the job you want to perform.

| Document Capture Pro                        |             |             |                |              |           |
|---------------------------------------------|-------------|-------------|----------------|--------------|-----------|
| Document Cap<br>Select a scanner and a job. | ture Pro    |             | EPSON XXX-XXXX | · ·          | ?<br>Help |
| 🕞 Job Scan                                  |             |             |                | Job Settings |           |
| Simple Scan                                 | Þ           | JPEG        | R.             |              |           |
| 2                                           | Scan to PDF | Scan to JPG | sample         |              |           |
|                                             |             |             |                |              |           |
|                                             |             |             |                |              |           |
|                                             |             |             |                |              |           |
|                                             |             |             |                |              |           |
|                                             |             |             |                |              |           |
|                                             |             |             |                |              |           |

The selected job is performed.

When you perform a job for which **Show the preview while scanning** has been selected in the Scan Settings, a preview screen is displayed while scanning.

- 3. If you execute a job that contains the following elements in the File Name Settings or Separation Settings from Save Settings, and the elements are detected in the scanned page, the detection area is displayed on the image as a marquee. Correct the recognition results manually if necessary, or change the area and run the recognition again.
  - □ OCR
  - 🖵 Barcode

### □ Form

| sample - Document Capture Pro<br>Edit View Page                     |                   |               |                | -                           |                                 |
|---------------------------------------------------------------------|-------------------|---------------|----------------|-----------------------------|---------------------------------|
| Check Recognition Results<br>Check and edit the recognition result. | H ∰<br>Add Insert | Delete Rotate | e Correct Skew | Re-analyze Q Magnifier      | (?)<br>Help                     |
|                                                                     |                   | 3             | 4<br>4         | Barcode(Separatic<br>A00125 | e) :<br><br>ito Detect <b>=</b> |
| 12.00 x 16.96 in                                                    |                   |               |                | Discard                     | Confirm                         |

4. For jobs for which **Show Edit Page dialog before saving** has been selected in the Scan Settings, check the scan results on the **Edit Scanned Results** screen after scanning, and then make edits as necessary.

You can check and edit the following on the Edit Scanned Results screen.

- □ Results of separation
- □ Scanned images
- □ Index data

| sample - Document Capture Pro<br>Edit View Page                                                                                                 | ) |                                     |          |        |        |                 |                                                                 | -                                                     | _ ×                 |
|----------------------------------------------------------------------------------------------------|---|-------------------------------------|----------|--------|--------|-----------------|-----------------------------------------------------------------|-------------------------------------------------------|---------------------|
| Edit Scanned<br>Check and edit the scanned                                                                                                    |   | +<br>Add                            | Insert ( | Delete | Rotate | Correct<br>Skew | Re-analyz                                                       | Q<br>Magnifier                                        | ?<br>Help           |
| <ul> <li>↓ Users</li> <li>▲ Page1 (1)</li> <li>➡ Page2 (2)</li> <li>➡ Page3 (3)</li> <li>▲ ming20xxxxxxxxxxxxxxxxxxxxxxxxxxxxxxxxxxxx</li></ul> | < | Page1 (1)<br>Page1 (3)<br>Page3 (3) |          |        | Page   |                 | Job<br>Sca<br>1<br>Totz<br>Pag<br>1<br>, Totz<br>3<br>File<br>C | al Scanned Page<br>e Number in Do<br>al Page Count of | Count :<br>cument : |
| 305 x 431 mm                                                                                                    |   |                                     |          |        |        |                 | Di                                                              | scard                                                 | Complete            |

5. Click **Complete** to finish performing the Job Scan.

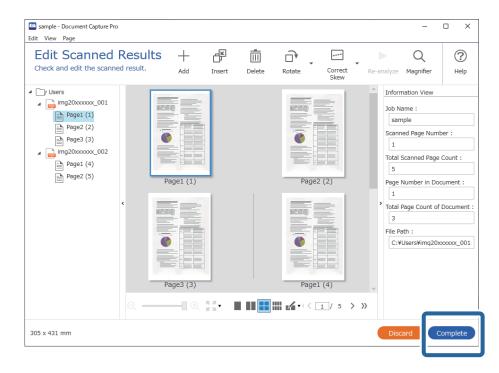

### What is a Simple Scan?

You can scan documents without creating a job. Check the results after scanning, and then save or set the destination.

By assigning Simple Scan Settings to the scanner's button, you can also execute the Simple Scan from the control panel.

### Performing a Simple Scan

This section explains the workflow of scanning without using a job.

1. Select the scanner you want to use from the Document Capture Pro top screen. When you start the software it automatically connects to the last scanner you used.

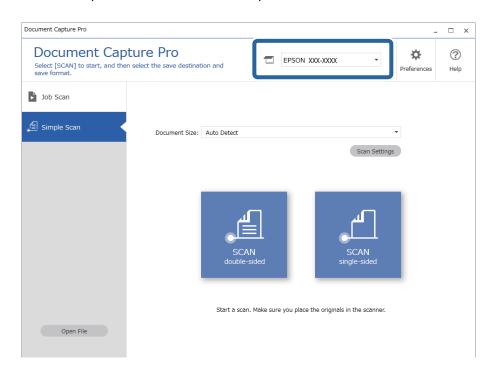

2. Click the **Simple Scan** tab, select **Document Size**, and then click the **SCANdouble-sided** or **SCANsingle-sided** icon.

| Document Capt<br>Select [SCAN] to start, and then<br>save format. |                                                                 |
|-------------------------------------------------------------------|-----------------------------------------------------------------|
| Job Scan                                                          | 2                                                               |
| 鱼 Simple Scan                                                     |                                                                 |
|                                                                   | Document Size: Auto Detect                                      |
|                                                                   |                                                                 |
|                                                                   | 3                                                               |
|                                                                   |                                                                 |
|                                                                   |                                                                 |
|                                                                   | SCAN SCAN                                                       |
|                                                                   | double-sided single-sided                                       |
|                                                                   |                                                                 |
|                                                                   | Start a scan. Make sure you place the originals in the scanner. |
|                                                                   | Stare a stark make sure you place the originals in the starmer. |

#### Note:

*Click* **Scan Settings** to set the resolution. You can make more detailed settings from Epson Scan 2.

The image being scanned is displayed.

3. Check the scan results on the Edit Scanned Results screen, make edits as necessary, and then click Next.

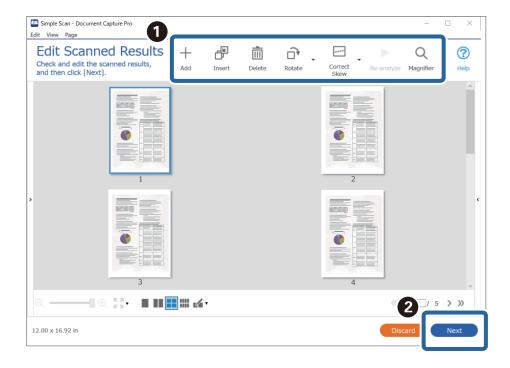

4. Select the destination for the scanned data on the **Select Destination** screen.

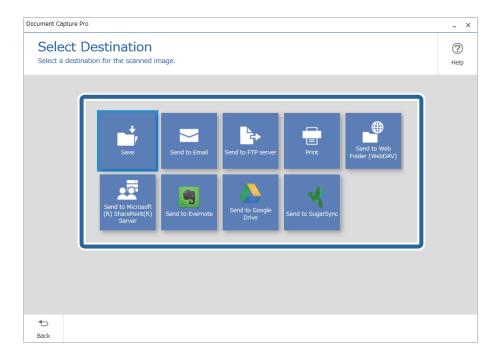

5. Set the file you want to save and the save format on the **Destination Settings** screen. You can also make more detailed settings according to the destination.

Displayed items depend on the destination. The following screen is displayed when **Save** is selected.

| Document Capture Pro                  |                                      |                                            | _ ×         |
|---------------------------------------|--------------------------------------|--------------------------------------------|-------------|
| Destination<br>Save the scanned image |                                      | er.                                        | (?)<br>Help |
|                                       | File Name:<br>File Type:<br>Save in: | Img_20xxxxx_001 .pdf PDF   C:¥Users Browse |             |
|                                       |                                      |                                            |             |
|                                       |                                      |                                            |             |
| <b>€</b><br>Back                      |                                      | Discard                                    | Complete    |

6. Click **Complete** to finish performing the Simple Scan.

### Scanning Using Document Capture (Mac OS)

This application allows you to perform various tasks such as saving the image to your computer, sending it by email, printing, and uploading to a server or a cloud service. You can also register scanning settings for a job to simplify scanning operations.

See the Document Capture help for details on the features.

### Note:

Do not use the Fast User Switching function while using your scanner.

1. Start Document Capture.

Select Finder > Go > Applications > Epson Software > Document Capture.

|         |       |             |          |   |   |   |     |    |          | Captur  |    |   |    |   |      |       |
|---------|-------|-------------|----------|---|---|---|-----|----|----------|---------|----|---|----|---|------|-------|
| 3       | -     | Scan to PDF |          |   | ٥ | 垦 |     | 0  | -        |         |    |   | 64 | - |      |       |
|         |       |             |          |   |   |   |     |    |          |         |    |   |    |   |      |       |
|         |       |             | <u>_</u> | Q | 8 |   | 525 | 0% | ~        | 2       | 53 | 3 |    |   | <br> | <br>_ |
|         |       |             |          |   |   |   |     |    |          |         |    |   |    |   |      |       |
|         |       |             |          |   |   |   |     |    |          |         |    |   |    |   |      |       |
|         |       |             |          |   |   |   |     |    |          |         |    |   |    |   |      |       |
|         |       |             |          |   |   |   |     |    |          |         |    |   |    |   |      |       |
|         |       |             |          |   |   |   |     |    |          |         |    |   |    |   |      |       |
|         |       |             |          |   |   |   |     |    |          |         |    |   |    |   |      |       |
|         |       |             |          |   |   |   |     |    |          |         |    |   |    |   |      |       |
|         |       |             |          |   |   |   |     |    |          |         |    |   |    |   |      |       |
|         |       |             |          |   |   |   |     |    |          |         |    |   |    |   |      |       |
|         |       |             |          |   |   |   |     |    |          |         |    |   |    |   |      |       |
|         |       |             |          |   |   |   |     |    |          |         |    |   |    |   |      |       |
|         |       |             |          |   |   |   |     |    |          |         |    |   |    |   |      |       |
|         |       |             |          |   |   |   |     |    |          |         |    |   |    |   |      |       |
|         |       |             |          |   |   |   |     |    |          |         |    |   |    |   |      |       |
|         |       |             |          |   |   |   |     |    |          |         |    |   |    |   |      |       |
|         |       |             |          |   |   |   |     |    |          |         |    |   |    |   |      |       |
|         |       |             |          |   |   |   |     |    |          |         |    |   |    |   |      |       |
|         |       |             |          |   |   |   |     |    |          |         |    |   |    |   |      |       |
| + - 21. | - 2 - |             |          |   |   |   |     |    |          |         |    |   |    |   |      |       |
|         |       |             |          |   |   |   |     | То | tai Page | e(s): 0 |    |   |    |   |      |       |

#### Note:

You may need to select the scanner you want to use from the scanners list.

2. Click 🖳

| <ul> <li>Scan to PDF</li> </ul> | Document Capture |
|---------------------------------|------------------|
| Scan to PDF                     |                  |
|                                 |                  |
|                                 |                  |
|                                 |                  |
|                                 |                  |
|                                 |                  |
|                                 |                  |
|                                 |                  |
|                                 |                  |
|                                 |                  |
|                                 |                  |
|                                 |                  |
|                                 |                  |
|                                 |                  |
|                                 |                  |
| + •   -   \$\$ •   \$ •         |                  |

The Job List screen is displayed.

#### Note:

*A preset job is available that allows you to save scanned images as a PDF. When using this job, skip this procedure and go to procedure 10.* 

3. Click the + icon.

|             | Job List             |                |  |  |  |
|-------------|----------------------|----------------|--|--|--|
| Job List:   | Job Information:     |                |  |  |  |
| Job Name    | Settings             | Values         |  |  |  |
| Scan to PDF | ▼ Scan               |                |  |  |  |
|             | Scanner              | EPSON XXXXX    |  |  |  |
|             | Source               | ADF            |  |  |  |
|             | Document Size        | A4             |  |  |  |
|             | Image Type           | Color<br>None  |  |  |  |
|             | Rotation             |                |  |  |  |
|             | Resolution           | 200 dpi        |  |  |  |
|             | ▼ Output             |                |  |  |  |
|             | File Type            | PDF            |  |  |  |
|             | Example of File Name | Image 0001.pdf |  |  |  |
|             | Save in              | /Lsers/        |  |  |  |
|             | Destination          | None           |  |  |  |
|             |                      |                |  |  |  |
| +- * *      |                      |                |  |  |  |
| ?           |                      | Cancel OK      |  |  |  |

The job setting screen is displayed.

4. Set the **Job Name**.

| Scanner: EPSON XXX | w                                                            |   |           |
|--------------------|--------------------------------------------------------------|---|-----------|
| Source:            | ADF                                                          |   | 0         |
|                    | Double-Sided                                                 |   |           |
| Document Size:     | A4                                                           |   | 0         |
| Image Type:        | Auto                                                         |   | 0         |
| Rotation:          | None                                                         |   | 0         |
| Resolution:        | Low                                                          | 0 | 200 0 dpi |
|                    | Text Enhancement<br>Correct Document Skew<br>Skip Blank Page |   |           |

5. Make scanning settings on the **Scan** tab.

| Disabl             | n control panel             |   |     | _     |
|--------------------|-----------------------------|---|-----|-------|
| Scanner: EPSON XXX | 0XX                         |   |     |       |
| Source:            | ADF                         |   |     | ٢     |
|                    | Double-Sided                |   |     |       |
| Document Size:     | A4                          |   |     | \$    |
| Image Type:        | Auto                        |   |     | ٢     |
| Rotation:          | None                        |   |     | ٢     |
| Resolution:        | Low                         | 0 | 200 | 0 dpi |
|                    | Text Enhancement            |   |     |       |
|                    | Correct Document Skew       |   |     |       |
|                    | Skip Blank Page             |   |     |       |
| Show the confirm   | ation dialog after scanning |   |     |       |

- □ **Source**: Select the source where the original is placed. Select double-sided to scan both sides of the originals.
- **Document Size**: Select the size of the original you placed.
- **Image Type**: Select the color you want to use to save the scanned image.
- **Rotation**: Select the rotation angle depending on the original you want to scan.
- **Resolution**: Select the resolution.

#### Note:

You can also adjust the image using following items.

- **Text Enhancement**: Select to make blurred letters in the original clear and sharp.
- **Correct Document Skew**: Select to correct the slant of the original.
- **Skip Blank Page**: Select to skip blank pages if there are any in the originals.

6. Click **Output**, and then make the output settings.

| Job Name: Job 1       |                    |           |         |
|-----------------------|--------------------|-----------|---------|
| Disable job s         |                    | panel     |         |
|                       | Sca Output [       | stination |         |
| Save in:              | Documents          |           | 0       |
| Example of File Name: | Image 0001.pdf     |           |         |
| Prefix Character:     | Image              |           |         |
| Date:                 | None               |           | 0       |
| Time:                 | None               |           |         |
| Page Counter:         | Apply page counter |           |         |
|                       | Digit Number: 4    | 0         |         |
|                       | Start Number: 1    | 0         |         |
| File Type:            | PDF                |           | 0       |
|                       |                    |           | Ontions |

**Save in**: Select the save folder for the scanned image.

- **Example of File Name**: Display an example of the file name for the current settings.
- **Prefix Character**: Set a prefix for the file name.
- **Date**: Add the date to the file name.
- **Time**: Add the time to the file name.
- **Page Counter**: Add the page counter to the file name.
- **□** File Type: Select the save format from the list. Click **Options** to make detailed settings for the file.

7. Click **Destination**, and then select the **Destination**.

Destination setting items are displayed according to the destination you selected. Make detailed settings as necessary. Click the ? (Help) icon for details on each item.

| 0 🔴 🔴     | Job List                          |
|-----------|-----------------------------------|
| Job Name: | Job 1                             |
|           | Disable job setting changes on    |
|           | Destination: None                 |
|           |                                   |
| Open s    | specified folder after processing |
|           |                                   |
|           |                                   |
|           |                                   |
|           |                                   |
|           |                                   |
|           |                                   |
|           |                                   |
|           |                                   |
|           |                                   |
| Ű         | Cancel OK                         |

### Note:

- □ If you want to upload to a cloud service, you need to set up your account with the cloud service in advance.
- □ *If you want to use Evernote as the destination, download the Evernote application from the Evernote Corporation Website and install it before using this feature.*
- 8. Click **OK** to close the job settings screen.
- 9. Click **OK** to close the **Job List** screen.
- 10. Place the original.

11. Select the job from the pull down list, and then click the  $\overline{\mathbb{G}}$  icon.

| •••                   |       |          | n: Capture |     |  |
|-----------------------|-------|----------|------------|-----|--|
| > Job 1               | 0     |          | ) 🖸 📋 🕘 🌢  | ↓ ◀ |  |
|                       | व व छ | I 🖸 0% 👻 | 6 10 2     |     |  |
|                       |       |          |            |     |  |
|                       |       |          |            |     |  |
|                       |       |          |            |     |  |
|                       |       |          |            |     |  |
|                       |       |          |            |     |  |
|                       |       |          |            |     |  |
|                       |       |          |            |     |  |
|                       |       |          |            |     |  |
|                       |       |          |            |     |  |
|                       |       |          |            |     |  |
|                       |       |          |            |     |  |
|                       |       |          |            |     |  |
|                       |       |          |            |     |  |
|                       |       |          |            |     |  |
| + •   -   \$\$ •   \$ |       |          |            |     |  |
| T T    24 T  4] T     |       | Total Pa | ige(s): O  |     |  |

The selected job is performed.

12. Follow the on-screen instructions.

The scanned image is saved using the settings you made for the job.

Note:

You can scan the originals and send the scanned image without using the job. Click  $\geq$  and make scanning settings, and then click **Preview Scan**. Next, click the destination to which you want to send the scanned image.

### **Related Information**

- ◆ "Application for Scanning Documents (Document Capture Pro / Document Capture)" on page 24
- ➡ "Placing Originals" on page 36
- ◆ "Setting a Resolution That Suits the Scanning Purpose" on page 87

### **Scanning Using Epson Scan 2**

You can scan the originals using detailed settings that are suitable for text documents.

- 1. Place the original.
- 2. Start Epson Scan 2.
  - □ Windows 10

Click the start button, and then select **EPSON** > **Epson Scan 2**.

❑ Windows 8.1/Windows 8

Enter the application name in the search charm, and then select the displayed icon.

□ Windows 7/Windows Vista/Windows XP

Click the start button, and then select **All Programs** or **Programs** > **EPSON** > **Epson Scan 2** > **Epson Scan 2**.

Mac OS

Select Go > Applications > Epson Software > Epson Scan 2.

3. Make the following settings on the **Main Settings** tab.

| 🔼 Epso | n Scan 2                               |                   |                               |            | -         | _        |                                             | × |
|--------|----------------------------------------|-------------------|-------------------------------|------------|-----------|----------|---------------------------------------------|---|
| Scar   | Scanner :<br>n Settings :              |                   | N XXXXX                       | (          |           |          |                                             | ~ |
|        | ettings Adva                           |                   | ettings<br>ADF                |            |           |          |                                             | - |
|        | Scanning<br>Document<br>Image T        | Size :            | Double-<br>Auto De<br>Black & | tect       | dpi       | ~        |                                             |   |
| Corred | SUICH THE                              | oyes .<br>otate : | 0°<br>Paper S                 | ikew       | dp.       |          | ~                                           |   |
| De     | Skip Blank Pa                          | -                 | Off<br>On                     | or edit pa | ages afte | er scann | ing<br>~~~~~~~~~~~~~~~~~~~~~~~~~~~~~~~~~~~~ | - |
|        | ge Format :<br>File Name :<br>Folder : |                   | YYYMMDD                       | )_HHMM:    | SSSS.pd   | f        |                                             | ~ |
| 0      | ¢                                      |                   |                               | Pre        | eview     |          | Scan                                        |   |

- □ Scanning Side: Select the side of the original you want to scan. Select Double-Sided to scan both sides of the originals.
- **Document Size**: Select the size of the original you placed.
  - Left (Original orientation) buttons: Select the set orientation of the original you placed. Depending on the size of the original, this item may be set automatically and cannot be changed.
- **Image Type**: Select the color for saving the scanned image.
- **Resolution**: Select the resolution.

#### Note:

- □ *ADF* is set as the *Document Source* automatically.
- **O** *n* the **Main Settings** tab, you can also make the following settings.
  - □ Stitch Images: Select to stitch the images on the front and rear when scanning both sides of the original.
  - **Rotate**: Select to rotate the original clockwise and scan it.
  - **Correct Document Skew**: Select to correct the slant of the original.
  - □ Add or edit pages after scanning: Select to add different originals or edit (rotate, move, and delete) the scanned pages after scanning.
  - **Skip Blank Pages**: Select to skip blank pages if there are any in the originals.
  - **Detect Double Feed**: Select to display a warning when multiple originals are fed at the same time.
- 4. Make other scan settings if necessary.
  - □ You can preview the scanned image of the first side of the first page of the originals. Load only the first page of your originals into the input tray and click the **Preview** button. The preview window opens, the previewed image is displayed, and the page is ejected from the scanner.

Replace the ejected page together with the rest of the originals.

- □ On the **Advanced Settings** tab, you can make image adjustments using detailed settings which are suitable for text documents, such as the following.
  - **Remove Background**: Select to remove the background from the originals.
  - **Text Enhancement**: Select to make blurred letters in the original clear and sharp.
  - □ Auto Area Segmentation: Select to make letters clear and images smooth when performing black and white scanning for a document that contains images.
  - □ **Dropout**: Select to remove the color specified from the scanned image, and then save it in grayscale or black and white. For example, you can erase marks or notes you wrote in the margins with color pen when scanning.
  - **Color Enhance**: Select to enhance the color specified for the scanned image, and then save it in grayscale or black and white. For example, you can enhance letters or lines that are in light colors.

#### Note:

Some items may not be available depending on other settings you made.

5. Set the file saving settings.

| Epson Scan 2       |         |                | _              |       | ×        |
|--------------------|---------|----------------|----------------|-------|----------|
| Scanner :          | EPSO    | N XXXXX        |                |       | ~        |
| Scan Settings :    | Not S   | elected        |                |       | $\sim$   |
|                    |         |                |                |       |          |
| Main Settings Adva | nced S  | ettings        |                |       |          |
| Document So        | urce :  | ADF            |                |       | ~        |
|                    |         | Automatic Fee  | eding Mode     |       |          |
| Scanning           | Side :  | Double-Sided   |                |       | ~        |
| Document           | Size :  | Auto Detect    | ~              |       | 2        |
| Image T            | ype :   | Black & White  |                |       | ~        |
| Resolu             | ition : | 200 ~          | dpi            |       |          |
| Stitch Ima         | iges :  | Off            |                |       | ~        |
| Ro                 | tate :  | 0°             |                |       | ~        |
| Correct Document S | kew :   | Paper Skew     |                |       | ~        |
|                    |         | Add or edit pa | iges after sca | nning | _        |
| Skip Blank Pa      | iges :  | Off            |                |       | ~        |
| Detect Double F    | eed :   | On             |                |       | ~        |
|                    |         |                |                |       |          |
|                    |         |                |                |       |          |
|                    |         |                |                |       |          |
| Image Format :     | PDF     |                |                |       |          |
| File Name :        |         |                |                |       |          |
| Folder :           |         | YYYMMDD_HHMMS  | ssss.pdf       |       |          |
| Folder :           | Docu    | ments          |                |       | <u> </u> |
|                    |         |                |                |       |          |

**Image Format**: Select the save format from the list.

You can make detailed settings for each save format except BITMAP and PNG. After selecting the save format, select **Options** from the list.

**File Name**: Check the save file name displayed.

You can change settings for file name by selecting Settings from the list.

- □ Folder: Select the save folder for the scanned image from the list. You can select other folder or create a new folder by selecting Select from the list.
- 6. Click Scan.

#### Note:

- $\Box$  You can also start scanning by pressing  $\diamondsuit$  button on the scanner.
- □ To scan originals that are likely to jam, for example thin paper, enable Slow mode by pressing the ► button to slow down the feeding speed.

*Pressing the* (*Slow Mode*) *button once slows down the paper feeding speed*; *press it again to return to normal speed*.

The scanned image is saved to the folder you specified.

### **Related Information**

- ➡ "Application for Controlling the Scanner (Epson Scan 2)" on page 25
- ➡ "Placing Originals" on page 36
- ➡ "Setting a Resolution That Suits the Scanning Purpose" on page 87
- ➡ "Setting the Document Protection Feature" on page 140
- ➡ "Setting the Glass Surface Stain Detection Feature" on page 139
- ◆ "Setting the Operation When a Double-Feed is Detected" on page 141

### **Required Settings for Special Originals in Epson Scan 2 Window**

You need to set certain items on the Main Settings tab in Epson Scan 2 window when scanning special originals.

When you are using Document Capture Pro, you can open the window by pressing the **Detailed Settings** button on the **Scan Settings** screen.

| Type of Original     | Required Settings                                                                                                    |
|----------------------|----------------------------------------------------------------------------------------------------|
| Envelopes            | Select <b>Off</b> in <b>Detect Double Feed</b> .                                                                                                    |
| Plastic cards        | Select Plastic Card on the Document Size list, or select Off in Detect Double Feed.                                                                                                    |
| Carrier Sheet        | If you select Auto Detect from the Document Size list, paper skew in the original is automatically corrected even if you select Off in Correct Document Skew.                                                                               |
|                      | If you select a other size than Auto Detect from the Document Size list, you can only use<br>Contents Skew when using Correct Document Skew.                                                                                                |
|                      | <b>Paper Skew</b> is not applied when this is selected. When you select <b>Paper and Contents Skew</b> , only contents skew is corrected.                                                                                                   |
| Large size originals | If the size of the original you want to scan is not on the <b>Document Size</b> list, select <b>Customize</b> to open the <b>Document Size Settings</b> window. Next, create the size manually on the window.                               |
| Long paper           | If the size is not listed on the <b>Document Size</b> list, select <b>Auto Detect (Long Paper)</b> or select <b>Customize</b> to create a custom document size.                                                                             |
| Laminated cards      | To scan transparent areas around the edges, select <b>Customize</b> on the <b>Document Size</b> list to open<br>the <b>Document Size Settings</b> window. Next, select <b>Scan laminated card</b> in the window.                            |
|                      | <b>Note:</b><br>The appropriate effect may not be achieved depending on the original. If transparent areas around the edges are not scanned, select <b>Customize</b> from the <b>Document Size</b> list, and then create the size manually. |

### **Related Information**

➡ "Placing Originals" on page 36

### Setting a Resolution That Suits the Scanning Purpose

### Advantages and Disadvantages of Increasing the Resolution

Resolution indicates the number of pixels (smallest area of an image) for each inch (25.4 mm), and is measured in dpi (dots per inch). The advantage of increasing the resolution is that the details in the image become fine. The disadvantage is that the file size becomes large.

- □ File size becomes large
  - (When you double the resolution, the file size becomes about four times larger.)
- □ Scanning, saving, and reading the image takes a long time
- □ Sending and receiving emails or faxes takes a long time
- □ The image becomes too large to fit the display or print on the paper

### List of Recommended Resolutions to Suit Your Purpose

See the table and set the appropriate resolution for the purpose of your scanned image.

| <b>Resolution (Reference)</b> |
|-------------------------------|
| Up to 200 dpi                 |
| 200 to 300 dpi                |
| 200 to 300 dpi                |
| 2                             |

# Scanning from Smart Device (Epson Smart Panel)

To scan from your smart device, search for and install Epson Smart Panel from App Store or Google Play.

Note:

Connect the scanner to the smart device before scanning.

- 1. Place the original.
- 2. Start Epson Smart Panel.
- 3. Follow the on-screen instructions to scan.

The scanned image is saved to your smart device, send to cloud service, or send to email.

#### **Related Information**

◆ "Application for Scanning Documents from a Smart Device (Epson Smart Panel)" on page 25

# **Advanced Scanning**

| Setting a Job.                                                                     | 90 |
|------------------------------------------------------------------------------------|----|
| Scanning Different Sizes or Types of Originals One by One (Automatic Feeding Mode) | 98 |
| Various Scanning Settings for Document Capture Pro (for Windows Only)              | 99 |

# Setting a Job

You can register a set of operations, such as Scan-Save-Send, as a "job".

By registering a series of operations in advance as a job using Document Capture Pro (Windows) or Document Capture (Mac OS), you can perform all of the operations by simply selecting the job.

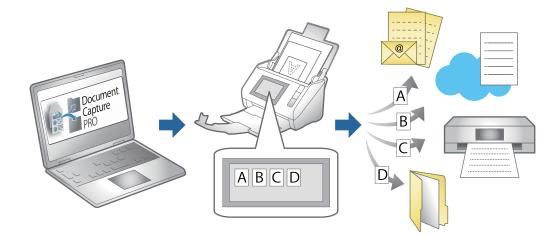

### **Creating and Registering a Job (Windows)**

Explains how to set a job in Document Capture Pro. See the Document Capture Pro help for details on the features.

https://support.epson.net/dcp/

- 1. Start Document Capture Pro.
- 2. Click **Job Settings** on the **Job Scan** screen.

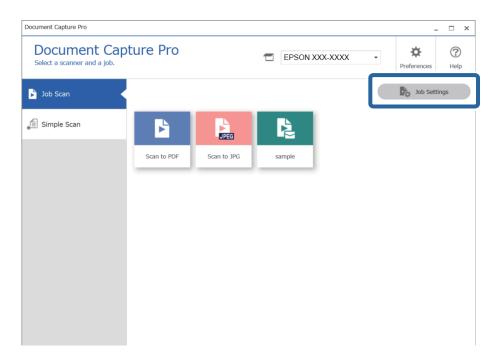

### 3. Click New Job.

| Document Capture Pro                            |                     |             |                             |                      | _ 🗆 ×                                                                                                    |
|-------------------------------------------------|---------------------|-------------|-----------------------------|----------------------|----------------------------------------------------------------------------------------------------|
| Document Cap<br>Select New, or select a job and |                     |             | EPSON XX                    | X-XXXX *             | Preferences Help                                                                                                    |
| Job Scan                                        | ♣ +<br>Back New Job |             | Delete Button<br>Assignment | ← →<br>Previous Next | E Contraction International International In |
| M Simple Scan                                   | Scan to PDF         | Scan to JPG | sample                      | +<br>New Job         |                                                                                                    |

### Note:

To create a new job based on another job, click the job you want to use as the base, and then click **Duplicate**.

The Job Settings window is displayed.

4. Enter a **Job Name**.

| Job Settings                                                                                             |                                          | X                                                                                                    |
|----------------------------------------------------------------------------------------------------|------------------------------------------|----------------------------------------------------------------------------------------------------|
| 1. Scan<br>Configure scan settings.                                                                      | Job Name<br>sample                       | (?)<br>Неір                                                                                              |
| 1. Scan<br>Source: ADF - Single-sided<br>Document Size: Auto Detect<br>Image Type: Auto                  | Source:<br>Document Size:<br>Image Type: | ADF - Single-sided v<br>Auto Detect v<br>Auto v                                                          |
| 2. Save<br>File Name: img20xxxxx_001.pdf<br>File Type: PDF<br>Save in: C:VUsers<br>Separator: Fixed Page | Rotation:<br>Resolution:                 | None   Medium (300dpi)   Text Enhancement Correct Document Skew                                          |
| 3. Index<br>Index Items: 6                                                                               |                                          | Skip Blank Page Detailed Settings                                                                        |
| 4. Send<br>Destination: Take No Action                                                                   |                                          |                                                                                                    |
| 5. Confirm/Test                                                                                          |                                          | <ul> <li>Show the preview while scanning</li> <li>Show the confirmation dialog after scanning</li> </ul> |
|                                                                                                    | Save                                     | Back Next                                                                                                |

5. On the **1**. Scan tab, set the scan job operations you want to create.

| Iob Settings                                                                                                    |                                                                      | – 🗆 X                                                                                                   |
|----------------------------------------------------------------------------------------------------|----------------------------------------------------------------------|----------------------------------------------------------------------------------------------------|
| 1. Scan<br>Configure scan settings.                                                                                                    | Job Name<br>sample                                                   | (?)<br>Help                                                                                             |
| 1. Scan<br>Source: ADF - Single-sided<br>Document Size: Auto Detect<br>Image Type: Auto<br>2. Save<br>File Name: img20xxxxxx_001.pdf<br>File Type: PDF<br>Save In: C: ¥Users<br>Separator: Fixed Page | Source:<br>Document Size:<br>Image Type:<br>Rotation:<br>Resolution: | ADF - Single-sided   Auto Detect  Auto   None  Medium (300dpi)  Text Enhancement  Correct Document Skew |
| <b>3. Index</b><br>Index Items: 6                                                                                                    |                                                                      | Skip Blank Page Detailed Settings                                                                       |
| 4. Send<br>Destination: Take No Action                                                                                                    |                                                                      | □ Show the preview while scanning                                                                       |
| 5. Confirm/Test<br>Icon:                                                                                                    | Save                                                                 | Show the confirmation dialog after scanning Back Next                                                   |

□ **1** Make basic scanning settings.

To make more advanced settings, click **Detailed Settings** to open the settings screen. Change the scan operation and click **Save** to return to the Document Capture Pro screen.

□ ② Change the settings as necessary.

Select Show the preview while scanning to display images while scanning.

Select **Show the confirmation dialog after scanning** to display a confirmation message asking if you want to continue scanning after completing a scan.

When you have finished making scanning settings, click Next or the 2. Save tab.

6. On the **2**. Save tab, you can make settings for saving the scan results.

| Job Settings                                                                                             |                                  | - 🗆 X                                                              |   |
|----------------------------------------------------------------------------------------------------|----------------------------------|--------------------------------------------------------------------|---|
| 2. Save<br>Configure save settings such as file<br>name, format and separation.                          | Job Name<br>sample               | (?)<br>Help                                                        |   |
| 1. Scan<br>Source: ADF - Single-sided<br>Document Size: Auto Detect<br>Image Type: Auto                  | Current File Name:<br>File Name: | img20xxxxx_001.pdf<br>img20xxxxx_<br>File Name Components  Details | 1 |
| 2. Save<br>File Name: img20xxxxx_001.pdf<br>File Type: PDF<br>Save in: C:YUBers<br>Separator: Fixed Page | File Type:<br>Save in:           | PDF                                                                | 2 |
| 3. Index<br>Index Items: 6                                                                               | Apply job separation Separator:  | S Fixed Page                                                       | 3 |
| 4. Send<br>Destination: Take No Action                                                                   |                                  |                                                                    |   |
| 5. Confirm/Test                                                                                          | Save                             | Show Edit Page dialog before saving Back Next                      | 4 |

□ **①** Set the name of the file.

When you select a component you want to use for the file name from **File Name Components**, it is added to the file name. You can also enter a name directly in **File Name**.

If you want to add barcodes, OCR, and forms, you need to make settings in advance. Click **Detailed Settings**.

You can also change the Time Stamp and Page Counter format from Detailed Settings.

□ ② Set the file save format and location.

**Option** may be enabled depending on the File Type; click to make detailed settings.

- □ ③ When you want to separate jobs, select this to choose the separation method, and then select **Separation Settings** to make detailed settings.
- □ **4** Change the settings as necessary.

When you select **Show Edit Page dialog before saving**, you can make edits on the **Edit Scanned Results** screen after scanning.

When you have finished making save settings, click Next or the 3. Index tab.

7. You can make index file settings on the **3. Index** tab.

| Job Settings                                                                                                    |                                                                                                    |        | – 🗆 X           |
|----------------------------------------------------------------------------------------------------|----------------------------------------------------------------------------------------------------|--------|-----------------|
| 3. Index<br>Configure index settings.                                                                                                    | Job Name<br>sample                                                                                                    |        | (?)<br>Help     |
| 1. Scan<br>Source: ADF - Single-sided<br>Document Size: Auto Detect<br>Image Type: Auto<br>2. Save<br>File Name: img20xxxxxxxxxxxxxxxxxxxxxxxxxxxxxxxxxxxx | C Enable Index Function Index Items: Index Name Job Name Scanned Page Number Total Scanned Page Count Page Number in Document Total Page Count of Document File Path | Output | Index Settings  |
| 3. Index<br>Index Items: 6<br>4. Send<br>Destination: Take No Action                                                                                       |                                                                                                    |        |                 |
| 5. Confirm/Test<br>Icon:                                                                                                    | ☑ Output the index items to the file<br>Save                                                                                                    |        | Output Settings |

**• •** When creating an index file, select **Enable Index Function**.

Click **Index Settings** and select the items you want to use for the index.

Select Output the index items to the file, and then click Output Settings to set the output items and file name used when outputting to a file.

When you have finished making index settings, click **Next** or the **4**. **Send** tab.

8. Set the destination settings on the **4. Send** tab.

When **Destination** is selected, setting items are displayed according to the send destination.

| Job Settings                                                                                             | – 🗆 X                                                                                                    |
|----------------------------------------------------------------------------------------------------|----------------------------------------------------------------------------------------------------|
| 4. Send<br>Configure the destination.                                                                    | Job Name     sample  Help                                                                                             |
| 1. Scan<br>Source: ADF - Single-sided<br>Document Size: Auto Detect<br>Image Type: Auto                  | Destination: B+ FTP  Setting Name: FTP1  Cdit  Address:                                                               |
| 2. Save<br>File Name: img20xxxxx_001.pdf<br>File Type: PDF<br>Save in: C:¥Users<br>Separator: Fixed Page | ftp://www.example.com/upload/         User Name:       Password:         Use PASV transfer         Use SSL connection |
| 3. Index<br>Index Items: 6                                                                               | Overwrite file(s) with the same name Check Connection                                                                 |
| 4. Send<br>Destination: FTP<br>FTP1                                                                      |                                                                                                    |
| 5. Confirm/Test                                                                                          | Delete file(s) after sending                                                                                          |
|                                                                                                    | Save Back Next                                                                                                    |

When you have finished making transfer settings, click Next or the 5. Confirm/Test tab.

9. Check the settings on the **5. Confirm/Test** tab, and then perform a test scan.

| Job Settings                                                                                                    |                                        |                                   |                                                                                                    | -                             |              |   |
|----------------------------------------------------------------------------------------------------|----------------------------------------|-----------------------------------|----------------------------------------------------------------------------------------------------|-------------------------------|--------------|---|
| 5. Confirm/Test<br>Check the settings and start the test.                                                                            | Job Name<br>sample                     |                                   |                                                                                                    |                               | (?)<br>Help  |   |
| 1. Scan<br>Source: ADF - Single-sided<br>Document Size: Auto Detect<br>Image Type: Auto<br>2. Save<br>File Name: img20xxxxxx_001.pdf | <b>S</b> ample                         | Job Button Color:<br>Button Icon: |                                                                                                    | Blue                          |              | 1 |
| File Type: PDF<br>Save in: C-VUSers<br>Separator: Fixed Page                                                                         | C:¥Users<br>3 file.pdf<br>indexlog.csv |                                   | Disable job setting                                                                                                    |                               | r images…    |   |
| <b>4. Send</b><br>Destination: E-mail<br>E-mail1                                                                                     |                                        | Display Setting:                  | <ul> <li>panel</li> <li>Show the preview</li> <li>Show the confirmation scanning</li> <li>Show Edit Page ditional scanning</li> </ul> | while scann<br>ation dialog a | ing<br>after | 2 |
| 5. Confirm/Test                                                                                                    |                                        | Test:                             | Test Scan                                                                                                    | )                             |              | 3 |
|                                                                                                    |                                        |                                   | Ba                                                                                                    | ck                            | Save         | - |

- □ **1** Change the job button color or icon.
- **Q** Change the display settings used during and after scanning.

- **③** Perform a test scan using the job that is currently set.
- 10. Click **Save** to finish creating the job.

| Job Settings                                                                                       |                                               |                                   |                                                                                                   | -            |             |
|----------------------------------------------------------------------------------------------------|-----------------------------------------------|-----------------------------------|---------------------------------------------------------------------------------------------------|--------------|-------------|
| 5. Confirm/Test<br>Check the settings and start the test                                           | Job Name<br>st. sample                        | ]                                 |                                                                                                   |              | (?)<br>Help |
| 1. Scan<br>Source: ADF - Single-sided<br>Document Size: Auto Detect<br>Image Type: Auto<br>2. Save | Sample                                        | Job Button Color:<br>Button Icon: |                                                                                                   | Blue         |             |
| File Name: img20xxxxxx_001.pdf<br>File Type: PDF<br>Save in: C:VUsers<br>Separator: Fixed Page     | ✓ □) C:¥Users<br>3 file.pdf<br>□ indexlog.csv |                                   |                                                                                                   | Oth          | er images…  |
| 3. Index<br>Index Items: 6                                                                         |                                               |                                   | Disable job settin panel                                                                          | g changes o  | on control  |
| 4. Send<br>Destination: E-mail<br>E-mail1                                                          |                                               | Display Setting:                  | <ul> <li>Show the preview</li> <li>Show the confirm scanning</li> <li>Show Edit Page d</li> </ul> | ation dialog | g after     |
| 5. Confirm/Test                                                                                    |                                               | Test:                             | Test Scan                                                                                         |              |             |
|                                                                                                    |                                               |                                   | Ba                                                                                                | ick          | Save        |

If you go on to create a new job, make edits, duplicate, delete, and so on, continue to make settings. To finish making job settings, click the **Back** button on the left of the toolbar to return the job screen.

### **Related Information**

➡ "Scanning Using a Scanner Button" on page 70

### Creating and Registering a Job (Mac OS)

Explains how to set a job in Document Capture. See the Document Capture help for details on the features.

- 1. Start Document Capture.
- Click the icon on the main window.
   The Job List window is displayed.
- 3. Click the + icon.

The Job Settings window is displayed.

- 4. Make the job settings on the **Job Settings** window.
  - **Job Name**: Enter the name of the job you want to register.
  - **Scan**: Make scan settings such as the size of the originals or the resolution.
  - **Output**: Set the saving destination, the saving format, the naming rules of the files, and so on.

- **Destination**: Select the destination of the scanned images. You can send them by email or forward them to an FTP server or Web server.
- Click OK to return to the Job List window.
   The created job is registered in the Job List.
- 6. Click **OK** to return to the main window.

### **Related Information**

➡ "Scanning Using a Scanner Button" on page 70

### Assigning a Job to the Scanner Button (Windows)

You can assign a job to the scanner's button, and run the job by pressing the button.

- 1. Start Document Capture Pro.
- 2. Click Job Settings > Button Assignment on the Job Scan screen.
- 3. Click the job name to select the job you want to assign from the pull-down menu.
- 4. Click **OK** to close the Button Assignment screen.
- 5. Click Back.

### Assigning a Job to the Scanner Button (Mac OS)

You can assign a job to the scanner's button, and run the job by pressing the button.

- 1. Start Document Capture.
- Click the (Manage Job) icon on the main window.
   The Job Management window is displayed.
- 3. Click the *icon* at the bottom of the screen.
- 4. Click the job name to select the job you want to assign from the pull-down menu.
- Click **OK** on the **Job Management** window. The job is assigned to the scanner button.

## Scanning Different Sizes or Types of Originals One by One (Automatic Feeding Mode)

You can scan different sizes or types of originals one by one using Automatic Feeding Mode. In this mode, the scanner starts scanning automatically when originals are loaded in the ADF.

When using Document Capture Pro, you can use Automatic Feeding Mode in your job.

1. Start Epson Scan 2.

#### Note:

When you are using Document Capture Pro, you can open the Epson Scan 2 window by pressing the **Detailed Settings** button on the **Scan Settings** screen.

2. Select Automatic Feeding Mode on the Main Settings tab.

| Epson Scan 2 – 🗆 🗙                     |
|----------------------------------------|
| Scanner : EPSON XXXXX ~                |
| Scan Settings : Not Selected           |
|                                        |
| Main Settings Advanced Settings        |
| Document Sour                          |
| Automatic Feeding Mode                 |
| Scanning St.                           |
| Document Size : Auto Detect            |
| Image Type : Black & White 🗸 🗸         |
| Resolution : 200 V dpi                 |
| Stitch Images : Off ~                  |
| Rotate : 0° ~                          |
| Correct Document Skew : Paper Skew ~   |
| Add or edit pages after scanning       |
| Skip Blank Pages : Off                 |
| Detect Double Feed : On V              |
|                                        |
|                                        |
|                                        |
| Image Format : PDF                     |
| File Name : imgYYYYMMDD_HHMMSSSS.pdf ~ |
| Folder : Documents                     |
| Preview Scan                           |

- 3. Make other settings for scanning on the Epson Scan 2 main window.
- 4. Click Scan.

#### Note:

*When using Document Capture Pro, click* **Save** to save the scan settings. When you start scanning, Automatic Feeding Mode will starts.

Automatic Feeding Mode starts.

The window is displayed on your computer.

| Automatic Feeding Mode |                                                                                                    | -                |           | ×    |
|------------------------|----------------------------------------------------------------------------------------------------|------------------|-----------|------|
| Ś                      | Scanner is in Automatic Feeding Mo<br>original is placed in the ADF. Load o<br>guides. Automatic Feeding Mode en<br>button or when timeout occurs. | riginals after a | adjusting | edge |
|                        |                                                                                                    |                  | Fini      | sh   |

5. Adjust the edge guides, and then place the original in the ADF. Scanning starts automatically.

6. After scanning stops, place the next original in the ADF.

Repeat this procedure until you have scanned all originals.

Note:

- □ If you want to scan originals that are detected as double feeds, for example plastic cards or envelopes, press the (Double Feed Detection Skip) button before placing the original to skip double feed detection.
- □ If you want to scan originals that are likely to jam, for example thin paper, press the ► (Slow Mode) button before placing the original to slow down the scanning speed.
- 7. After you have scanned all originals, close Automatic Feeding Mode.

Press the  $\bigcirc$  button on the scanner or press **Finish** on the **Automatic Feeding Mode** window displayed on your computer.

### Note:

You can make timeout settings to finish Automatic Feeding Mode.

Select **Settings** on the **Document Source** list to open the **Document Source Settings** window. Set **Automatic Feeding Mode Timeout (seconds)** on the window.

The scanned image is saved to the folder you specified.

#### **Related Information**

➡ "Placing Originals" on page 36

## Various Scanning Settings for Document Capture Pro (for Windows Only)

Document Capture Pro allows you to easily scan and save documents such as official reports and forms, by using the optimum settings to suit your needs. This section explains how to make settings for jobs that use convenient functions such as sorting.

#### Note:

This chapter explains the Document Capture Pro feature on Windows. When you using Document Capture on Mac OS, see the software help for details.

### **Related Information**

- ➡ "Dividing documents using a specified number of pages" on page 100
- "Dividing documents using blank sheets of paper" on page 103
- ➡ "Creating and saving folders using the barcode character information" on page 107
- "Creating two levels of folders using two types of barcode" on page 111
- ◆ "Saving files with file names using the barcode character information" on page 115
- ➡ "Creating and saving folders using OCR characters" on page 120
- ➡ "Saving files with file names using OCR characters" on page 125
- ➡ "Creating and saving folders for each form" on page 132

### Dividing documents using a specified number of pages

You can divide data based on a specified number of pages scanned, and save in a file or folder. This section explains the job settings for "Dividing a document every three pages and saving as PDF files".

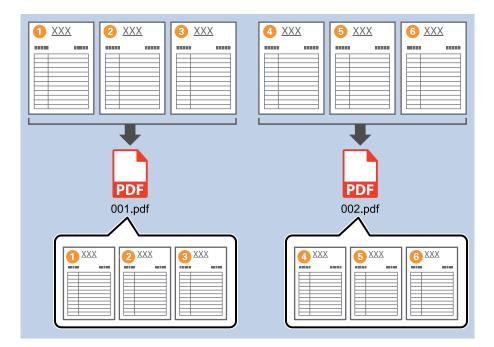

1. Display the **Job Settings** screen, and then click the **2. Save** tab.

| Job Settings                                                                                             |                                      | - □ >                                             |
|----------------------------------------------------------------------------------------------------|--------------------------------------|---------------------------------------------------|
| 2. Save<br>Configure save settings such as file<br>name, format and separation.                          | Job Name<br>sample                   | (?)<br>Help                                       |
| Source: ADF - Single-sided     Document Size: Auto Detect     Image Type: Auto                           | Current File Name:<br>File Name:     | img20xxxxxx_001.pdf<br>img20xxxxxxxPage Counter   |
| 2. Save<br>File Name: img20xxxxxx_001.pdf<br>File Type: PDF<br>Save in: C:YUsers<br>Separato: Fixed Page | File Type:<br>Save in:               | File Name Components  Details PDF Option C:¥Users |
| 3. Index<br>Index Items: 6                                                                               | ☑ Apply job separation<br>Separator: | Browse<br>5 Fixed Page   V Separation Settings    |
| 4. Send<br>Destination: Take No Action                                                                   |                                      | Separation Securys                                |
| 5. Confirm/Test                                                                                          |                                      | Show Edit Page dialog before saving               |
|                                                                                                    | Save                                 | Back Next                                         |

2. Set File Type to PDF.

| Job Settings                                                                                             |                                  | – 🗆 X                                                                |
|----------------------------------------------------------------------------------------------------|----------------------------------|----------------------------------------------------------------------|
| 2. Save<br>Configure save settings such as file<br>name, format and separation.                          | Job Name<br>sample               | (?)<br>Help                                                          |
| 1. Scan<br>Source: ADF - Single-sided<br>Document Size: Auto Detect<br>Image Type: Auto                  | Current File Name:<br>File Name: | img20xxxxxx_001.pdf<br>img20xxxxxxx<br>File Name Components  Details |
| 2. Save<br>File Name: img20xxxxx_001.pdf<br>File Type: PDF<br>Save in: C:¥Users<br>Separator: Fixed Page | File Type:<br>Save in:           | PDF v<br>C:¥Users<br>Browse                                          |
| <b>3. Index</b><br>Index Items: 6                                                                        | Apply job separation Separator:  | S Fixed Page                                                         |
| 4. Send<br>Destination: Take No Action                                                                   |                                  |                                                                      |
| 5. Confirm/Test                                                                                          |                                  | Show Edit Page dialog before saving                                  |
|                                                                                                    | Save                             | Back Next                                                            |

3. Select Apply job separation, set Separator to Fixed Page, and then click Separation Settings.

| Job Settings                                                                                             |                                      | - 🗆 X                                                                           |
|----------------------------------------------------------------------------------------------------|--------------------------------------|---------------------------------------------------------------------------------|
| 2. Save                                                                                                  | Job Name                             | 2                                                                               |
| Configure save settings such as file name, format and separation.                                        | sample                               | Help                                                                            |
| 1. Scan<br>Source: ADF - Single-sided<br>Document Size: Auto Detect<br>Image Type: Auto                  | Current File Name:<br>File Name:     | img20xxxxx_001.pdf<br>img20xxxxxx_Page Counter<br>File Name Components  Details |
| 2. Save<br>File Name: img20xxxxx_001.pdf<br>File Type: PDF<br>Save in: C:YUSers<br>Separator: Fixed Page | File Type:<br>Save in:               | PDF                                                                             |
| <b>3. Index</b><br>Index Items: 6                                                                        | ☑ Apply job separation<br>Separator: | Fixed Page                                                                      |
| 4. Send<br>Destination: Take No Action                                                                   |                                      |                                                                                 |
| 5. Confirm/Test                                                                                          |                                      | Show Edit Page dialog before saving                                             |
|                                                                                                    | Save                                 | Back Next                                                                       |

4. On the **Job Separation Settings** screen, set the number of pages at which you want to divide the document. For example, when you specify "3", the document is divided after scanning every three pages.

| Page: 3              |                               |
|----------------------|-------------------------------|
|                      | s in total                    |
| Create Folder        |                               |
| Current Folder Nam   | ne:                           |
| Folder Name:         | folder Page Counter           |
|                      | Name Components 🔻 🔋 🔹 Details |
| Apply job separation | i in two stages               |
| Separator: Barco     | ode 🗸                         |
|                      |                               |

### Note:

Since there are no save formats (image files such as JPEGs) that support multiple pages, you cannot create multi-page files. When **Create Folder** is selected, the document is divided at the page number you specified (number of files), and then saved to a folder.

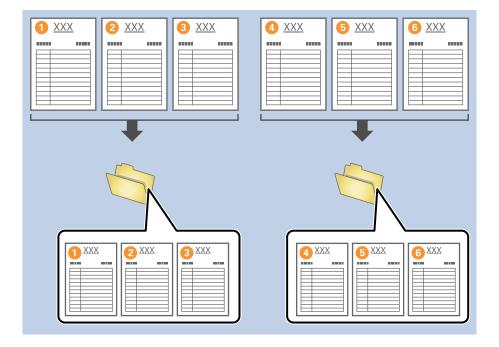

### **Related Information**

- ➡ "Placing Originals" on page 36
- ➡ "Scanning Using Document Capture Pro (Windows)" on page 70

### Dividing documents using blank sheets of paper

By placing blank sheets of paper between the pages of the document being scanned, you can divide the scanned data and save them in separate files or folders. When scanning both sides of a document, if one of the sides is blank, it is also detected as a blank page. After sorting, you can remove any unnecessary pages and then save.

This section explains the job settings for "Dividing a document using blank pages, and saving as PDF files" when a blank page is placed between the third and fourth pieces of paper.

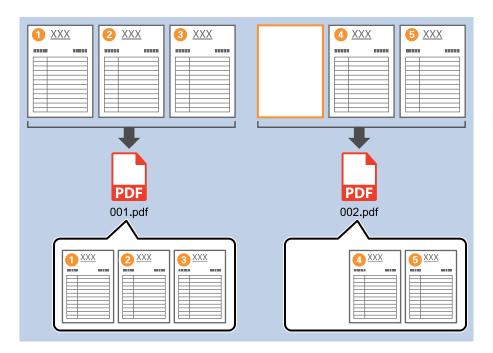

1. Display the **Job Settings** screen, and then click the **2. Save** tab.

| Iob Settings                                                                                             |                                  | – 🗆 X                                                                                   |
|----------------------------------------------------------------------------------------------------|----------------------------------|-----------------------------------------------------------------------------------------|
| 2. Save<br>Configure save settings such as file<br>name, format and separation.                          | Job Name<br>sample               | (?)<br>Help                                                                             |
| 1. Scan<br>Source: ADF - Single-sided<br>Document Size: Auto Detect<br>Image Type: Auto                  | Current File Name:<br>File Name: | img20xxxxx_001.pdf<br>img20xxxxxx_ <b>Page Counter</b><br>File Name Components  Details |
| 2. Save<br>File Name: img20xxxxx_001.pdf<br>File Type: PDF<br>Save in: C:¥Users<br>Separator: Fixed Page | File Type:<br>Save in:           | PDF v<br>Option<br>C:¥Users<br>Browse                                                   |
| 3. Index<br>Index Items: 6                                                                               | Apply job separation Separator:  | Fixed Page     Separation Settings                                                      |
| 4. Send<br>Destination: Take No Action                                                                   |                                  |                                                                                         |
| 5. Confirm/Test                                                                                          | Save                             | Show Edit Page dialog before saving Back Next                                           |

2. Set File Type to PDF.

| Job Settings                                                                                             |                                  | - 🗆 X                                                                          |
|----------------------------------------------------------------------------------------------------|----------------------------------|--------------------------------------------------------------------------------|
| 2. Save<br>Configure save settings such as file<br>name, format and separation.                          | Job Name<br>sample               | (?)<br>Help                                                                    |
| 1. Scan<br>Source: ADF - Single-sided<br>Document Size: Auto Detect<br>Image Type: Auto                  | Current File Name:<br>File Name: | img20xxxxx_001.pdf<br>img20xxxxxxPage Counter<br>File Name Components ▼Details |
| 2. Save<br>File Name: img20xxxxx_001.pdf<br>File Type: PDF<br>Save in: C:YUsers<br>Separator: Fixed Page | File Type:<br>Save in:           | PDF v<br>C:VUsers<br>Browse                                                    |
| <b>3. Index</b><br>Index Items: 6                                                                        | Apply job separation Separator:  | Fixed Page                                                                     |
| 4. Send<br>Destination: Take No Action                                                                   |                                  |                                                                                |
| 5. Confirm/Test                                                                                          |                                  | Show Edit Page dialog before saving                                            |
|                                                                                                    | Save                             | Back Next                                                                      |

3. Select Apply job separation, set Separator to Blank Page, and then click Separation Settings.

| Job Settings                                                                                             |                                      | - 🗆 X                                                                            |
|----------------------------------------------------------------------------------------------------|--------------------------------------|----------------------------------------------------------------------------------|
| 2. Save<br>Configure save settings such as file<br>name, format and separation.                          | Job Name<br>sample                   | (?)<br>Help                                                                      |
| 1. Scan<br>Source: ADF - Single-sided<br>Document Size: Auto Detect<br>Image Type: Auto                  | Current File Name:<br>File Name:     | img20xxxxxx_001.pdf<br>img20xxxxxx_Page Counter<br>File Name Components  Details |
| 2. Save<br>File Name: img20xxxxx_001.pdf<br>File Type: PDF<br>Save in: C:YUsers<br>Separator: Blank Page | File Type:<br>Save in:               | PDF v<br>Option<br>C:¥Users<br>Browse                                            |
| <b>3. Index</b><br>Index Items: 6                                                                        | ✓ Apply job separation<br>Separator: | Blank Page                                                                       |
| 4. Send<br>Destination: Take No Action                                                                   |                                      |                                                                                  |
| 5. Confirm/Test                                                                                          |                                      | Show Edit Page dialog before saving                                              |
|                                                                                                    | Save                                 | Back Next                                                                        |

4. On the Job Separation Settings screen, select Delete a page for separator.

Blank pages are removed after sorting.

|                  |                                | ?      |
|------------------|--------------------------------|--------|
| Detection Level: | Low *                          |        |
| ✓ Delete a page  | for separator                  |        |
|                  |                                |        |
| Current Fold     | er Name:                       |        |
| Folder Name      | folder Page Counter            |        |
|                  | Folder Name Components *) ( De |        |
| Apply job sep    | aration in two stages          |        |
| Separator:       | Barcode                        | ~      |
|                  |                                |        |
|                  | ОК                             | Cancel |

Note:

□ If you also need to save the blank pages, clear **Delete a page for separator**. However, the first page of each separated file will be blank.

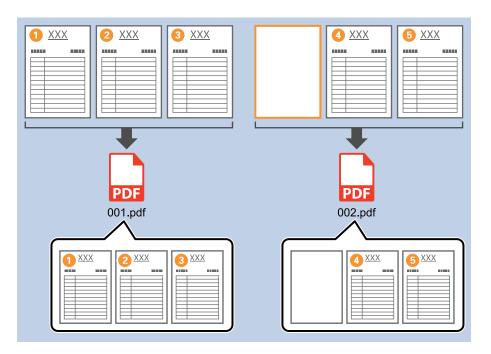

- □ In **Detection Level**, you can select the detection level from **High**, **Medium**, or **Low**. When the level is high, light color documents and documents with show through are detected as blank pages.
- □ When the **Source** is set to Double-sided from **Scan Settings**, the **Include the back page during duplex scanning** item is displayed. When this is selected, you can also divide by using the back of a page if it is blank when scanning both sides of a document.

### **Related Information**

- ➡ "Placing Originals" on page 36
- ➡ "Scanning Using Document Capture Pro (Windows)" on page 70

# Creating and saving folders using the barcode character information

Using the barcode information, you can divide files by each page on which a barcode is detected, and you can create and save folders using the text information in the barcode.

This section explains the job settings for "Sorting by barcode, and saving folder names using the text information in the barcode".

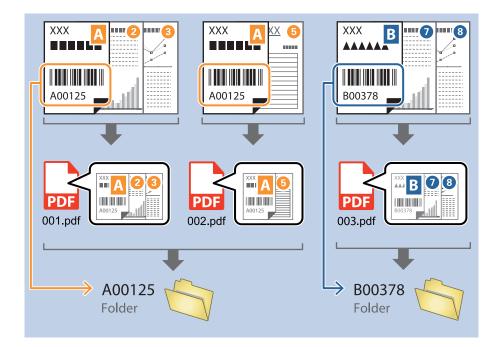

1. Display the **Job Settings** screen, and then click the **2. Save** tab.

| Iob Settings                                                                                             |                                  | - 🗆 X                                                                            |
|----------------------------------------------------------------------------------------------------|----------------------------------|----------------------------------------------------------------------------------|
| 2. Save<br>Configure save settings such as file<br>name, format and separation.                          | Job Name<br>sample               | (?)<br>Help                                                                      |
| 1. Scan<br>Source: ADF - Single-sided<br>Document Size: Auto Detect<br>Image Type: Auto                  | Current File Name:<br>File Name: | img20xxxxx_001.pdf<br>img20xxxxxx_Page Counter<br>File Name Components ▼ Details |
| 2. Save<br>File Name: img20xxxxx_001.pdf<br>File Type: PDF<br>Save in: C:YUSers<br>Separator: Fixed Page | File Type:<br>Save in:           | PDF  Option C:¥Users Browse                                                      |
| 3. Index<br>Index Items: 6                                                                               | Apply job separation Separator:  | Fixed Page     Separation Settings                                               |
| 4. Send<br>Destination: Take No Action                                                                   |                                  |                                                                                  |
| 5. Confirm/Test                                                                                          |                                  | Show Edit Page dialog before saving                                              |
|                                                                                                    | Save                             | Back Next                                                                        |

2. Select Apply job separation, set Separator to Barcode, and then click Separation Settings.

| Iob Settings                                                                                          |                                    | – 🗆 X                                                                          |
|----------------------------------------------------------------------------------------------------|------------------------------------|--------------------------------------------------------------------------------|
| 2. Save<br>Configure save settings such as file<br>name, format and separation.                       | Job Name<br>sample                 | (?)<br>Help                                                                    |
| 1. Scan<br>Source: ADF - Single-sided<br>Document Size: Auto Detect<br>Image Type: Auto               | Current File Name:<br>File Name:   | img20xxxxx_001.pdf<br>img20xxxxx_Page Counter<br>File Name Components  Details |
| 2. Save<br>File Name: img20xxxxx_001.pdf<br>File Type: PDF<br>Save in: C:YUsers<br>Separator: Barcode | File Type:<br>Save in:             | PDF  Option C:¥Users Browse                                                    |
| 3. Index<br>Index Items: 6                                                                            | Apply job separation<br>Separator: | Barcode   Separation Settings                                                  |
| 4. Send<br>Destination: Take No Action                                                                |                                    |                                                                                |
| 5. Confirm/Test<br>Icon:                                                                              | Save                               | Show Edit Page dialog before saving Back Next                                  |

On the Job Separation Settings screen, select the type of barcode you want to use.
 To select individual barcode types, clear All Barcode Type.

| Job Separation Settings                                      |                                                                                                    |
|--------------------------------------------------------------|----------------------------------------------------------------------------------------------------|
| Detection Area:      Auto Detect      Specify Area           |                                                                                                    |
|                                                              | All Barcode Type                                                                                                 |
|                                                              | ✓ UPC, EAN, JAN     ✓ ITF     ✓ CODE39       ✓ CODABAR     ✓ CODE128     ✓ QR       ✓ PDF417     ✓ DataMatrix    |
|                                                              | Maximum Length of Detected Text: 30 🖌                                                                            |
|                                                              | Delete a page for separator                                                                                      |
| Barcodes are automatically detected when the job is executed | d. Create Folder<br>Current Folder Name:<br>Folder Name: folder Page Counter<br>Folder Name Components V Details |
|                                                              | Apply job separation in two stages                                                                               |
|                                                              | Separator: Barcode ~                                                                                             |
|                                                              |                                                                                                    |
| ® Q II < Preview St                                          | 3)                                                                                                    |
|                                                              | OK Cancel                                                                                                    |

- Job Separation Settings x ? All Barcode Type ✓ UPC, EAN, JAN
   ✓ ITF
   ✓ CODABAR
   ✓ CODE128
   ✓ PDF417
   ✓ DataMatrix ✓ CODE39 ✓ QR Maximum Length of Detected Text: 30 Show the detection result 🗆 Doloto e pego for or 1 oarator ✓ Create Folder Barcodes are automatically detected when the job is executed. Current Folder Name: folder Folder N 2 older Name Compor Details ients 🔻 Job Name Apply jol Computer Name User Name Separat Barcode Time Stamp Page Counter OK Cancel
- 4. Check Create Folder, select Barcode from Folder Name Components.

You can specify the point at which the Folder Name Components will be inserted with your cursor.
 You can also drag and drop added items to change the order.

To delete added items, select the added item and delete it using the Delete key on your keyboard.

- □ When using a 2D barcode that has a large number of informational items, make sure you specify the maximum length of text that can be detected in **Maximum Length of Detected Text**.
- □ If you do not need to save the pages with barcodes, select **Delete a page for separator**. Pages with barcodes are then deleted before the data is saved.

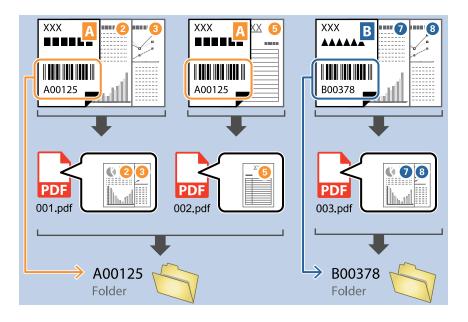

Select Show the detection result to check whether or not barcode text has been recognized correctly. On the screen displayed after scanning, you can check the area and text that has been recognized. You can also re-specify the area, and correct the text.

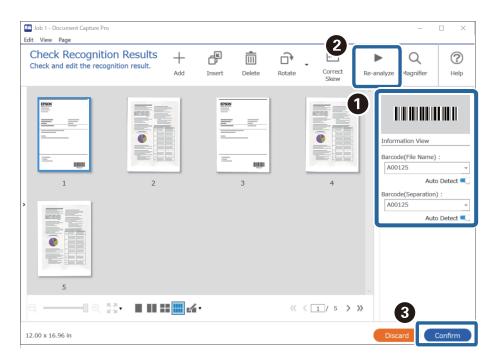

#### **Related Information**

- ➡ "Placing Originals" on page 36
- ➡ "Scanning Using Document Capture Pro (Windows)" on page 70

## Creating two levels of folders using two types of barcode

You can create and save two levels of folders in a folder tree using two types of barcode information on the documents.

This section explains the job settings for "Creating a folder using the first barcode information, and then creating a folder at a lower level in the folder tree using different barcode information".

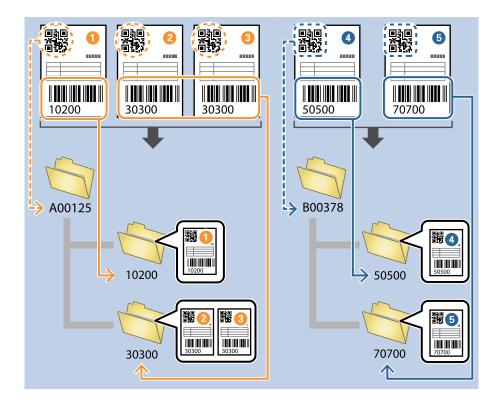

1. Display the **Job Settings** screen, and then click the **2**. **Save** tab.

| Job Settings                                                         |                      | – 🗆 X                               |
|----------------------------------------------------------------------|----------------------|-------------------------------------|
| 2. Save                                                              | Job Name             |                                     |
| Configure save settings such as file<br>name, format and separation. | sample               | Help                                |
| 1. Scan<br>Source: ADF - Single-sided                                | Current File Name:   | img20xxxxx_001.pdf                  |
| Document Size: Auto Detect<br>Image Type: Auto                       | File Name:           | img20xxxxxx Page Counter            |
| 2. Save                                                              | File Type:           | File Name Components   Details  PDF |
| File Name: img20xxxxx_001.pdf<br>File Type: PDF                      | File Type:           | Option                              |
| Save in: C:¥Users<br>Separator: Fixed Page                           | Save in:             | C:¥Users                            |
| 3. Index                                                             | Apply job separation | Diowse                              |
| Index Items: 6                                                       | Separator:           | S Fixed Page v                      |
|                                                                      |                      | Separation Settings                 |
| 4. Send<br>Destination: Take No Action                               |                      |                                     |
| 5. Confirm/Test                                                      |                      | Show Edit Page dialog before saving |
| Icon:                                                                |                      |                                     |
|                                                                      | Save                 | Back Next                           |

2. Select Apply job separation, set Separator to Barcode, and then click Separation Settings.

| Job Settings                                                        |                                      | – 🗆 X                               |
|---------------------------------------------------------------------|--------------------------------------|-------------------------------------|
| 2. Save                                                             | Job Name                             |                                     |
| Configure save settings such as file name, format and separation.   | sample                               | Help                                |
| 1. Scan<br>Source: ADF - Single-sided<br>Document Size: Auto Detect | Current File Name:<br>File Name:     | img20xxxxxx_001.pdf                 |
| Image Type: Auto                                                    | File Name.                           | File Name Components   Details      |
| 2. Save<br>File Name: img20xxxxx_001.pdf<br>File Type: PDF          | File Type:                           | PDF v<br>Option                     |
| Save in: C:¥Users<br>Separator: Barcode                             | Save in:                             | C:¥Users Browse                     |
| 3. Index<br>Index Items: 6                                          | ☑ Apply job separation<br>Separator: | Barcode                             |
| 4. Send<br>Destination: Take No Action                              |                                      |                                     |
| 5. Confirm/Test                                                     |                                      | Show Edit Page dialog before saving |
|                                                                     | Save                                 | Back Next                           |

 On the Job Separation Settings screen, select the type of barcode you want to use for the first folder. To select individual barcode types, clear All Barcode Type. In this example, the **QR** code has been selected.

| Job Separation Settings                                               | ×                                                                                                    |
|-----------------------------------------------------------------------|----------------------------------------------------------------------------------------------------|
| Detection Area: <ul> <li>Auto Detect</li> <li>Specify Area</li> </ul> | ୍                                                                                                    |
|                                                                       | All Barcode Type         UPC, EAN, JAN       ITF       CODE39         CODABAR       CODE128       ✓ QR         PDF417       DataMatrix         Maximum Length of Detected Text:       30 ▲ |
| Barcodes are automatically detected when the job is executed.         | Show the detection result Delete a page for separator Create Folder Current Folder Name: Folder Name: Folder Name: Folder Name Components  Details                                         |
|                                                                       | Apply job separation in two stages                                                                                                    |
|                                                                       | Separator: Barcode ~                                                                                                    |
|                                                                       | Separation Settings                                                                                                    |
| © ् ् ः <  > Preview Scan                                             |                                                                                                    |
|                                                                       | OK Cancel                                                                                                    |

4. Check Create Folder, select Barcode from Folder Name Components.

| Job Separation Settings                                       | x                                                                                                    |
|---------------------------------------------------------------|----------------------------------------------------------------------------------------------------|
| Detection Area:                                               | ?                                                                                                    |
| Barcodes are automatically detected when the job is executed. | <ul> <li>All Barcode Type</li> <li>UPC, EAN, JAN</li> <li>ITF</li> <li>CODE128</li> <li>QR</li> <li>QR</li> <li>Q</li></ul> |
|                                                               | ОК Сапсе                                                                                                    |

#### Note:

You can specify the point at which the **Folder Name Components** will be inserted with your cursor. You can also drag and drop added items to change the order.

To delete added items, select the added item and delete it using the Delete key on your keyboard.

5. Select **Apply job separation in two stages**, set **Separator** to **Barcode**, and then click **Separation Settings**.

| Job Separation Settings                                       | ×                                                                           |
|---------------------------------------------------------------|-----------------------------------------------------------------------------|
| Detection Area:                                               | 0                                                                           |
|                                                               | All Barcode Type                                                            |
|                                                               | UPC, EAN, JAN ITF CODE39     CODABAR CODE128    QR     PDF417    DataMatrix |
|                                                               | Maximum Length of Detected Text: 30                                         |
|                                                               | Show the detection result                                                   |
|                                                               | Delete a page for separator                                                 |
|                                                               | ✓ Create Folder                                                             |
| Barcodes are automatically detected when the job is executed. | Current Folder Name: [Barcode]                                              |
|                                                               | Folder Name: Barcode                                                        |
|                                                               | Folder Name Components   Details                                            |
|                                                               | Apply job separation in two stages                                          |
|                                                               | Separator: Barcode ~                                                        |
|                                                               | Separation Settings                                                         |
|                                                               |                                                                             |
| Preview Scan                                                  |                                                                             |
|                                                               | OK Cancel                                                                   |

6. Additionally, on the **Job Separation Settings** screen, select the type of barcode you want to use for the second folder, select **Create Folder**, and then select **Barcode** from **Folder Name Components** and add to **Folder Name**.

To select individual barcode types, clear All Barcode Type.

In this example, CODE128 has been selected.

| Job Separation Settings                                       | ×                                                                   |
|---------------------------------------------------------------|---------------------------------------------------------------------|
| Detection Area:                                               |                                                                     |
| 1                                                             | All Barcode Type                                                    |
|                                                               | UPC, EAN, JAN ITF CODE39<br>CODABAR CODE128 QR<br>PDF417 DataMatrix |
|                                                               | Maximum Length of Detected Text: 30                                 |
|                                                               | Show the detection result                                           |
|                                                               | Delete a name for senarator                                         |
| 2                                                             | ☑ Create Folder                                                     |
| Barcodes are automatically detected when the job is executed. | Current Holder Name: folder                                         |
|                                                               | Folder N                                                            |
|                                                               | 3 Folder Name Components ▼ Details                                  |
|                                                               | Computer Name                                                       |
|                                                               | User Name                                                           |
|                                                               | Barcode                                                             |
|                                                               | Time Stamp<br>Page Counter                                          |
|                                                               | rage counter                                                        |
| © ⊂ 👯 < 🔛 > Preview Scar                                      |                                                                     |
|                                                               | OK Cancel                                                           |

- You can specify the point at which the Folder Name Components will be inserted with your cursor.
   You can also drag and drop added items to change the order.
   To delete added items, select the added item and delete it using the Delete key on your keyboard.
- □ When using a 2D barcode that has a large number of informational items, make sure you specify the maximum length of text that can be detected in *Maximum Length of Detected Text*.
- □ Select Show the detection result to check whether or not barcode text has been recognized correctly. On the screen displayed after scanning, you can check the area and text that has been recognized. You can also re-specify the area, and correct the text.

| ample - Document Capture Pro                                                                                                    |               |                        | - 🗆 X                                                                                                    |
|----------------------------------------------------------------------------------------------------|---------------|------------------------|----------------------------------------------------------------------------------------------------|
| Edit         View         Page           Check         Recognition         Results         +           Check and edit the recognition result.         Adv         -         - | Insert Delete | Rotate Correct<br>Skew | Re-analyze Magnifier Help                                                                                                    |
|                                                                                                    | <u> </u>      | 4                      | Information View Information View Barcode(File Name): Auto Detect Contemporation): Auto Detect Contemporation: Contemporation: |
| ୍ ୧ 👷                                                                                                    |               | ≪ < 1/5 >>             | 3                                                                                                    |
| 12.00 x 16.96 in                                                                                                    |               |                        | Discard                                                                                                    |

#### **Related Information**

- ➡ "Placing Originals" on page 36
- ➡ "Scanning Using Document Capture Pro (Windows)" on page 70

# Saving files with file names using the barcode character information

Using the barcode information, you can divide files by each page on which a barcode is detected, and you can create and save folders using the text information in the barcode.

This section explains the job settings for "Sorting by barcode, and saving files with file names using the text information in the barcode".

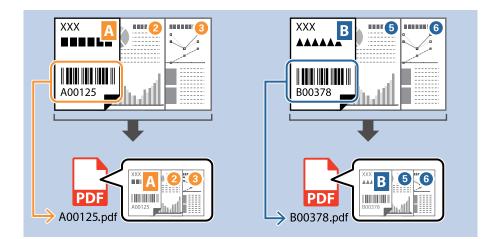

1. Display the **Job Settings** screen, and then click the **2**. **Save** tab.

| Iob Settings                                                                                              |                                      | – 🗆 X                                                                           |
|----------------------------------------------------------------------------------------------------|--------------------------------------|---------------------------------------------------------------------------------|
| 2. Save<br>Configure save settings such as file<br>name, format and separation.                           | Job Name<br>sample                   | (?)<br>Help                                                                     |
| 1. Scan<br>Source: ADF - Single-sided<br>Document Size: Auto Detect<br>Image Type: Auto                   | Current File Name:<br>File Name:     | img20xxxxx_001.pdf<br>img20xxxxx_IPage Counter<br>File Name Components  Details |
| 2. Save<br>File Name: img20xxxxx_001.pdf<br>File Type: PDF<br>Save in: C: YUsers<br>Separator: Fixed Page | File Type:<br>Save in:               | PDF                                                                             |
| 3. Index<br>Index Items: 6                                                                                | ☑ Apply job separation<br>Separator: | 5) Fixed Page                                                                   |
| 4. Send Destination: Take No Action 5. Confirm/Test                                                       |                                      | Show Edit Page dialog before saving                                             |
| Icon:                                                                                                    | Save                                 | Back Next                                                                       |

2. Select Apply job separation, set Separator to Barcode, and then click Separation Settings.

| Job Settings                                                                                          |                                      | – 🗆 X                                                                            |
|----------------------------------------------------------------------------------------------------|--------------------------------------|----------------------------------------------------------------------------------|
| 2. Save<br>Configure save settings such as file<br>name, format and separation.                       | Job Name<br>sample                   | О                                                                                |
| 1. Scan<br>Source: ADF - Single-sided<br>Document Size: Auto Detect<br>Image Type: Auto               | Current File Name:<br>File Name:     | img20xxxxxx_001.pdf<br>img20xxxxx_Page Counter<br>File Name Components ▼ Details |
| 2. Save<br>File Name: img20xxxxx_001.pdf<br>File Type: PDF<br>Save in: C:¥USers<br>Separator: Barcode | File Type:<br>Save in:               | PDF v<br>Option<br>C:¥Users<br>Browse                                            |
| 3. Index<br>Index Items: 6                                                                            | ☑ Apply job separation<br>Separator: | Barcode Separation Settings                                                      |
| 4. Send<br>Destination: Take No Action                                                                |                                      |                                                                                  |
| 5. Confirm/Test                                                                                       |                                      | Show Edit Page dialog before saving                                              |
|                                                                                                    | Save                                 | Back Next                                                                        |

3. On the **Job Separation Settings** screen, select the type of barcode you want to use (placed in the document). Click **OK** to return to the **Job Settings** screen.

To select individual barcode types, clear All Barcode Type.

| Job Separation Settings                                               | ×                                                                                                    |
|-----------------------------------------------------------------------|----------------------------------------------------------------------------------------------------|
| Detection Area: <ul> <li>Auto Detect</li> <li>Specify Area</li> </ul> | <u></u>                                                                                                    |
|                                                                       | ☐ All Barcode Type         ✔ UPC, EAN, JAN       ✔ ITF       ✔ CODE39         ✔ CODABAR       ✔ CODE128       ✔ QR         ✔ PDF417       ✔ DataMatrix |
|                                                                       | Maximum Length of Detected Text: 30                                                                                                    |
|                                                                       | Delete a page for separator                                                                                                    |
| Barcodes are automatically detected when the job is executed.         | Create Folder                                                                                                    |
|                                                                       | Current Folder Name:                                                                                                    |
|                                                                       | Folder Name: folder Page Counter                                                                                                    |
|                                                                       | Folder Name Components   Details                                                                                                    |
|                                                                       | Apply job separation in two stages                                                                                                    |
|                                                                       | Separator: Barcode ·                                                                                                    |
|                                                                       | Separation Settings                                                                                                    |
| ତ୍ର୍ମୁ 🗧 > Preview Scan                                               |                                                                                                    |
|                                                                       | 2 Cancel                                                                                                    |

#### 4. Click **Details**.

| Iob Settings                                                                                          |                                  | - 🗆 X                                                                          |
|----------------------------------------------------------------------------------------------------|----------------------------------|--------------------------------------------------------------------------------|
| 2. Save<br>Configure save settings such as file<br>name, format and separation.                       | Job Name<br>sample               | (?)<br>Help                                                                    |
| 1. Scan<br>Source: ADF - Single-sided<br>Document Size: Auto Detect<br>Image Type: Auto               | Current File Name:<br>File Name: | img20xxxxx_001.pdf<br>img20xxxxx_ Page Counter<br>File Name Components Details |
| 2. Save<br>File Name: img20xxxxx_001.pdf<br>File Type: PDF<br>Save in: C:VUsers<br>Separator: Barcode | File Type:<br>Save in:           | PDF  Option C:¥Users Browse                                                    |
| <b>3. Index</b><br>Index Items: 6                                                                     | Apply job separation Separator:  | Barcode   Separation Settings                                                  |
| 4. Send<br>Destination: Take No Action                                                                |                                  |                                                                                |
| 5. Confirm/Test                                                                                       |                                  | Show Edit Page dialog before saving                                            |
|                                                                                                    | Save                             | Back Next                                                                      |

Note:

To select **Barcode** from File Name Components, make the setting from **Details** and then select it.

5. On the **Name Component Settings** screen, click **Barcode**, and then select the barcode type you want to use (which is on the original).

Set the same barcode as set in step 3.

| Name Components                                                   | Detection Area:   Auto Detect  Specify Area                   | Leven a                                                                                                    |
|-------------------------------------------------------------------|---------------------------------------------------------------|----------------------------------------------------------------------------------------------------|
| Job Name Computer Name Computer Name Form Time Stamp Page Counter | Barcodes are automatically detected when the job is executed. | All Barcode Type         ♥ UPC, EAN, JAN       ♥ ITF         ♥ CODE39       ♥ CODABAR         ♥ CODE128       ♥ QR         ♥ PDF417       ♥ DataMatrix |
|                                                                   | Q Q \$\$ < → Preview Scan                                     |                                                                                                    |

- □ When using a 2D barcode that has a large number of informational items, make sure you specify the maximum length of text that can be detected in *Maximum Length of Detected Text*.
- □ Select Show the detection result to check whether or not barcode text has been recognized correctly. On the screen displayed after scanning, you can check the area and text that has been recognized. You can also re-specify the area, and correct the text.

| Job 1 - Document Capture Pro<br>Edit View Page              |                    |                                                                                                    |                | 0                               | - 🗆 X                                      |
|-------------------------------------------------------------|--------------------|----------------------------------------------------------------------------------------------------|----------------|---------------------------------|--------------------------------------------|
| Check Recognition Res<br>Check and edit the recognition res |                    | Insert Delete                                                                                              |                | 2<br>Drrect<br>kew<br>Re-analyz | e Magnifier Help                           |
|                                                             | 2                  | <b>800</b><br><b>1</b><br><b>1</b><br><b>1</b><br><b>1</b><br><b>1</b><br><b>1</b><br><b>1</b><br><b>1</b> |                | 4<br>Bar                        | rmation View<br>code(File Name) :<br>00125 |
| 5<br><                                                      | I III III III 14 * |                                                                                                    | « < <u>1</u> / | 5 > >>                          | 3                                          |
| 12.00 x 16.96 in                                            |                    |                                                                                                    |                | D                               | scard Confirm                              |

6. Select Barcode from File Name Components.

| Job Settings                                                                                     |                                    |                                                                      | – 🗆 X                 |
|--------------------------------------------------------------------------------------------------|------------------------------------|----------------------------------------------------------------------|-----------------------|
| 2. Save<br>Configure save settings such as file<br>name, format and separation.                  | Job Name<br>sample                 |                                                                      | Help                  |
| 1. Scan<br>Source: ADF - Single-sided<br>Document Size: Auto Detect<br>Image Type: Auto          | Current File Name:<br>File Name:   | img20xxxxxpdf<br>img20xxxxx<br>File Name Components                  | Details               |
| 2. Save<br>File Name: img20xxxxxxpdf<br>File Type: PDF<br>Save in: CYUSers<br>Separator: Barcode | File Type:<br>Save in:             | PDF Job Name<br>Computer Name<br>User Name<br>Barcode<br>OCR<br>Form | V<br>Option<br>Browse |
| 3. Index<br>Index Items: 6                                                                       | Apply job separation<br>Separator: | Barce                                                                | *<br>ation Settings   |
| 4. Send<br>Destination: Take No Action                                                           |                                    |                                                                      |                       |
| 5. Confirm/Test                                                                                  |                                    | Show Edit Page dialog before saving                                  |                       |
|                                                                                                  | Save                               | Back                                                                 | Next                  |

Barcode is added to File Name.

You can specify the point at which the File Name Components will be inserted with your cursor.

You can also drag and drop added items to change the order.

To delete added items, select the added item and delete it using the Delete key on your keyboard.

#### **Related Information**

- ➡ "Placing Originals" on page 36
- ➡ "Scanning Using Document Capture Pro (Windows)" on page 70

# Creating and saving folders using OCR characters

Using OCR (a function for detecting text in scanned images and converting it to readable text), you can divide files by using the text read from a specific area, and then create and save folders using the recognized text.

This section explains the job settings for "Creating and saving folders using the text read in OCR".

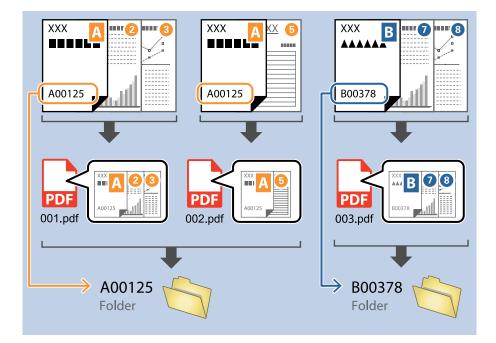

1. Display the **Job Settings** screen, and then click the **2. Save** tab.

| Job Settings                                                                                             |                                    | - 🗆 X                                                              |
|----------------------------------------------------------------------------------------------------|------------------------------------|--------------------------------------------------------------------|
| 2. Save<br>Configure save settings such as file<br>name, format and separation.                          | Job Name<br>sample                 | (?)<br>Help                                                        |
| 1. Scan<br>Source: ADF - Single-sided<br>Document Size: Auto Detect<br>Image Type: Auto                  | Current File Name:<br>File Name:   | img20xxxxx_001.pdf<br>img20xxxxx_<br>File Name Components  Details |
| 2. Save<br>File Name: img20xxxxx_001.pdf<br>File Type: PDF<br>Save in: C:¥Users<br>Separator: Fixed Page | File Type:<br>Save in:             | PDF                                                                |
| <b>3. Index</b><br>Index Items: 6                                                                        | Apply job separation<br>Separator: | Fixed Page                                                         |
| 4. Send<br>Destination: Take No Action                                                                   |                                    |                                                                    |
| 5. Confirm/Test                                                                                          |                                    | Show Edit Page dialog before saving                                |
| Ľ                                                                                                    | Save                               | Back Next                                                          |

2. Select Apply job separation, set Separator to OCR, and then click Separation Settings.

| Job Settings                                                                                      |                                      | - 🗆 X                                                                            |
|---------------------------------------------------------------------------------------------------|--------------------------------------|----------------------------------------------------------------------------------|
| 2. Save<br>Configure save settings such as file<br>name, format and separation.                   | Job Name<br>sample                   | (?)<br>Help                                                                      |
| 1. Scan<br>Source: ADF - Single-sided<br>Document Size: Auto Detect<br>Image Type: Auto           | Current File Name:<br>File Name:     | img20xxxxxx_001.pdf<br>img20xxxxxx_Page Counter<br>File Name Components  Details |
| 2. Save<br>File Name: img20xxxxx_001.pdf<br>File Type: PDF<br>Save in: C:YUsers<br>Separator: OCR | File Type:<br>Save in:               | PDF v<br>Option<br>C:¥Users<br>Browse                                            |
| 3. Index<br>Index Items: 6                                                                        | ☑ Apply job separation<br>Separator: | S OCR Separation Settings                                                        |
| 4. Send<br>Destination: Take No Action                                                            |                                      |                                                                                  |
| 5. Confirm/Test<br>Icon:                                                                          |                                      | Show Edit Page dialog before saving                                              |
| Ľ                                                                                                 | Save                                 | Back Next                                                                        |

3. On the Job Separation Settings screen, select the language of the text being read from Recognition Text. Select Create Folder, and then select OCR from Folder Name Components.

| Job Separation Settings                                      |                                                   |                                     | ×                 |
|--------------------------------------------------------------|---------------------------------------------------|-------------------------------------|-------------------|
| 0                                                            | Recognition Text: OCR-A<br>Maximum Length of Dete | ected lext: 30                      | ?                 |
| Select [SCAN] to start, and then specify the detection area. | Show the detection re                             | esult                               |                   |
| 2                                                            | dol - Job                                         |                                     | Details           |
| ତ୍ର୍ଟ୍ରୀ < > Preview Scan                                    | OCR<br>Time                                       | r Name<br>R<br>e Stamp<br>e Counter | baration Settings |

#### OCR is added to Folder Name.

#### Note:

You can specify the point at which the **Folder Name Components** will be inserted with your cursor. You can also drag and drop added items to change the order.

To delete added items, select the added item and delete it using the Delete key on your keyboard.

4. To set the OCR text detection area, place the document on the scanner, and then click **Preview Scan**.

| a Text: OCR-A *<br>ength of Detected Text: 30 *<br>he detection result |
|------------------------------------------------------------------------|
|                                                                        |
| a page for separator<br>Folder<br>t Folder Name: [OCR]                 |
| Name: OCR<br>Folder Name Components  Details                           |
| b separation in two stages<br>tor: Barcode                             |
| (Separation Settings)                                                  |
| jo                                                                     |

5. Click **OK** on the **Scan Settings** screen.

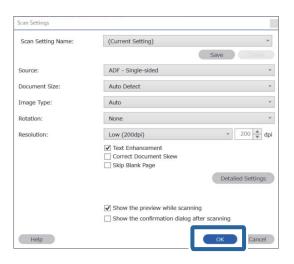

6. In the scanned preview image, specify the text detection area. Click the starting point, and then drag to display a blue border to specify the text detection area.

| Job Separation Settings                                                                                                    | ×                                                                                                   |
|----------------------------------------------------------------------------------------------------|----------------------------------------------------------------------------------------------------|
| EXCERNING AND ADDRESS AND ADDRESS AND ADDR | Recognition Text: OCR-A ▼     Maximum Length of Detected Text: 30 ★     □ Show the detection result |
|                                                                                                    | □ Delete a page for separator<br>✓ Create Folder<br>Current Folder Name: [OCR]<br>Folder Name:      |
|                                                                                                    | Folder Name Components  Details Apply job separation in two stages                                  |
| <pre> @ ् <sup>*</sup>/<sub>2</sub> &lt; Page 1 / 5 &gt; </pre> Preview Scan                                                                                                    | Separator: Barcode   Separation Settings                                                            |
|                                                                                                    | OK Cancel                                                                                           |

- □ In *Maximum Length of Detected Text*, you can specify the maximum number of characters used for the folder name from the text detected in the specified area.
- □ If you do not need to save the pages used for sorting, select **Delete a page for separator**. Unnecessary pages are then deleted before the data is saved.

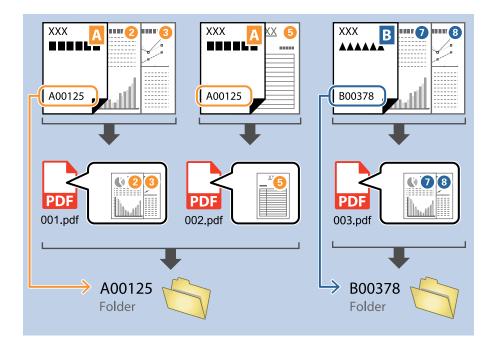

□ Select **Show the detection result** to check whether or not text has been read correctly. On the screen displayed after scanning, you can check the area and text that has been recognized. You can also re-specify the area, and correct the text.

| Job 2 - Document Capture Pro                                        |            |                                         |                                                      | - 🗆 X                                                   |
|---------------------------------------------------------------------|------------|-----------------------------------------|------------------------------------------------------|---------------------------------------------------------|
| Edit View Page                                                      |            |                                         |                                                      |                                                         |
| Check Recognition Results<br>Check and edit the recognition result. | Add Insert | Delete Rotate                           | Correct<br>Skew Re                                   | analyze                                                 |
|                                                                     |            | 3                                       | 4                                                    | EPSON<br>Information View<br>OCR(Separation) :<br>EPSON |
| 5<br>0 0. 57 III                                                    |            | ~~~~~~~~~~~~~~~~~~~~~~~~~~~~~~~~~~~~~~~ | < 1/ 5 <b>&gt;                                  </b> |                                                         |
| 12.00 x 16.96 in                                                    |            |                                         |                                                      | Discard Confirm                                         |

#### **Related Information**

➡ "Placing Originals" on page 36

#### "Scanning Using Document Capture Pro (Windows)" on page 70

## Saving files with file names using OCR characters

Using OCR (a function for detecting text in scanned images and converting it to readable text), you can read the text from the specific area, and then save files with file names using the recognized text.

This section explains the job settings for "Saving files using the text read in OCR".

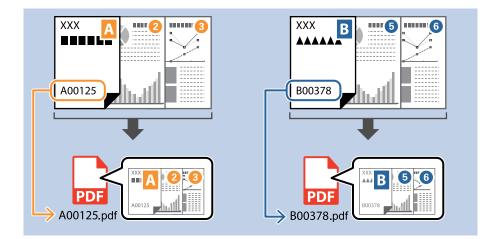

1. Display the Job Settings screen, and then click the 2. Save tab.

| Iob Settings                                                        |                                  | – 🗆 X                                        |
|---------------------------------------------------------------------|----------------------------------|----------------------------------------------|
| 2. Save                                                             | Job Name                         | 0                                            |
| Configure save settings such as file name, format and separation.   | sample                           | Help                                         |
| 1. Scan<br>Source: ADF - Single-sided<br>Document Size: Auto Detect | Current File Name:<br>File Name: | img20xxxxxx_001.pdf img20xxxxxx_Page Counter |
| Image Type: Auto                                                    | The Hume.                        | File Name Components   Details               |
| 2. Save<br>File Name: img20xxxxx_001.pdf<br>File Type: PDF          | File Type:                       | PDF v<br>Option                              |
| Save in: C:¥Users<br>Separator: Fixed Page                          | Save in:                         | C:¥Users Browse                              |
| 3. Index                                                            | Apply job separation             |                                              |
| Index Items: 6                                                      | Separator:                       | Fixed Page                                   |
| 4. Send<br>Destination: Take No Action                              |                                  |                                              |
| 5. Confirm/Test<br>Icon:                                            |                                  | Show Edit Page dialog before saving          |
| Ľ                                                                   | Save                             | Back Next                                    |

2. Select Apply job separation, set Separator to OCR, and then click Separation Settings.

| Iob Settings                                                                                       |                                      | – 🗆 X                                                                           |
|----------------------------------------------------------------------------------------------------|--------------------------------------|---------------------------------------------------------------------------------|
| 2. Save<br>Configure save settings such as file<br>name, format and separation.                    | Job Name<br>sample                   | (?)<br>Help                                                                     |
| 1. Scan<br>Source: ADF - Single-sided<br>Document Size: Auto Detect<br>Image Type: Auto            | Current File Name:<br>File Name:     | img20xxxxx_001.pdf<br>img20xxxxxx_Page Counter<br>File Name Components  Details |
| 2. Save<br>File Name: img20xxxxxx_001.pdf<br>File Type: PDF<br>Save in: C:YUsers<br>Separator: OCR | File Type:<br>Save in:               | PDF  Option C:¥Users Browse                                                     |
| 3. Index<br>Index Items: 6                                                                         | ☑ Apply job separation<br>Separator: | S OCR Separation Settings                                                       |
| 4. Send<br>Destination: Take No Action                                                             |                                      |                                                                                 |
| 5. Confirm/Test<br>Icon:                                                                           | Save                                 | Show Edit Page dialog before saving Back Next                                   |

3. On the Job Separation Settings screen, select the language of the text being read from Recognition Text.

| Job Separation Settings                                      |                                     |
|--------------------------------------------------------------|-------------------------------------|
|                                                              | Recognition Text: OCR-A v           |
|                                                              | Maximum Length of Detected Text: 30 |
|                                                              | Show the detection result           |
|                                                              |                                     |
| Select [SCAN] to start, and then specify the detection area. |                                     |
|                                                              | Delete a page for separator         |
|                                                              | Create Folder                       |
|                                                              | Current Folder Name: [OCR]          |
|                                                              | Folder Name: OCR                    |
|                                                              | Folder Name Components   Details    |
|                                                              | Apply job separation in two stages  |
| © Q 0 0 € C C Preview Scan                                   | Separator: Barcode *                |
|                                                              | Separation Settings                 |
|                                                              | OK Cancel                           |

4. To set the OCR text detection area, place the document on the scanner, and then click **Preview Scan**.

| Job Separation Settings                                      |                                                                                                    |
|--------------------------------------------------------------|----------------------------------------------------------------------------------------------------|
|                                                              | Recognition Text: OCR-A  Maximum Length of Detected Text: 30  Show the detection result                                              |
| Select [SCAN] to start, and then specify the detection area. | Delete a page for separator     ✓ Create Folder     Current Folder Name: [OCR]     Folder Name:     Folder Name Components ▼ Details |
| ତ୍ତ୍ 👯 < 🔸 Preview Scan                                      | Apply job separation in two stages Separator: Barcode Separation Settings                                                            |
|                                                              | OK Cancel                                                                                                    |

5. Click **OK** on the **Scan Settings** screen.

| Scan Settings      |                                                        |
|--------------------|--------------------------------------------------------|
| Scan Setting Name: | (Current Setting) ~                                    |
|                    | Save                                                   |
| Source:            | ADF - Single-sided *                                   |
| Document Size:     | Auto Detect ~                                          |
| Image Type:        | Auto ~                                                 |
| Rotation:          | None ~                                                 |
| Resolution:        | Low (200dpi) ~ 200 🔺 dpi                               |
|                    | Text Enhancement Correct Document Skew Skip Blank Page |
|                    | Detailed Settings                                      |
|                    | Show the preview while scanning                        |
|                    | Show the confirmation dialog after scanning            |
| Help               | Сапсеі                                                 |

6. In the scanned preview image, specify the text detection area. Click the starting point and drag to display an expanding blue border to specify the text detection area. Click **OK** to return to the **Job Settings** screen.

| Job Separation Settings                | ×                                                                                 |
|----------------------------------------|-----------------------------------------------------------------------------------|
| <b>D</b><br>FAX                        | Recognition Text: OCR-A  Maximum Length of Detected Text: 30                      |
|                                        | Show the detection result                                                         |
| x0000000000000000000000000000000000000 | <ul> <li>□ Delete a page for separator</li> <li>✓ Create Folder</li> </ul>        |
|                                        | Current Folder Name: [OCR]<br>Folder Name: OCR<br>Folder Name Components  Details |
| 인 이 값 《 Page 1 / 5 〉 Preview Scar)     | Separator: Barcode   Separation Settings                                          |
|                                        | 2 OK Cancel                                                                       |

#### 7. Click Details.

| Job Settings                                                                                      |                                  | – 🗆 X                                                                     |
|---------------------------------------------------------------------------------------------------|----------------------------------|---------------------------------------------------------------------------|
| 2. Save<br>Configure save settings such as file<br>name, format and separation.                   | Job Name<br>sample               | (?)<br>Help                                                               |
| 1. Scan<br>Source: ADF - Single-sided<br>Document Size: Auto Detect<br>Image Type: Auto           | Current File Name:<br>File Name: | img20xxxxxx_001.pdf img20xxxxxx_Page Counter File Name Components Details |
| 2. Save<br>File Name: img20xxxxx_001.pdf<br>File Type: PDF<br>Save in: C:¥Users<br>Separator: OCR | File Type:<br>Save in:           | PDF v<br>Option<br>C:¥Users<br>Browse                                     |
| 3. Index<br>Index Items: 6                                                                        | Apply job separation Separator:  | S OCR Separation Settings                                                 |
| 4. Send<br>Destination: Take No Action                                                            |                                  |                                                                           |
| 5. Confirm/Test                                                                                   |                                  | Show Edit Page dialog before saving                                       |
|                                                                                                   | Save                             | Back Next                                                                 |

#### Note:

To select **OCR** from **File Name Components**, make the setting from **Details** and then select it.

8. On the Name Component Settings screen, click OCR, and then select the language of the text being read from Recognition Text.

Set the same language for the text as set in step 3.

| Name Component Settings                                                                                                    | 5                                                        |        |
|----------------------------------------------------------------------------------------------------|----------------------------------------------------------|--------|
| Name Components                                                                                                    | 2 Details:                                               | 3      |
| Job Name Computer Name Computer Name Computer Name Computer Name Computer Name Computer Name Computer Name Page Counter Computer Computer | Recognition Text: OCR-A Maximum Length of Detected Text: |        |
|                                                                                                    | Q, Q, X, < > Preview Scar)                               |        |
| Current File Name: img                                                                                                    | g20xxxxxx_001 OK                                         | Cancel |

9. To set the OCR text detection area, place the document on the scanner, and then click **Preview Scan**.

| Name Components                                                                                                    |                                                              | Details:                                                                                        | ? |
|----------------------------------------------------------------------------------------------------|--------------------------------------------------------------|-------------------------------------------------------------------------------------------------|---|
| ▶       Job Name         □       Computer Name         ↓       User Name         ■       Barcode         ●       OCR         □       Time Stamp         □       Page Counter | Select [SCAN] to start, and then specify the detection area. | Recognition Text: OCR-A v<br>Maximum Length of Detected Text: 30 ♥<br>Show the detection result |   |
|                                                                                                    |                                                              |                                                                                                 |   |

10. Click **OK** on the **Scan Settings** screen.

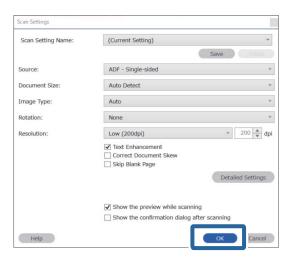

11. In the scanned preview image, specify the text detection area. Click the starting point, and then drag to display a blue border to specify the text detection area.

Specify the same area as set in step 5.

| Job Separation Settings                  | ×                                                                                                    |
|------------------------------------------|----------------------------------------------------------------------------------------------------|
| FAX                                      | Recognition Text:     OCR-A     Y       Maximum Length of Detected Text:     30       Show the detection result                               |
| XXXXXXXXXXXXXXXXXXXXXXXXXXXXXXXXXXXX     | □ Delete a page for separator<br>✓ Create Folder                                                                                              |
|                                          | Current Folder Name: [OCR]<br>Folder Name: OCR<br>Folder Name Components  Details<br>Apply job separation in two stages<br>Separator: Barcode |
| ତ୍ତ୍ଟୁଟ୍ଟ୍୍୍ < Page 1 / 5 > Preview Scan | Separation Settings                                                                                                    |

- □ In *Maximum Length of Detected Text*, you can specify the maximum number of characters used for the file name from the text detected in the specified area.
- □ Select **Show the detection result** to check whether or not text has been read correctly. On the screen displayed after scanning, you can check the area and text that has been recognized. You can also re-specify the area, and correct the text.

| Job 2 - Document Capture Pro<br>Edit View Page                      |                                                                                                    | •                      | - 🗆 X                                                   |
|---------------------------------------------------------------------|----------------------------------------------------------------------------------------------------|------------------------|---------------------------------------------------------|
| Check Recognition Results<br>Check and edit the recognition result. |                                                                                                    | Rotate Correct Skew    | Re-analyze                                              |
|                                                                     | <b>***</b><br><b>***</b><br><b>**</b><br><b>**</b><br><b>*</b><br><b></b> | 4                      | EPSON<br>Information View<br>OCR(Separation) :<br>EPSON |
|                                                                     |                                                                                                    | « < 1/ 5 <b>&gt;</b> : | » 3                                                     |
| 12.00 x 16.96 in                                                    |                                                                                                    |                        | Discard Confirm                                         |

12. Select OCR from File Name Components.

| Job Settings                                                                                                    |                                                            | – 🗆 X                                                                                                    |
|----------------------------------------------------------------------------------------------------|------------------------------------------------------------|----------------------------------------------------------------------------------------------------|
| 2. Save<br>Configure save settings such as file<br>name, format and separation.                                                                                                    | Job Name<br>sample                                         | (?)<br>Help                                                                                                    |
| 1. Scan<br>Source: ADF - Single-sided<br>Document Size: Auto Detect<br>Image Type: Auto<br>2. Save<br>File Name: img20xxxxx_pdf<br>File Type: PDF<br>Save in: C:YUSers<br>Separator: OCR | Current File Name:<br>File Name:<br>File Type:<br>Save in: | img20xxxxxpdf<br>img20xxxx<br>PDF<br>C:¥Users<br>C:¥Users<br>Grade<br>Grade<br>Grad |
| <b>3. Index</b><br>Index Items: 6                                                                                                    | ☑ Apply job separation<br>Separator:                       | OCR     OCR     OCR     OO     Page Counter     Occupartation Settings                                                                                                    |
| 4. Send<br>Destination: Take No Action                                                                                                    |                                                            |                                                                                                    |
| 5. Confirm/Test<br>Icon:                                                                                                    | Save                                                       | Show Edit Page dialog before saving Back Next                                                                                                    |

You can specify the point at which the File Name Components will be inserted with your cursor.

You can also drag and drop added items to change the order.

To delete added items, select the added item and delete it using the Delete key on your keyboard.

#### **Related Information**

- ➡ "Placing Originals" on page 36
- ➡ "Scanning Using Document Capture Pro (Windows)" on page 70

## Creating and saving folders for each form

By using registered form information, you can separate scanned data by form type, and create and save folders. This section explains the job settings for "Separating by form and saving using the form type as the folder name".

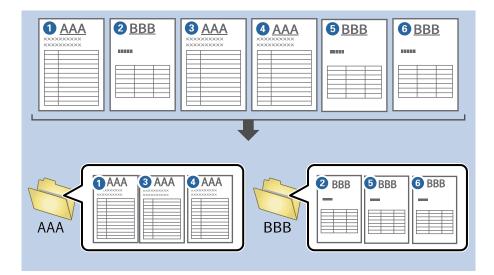

1. Display the **Job Settings** screen, and then click the **2. Save** tab.

| Job Settings                                                                                             |                                  | – 🗆 X                                                                 |
|----------------------------------------------------------------------------------------------------|----------------------------------|-----------------------------------------------------------------------|
| 2. Save<br>Configure save settings such as file<br>name, format and separation.                          | Job Name<br>sample               | (?)<br>Help                                                           |
| 1. Scan<br>Source: ADF - Single-sided<br>Document Size: Auto Detect<br>Image Type: Auto                  | Current File Name:<br>File Name: | img20xxxxxx_001.pdf<br>img20xxxxxxx_<br>File Name Components  Details |
| 2. Save<br>File Name: img20xxxxx_001.pdf<br>File Type: PDF<br>Save in: C:YUgers<br>Separator: Fixed Page | File Type:<br>Save in:           | PDF v<br>Option<br>C:¥Users<br>Browse                                 |
| 3. Index<br>Index Items: 6                                                                               | Apply job separation Separator:  | S Fixed Page v<br>Separation Settings                                 |
| 4. Send<br>Destination: Take No Action                                                                   |                                  |                                                                       |
| 5. Confirm/Test                                                                                          |                                  | Show Edit Page dialog before saving                                   |
|                                                                                                    | Save                             | Back Next                                                             |

2. Select Apply job separation, select Form in Separator, and then click Separation Settings.

| Job Settings                                                                                       |                                      | - 🗆 X                                                                           |
|----------------------------------------------------------------------------------------------------|--------------------------------------|---------------------------------------------------------------------------------|
| 2. Save<br>Configure save settings such as file<br>name, format and separation.                    | Job Name<br>sample                   | (?)<br>Help                                                                     |
| 1. Scan<br>Source: ADF - Single-sided<br>Document Size: Auto Detect<br>Image Type: Auto            | Current File Name:<br>File Name:     | img20xxxxx_001.pdf<br>img20xxxxx_ Page Counter<br>File Name Components  Details |
| 2. Save<br>File Name: img20xxxxx_001.pdf<br>File Type: PDF<br>Save in: C:YUsers<br>Separator: Form | File Type:<br>Save in:               | PDF v<br>Option<br>C:¥Users<br>Browse                                           |
| 3. Index<br>Index Items: 6                                                                         | ✓ Apply job separation<br>Separator: | Form                                                                            |
| 4. Send<br>Destination: Take No Action                                                             |                                      |                                                                                 |
| 5. Confirm/Test                                                                                    |                                      | Show Edit Page dialog before saving                                             |
|                                                                                                    | Save                                 | Back Next                                                                       |

3. Click Add on the Job Separation Settings screen.

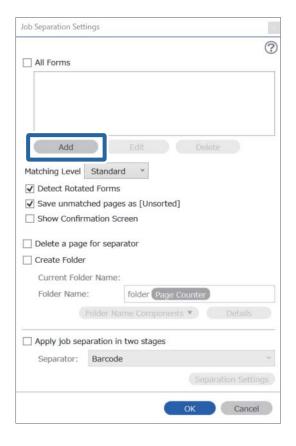

#### Note:

*If you want to use a form for separation that has already been registered, select the form name. To edit form information that has already been registered, select the form, and then click Edit.* 

- Job Separation Settings × ? All Forms Scan original first. Add Matching Level Standard v Detect Rotated Forms Save unmatched pages as [Unsorted] Show Confirmation Screen Delete a page for separator Form Name: Create Folder Current Folder Name: Register Cancel Folder Name: folder Page Counter Folder Name Components 🔻 🔹 Deta Apply job separation in two stages Separator: Barcode ОК Cancel
- 4. Place the original of the form you want to register on the scanner, and then click **Preview Scan**.

Only one page of form information is saved even if there are multiple originals.

5. Make scan settings on the **Scan Settings** screen, and then click **OK**.

| Scan Settings      |                                             |     |
|--------------------|---------------------------------------------|-----|
| Scan Setting Name: | (Current Setting)                           | ~   |
|                    | Save                                        |     |
| Source:            | ADF - Single-sided                          | ۲   |
| Document Size:     | Auto Detect                                 | ٣   |
| Image Type:        | Auto                                        | ۲   |
| Rotation:          | None                                        | ۲   |
| Resolution:        | Low (200dpi) 200 🔺                          | dpi |
|                    | Text Enhancement Correct Document Skew      |     |
|                    | Skip Blank Page                             |     |
|                    | Detailed Setting                            | s   |
|                    | Show the preview while scanning             |     |
|                    | Show the confirmation dialog after scanning |     |
| Help               | Салс                                        | el  |

- Job Separation Settings x ? All Forms Add Matching Level Standard Detect Rotated Forms Save unmatched pages as [Unsorted] Show Confirmation Screen Preview Sca Delete a page for separator Form Name: Create Folder sample1 Current Folder Name: Register Cancel folder Page Counter Folder Name: Folder Name Components 🔻 Apply job separation in two stages Separator: Barcode Cancel
- 6. Enter a name for the form, and then click **Register**.

- 7. Repeat steps 3 to 6 to register all of the form information you want to use for separating.
- 8. Select Create Folder, and then select Form from Folder Name Components.

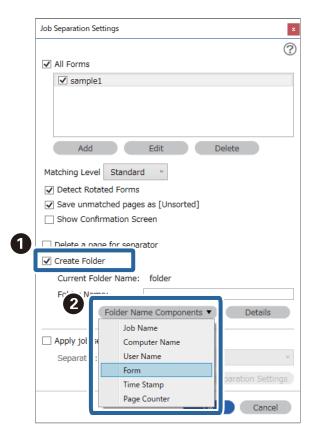

Form is added to the Folder Name.

#### **Related Information**

- ➡ "Placing Originals" on page 36
- ➡ "Scanning Using Document Capture Pro (Windows)" on page 70

# **Useful Features**

| Setting the Glass Surface Stain Detection Feature.    | 139 |
|-------------------------------------------------------|-----|
| Setting the Document Protection Feature.              | 140 |
| Setting the Operation When a Double-Feed is Detected. | 141 |

# Setting the Glass Surface Stain Detection Feature

Vertical lines may appear in the image due to dust or dirt on the glass surface inside the scanner.

When **Detect Glass Dirt** is set to On, the scanner detects any stains on the glass surface inside the scanner and displays a notification on your computer screen.

When this notification is displayed, clean the glass surface inside the scanner with the dedicated cleaning kit or a soft cloth.

The default setting is Off.

- 1. Start Epson Scan 2 Utility.
  - □ Windows 10

Click the start button, and then select EPSON - Epson Scan 2 Utility.

□ Windows 8.1/Windows 8

Enter the software name in the search charm, and then select the icon displayed.

□ Windows 7/Windows Vista/Windows XP

Click the start button, and then select **All Programs** or **Programs** - **EPSON** - **Epson Scan 2** - **Epson Scan 2** - **Utility**.

Mac OS

Select Go - Applications - Epson Software - Epson Scan 2 Utility.

2. Make the following settings on the **Scanner Setting** tab.

Set Detect Glass Dirt to On-Low or On-High.

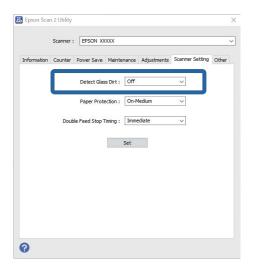

Note:

- □ Some stains may not be detected correctly.
- If detection does not work correctly, try changing the settings.
   If no stains are detected, select **On-High**. If stains are detected incorrectly, select **On-Low** or **Off**.
- 3. Select **Set** to apply the settings to the scanner.

#### **Related Information**

- ➡ "Cleaning Inside the Scanner" on page 144
- ◆ "Straight Lines Appear when Scanning from ADF" on page 172
- ➡ "Glass Dirt Alert Does Not Disappear" on page 173

# **Setting the Document Protection Feature**

To reduce damage to the document, scanning stops immediately when the following conditions are detected.

- □ A paper feed error has occurred
- □ A document is fed at an angle

The default setting is On-Medium.

### Important:

- □ This feature does not prevent all documents from being damaged.
- Dependence of the paper feed errors may not be detected depending on the paper feeding conditions.
- 1. Start Epson Scan 2 Utility.
  - □ Windows 10

Click the start button, and then select EPSON - Epson Scan 2 Utility.

□ Windows 8.1/Windows 8

Enter the software name in the search charm, and then select the icon displayed.

□ Windows 7/Windows Vista/Windows XP

Click the start button, and then select **All Programs** or **Programs** - **EPSON** - **Epson Scan 2** - **Epson Scan 2** Utility.

Mac OS

Select Go - Applications - Epson Software - Epson Scan 2 Utility.

2. Make the following settings on the **Scanner Setting** tab.

#### Set Paper Protection to On-Low, On-Medium or On-High.

To enable this feature, select the level of detection you want to use. See the following table for details on each level.

| Level     | Description                                                                                |
|-----------|--------------------------------------------------------------------------------------------|
| On-Low    | Lower the sensitivity to detect the skew of the originals.                                 |
| On-Medium | Detect the skew of the stapled originals and the skew that <b>On-Low</b> could not detect. |

| Level                                                                                                    | Description                                                   |
|----------------------------------------------------------------------------------------------------|---------------------------------------------------------------|
| On-High                                                                                                    | Increase the sensitivity to detect the skew of the originals. |
| Epson Scan 2 Utility Scanner : EPSON X000X Information Counter Power Save Maintenance Adjustments Scanner Setting Ot Detect Glass Drt : Off Paper Protection : On-Medum  Double Feed Stop Timing : Immediate  Set Set | ×                                                             |
| 0                                                                                                    |                                                               |

- □ This feature may not work correctly depending on the document, the paper feeding conditions, and the level set.
- **U** When scanning plastic cards and cardboard, select **Off** to disable this feature.
- □ *If false positives occur frequently, try lowering the level.*
- □ If the document is an irregular shape or is scanned at an angle, it may be mistakenly detected as a paper feed error.
- □ When inserting multiple documents, make sure that the leading edges of the documents are aligned. If the leading edges of the documents are not aligned, they may be mistakenly detected as a paper feed error even if they are scanned correctly.
- □ Make sure you align the document guides with the document to avoid scanning it at an angle.
- 3. Select **Set** to apply the settings to the scanner.

# Setting the Operation When a Double-Feed is Detected

Set the stop timing when a double-feed of documents is detected.

- □ Immediate: Stops as soon as a double-feed is detected.
- □ After Eject: The documents for which a double-feed is detected are scanned as they are, but scanning of the next document is stopped.

When you are satisfied that there are no problems in the scanned image, you can continue scanning.

#### The default setting is Immediate.

- 1. Start Epson Scan 2 Utility.
  - □ Windows 10

Click the start button, and then select EPSON - Epson Scan 2 Utility.

❑ Windows 8.1/Windows 8

Enter the software name in the search charm, and then select the icon displayed.

□ Windows 7/Windows Vista/Windows XP

Click the start button, and then select **All Programs** or **Programs** - **EPSON** - **Epson Scan 2** - **Epson Scan 2** Utility.

□ Mac OS

Select Go - Applications - Epson Software - Epson Scan 2 Utility.

2. Make the following settings on the **Scanner Setting** tab.

Set Double Feed Stop Timing to Immediate or After Eject.

|             | Scanner : EPSON XXXXX |                |          |       |             |           |        | ~     |
|-------------|-----------------------|----------------|----------|-------|-------------|-----------|--------|-------|
| Information | Counter               | Power Save     | Mainter  | nance | Adjustments | Scanner S | etting | Other |
|             |                       | Detect Glas    | s Dirt : | Off   |             | ~         |        |       |
|             | _                     | Paper Prote    | ection : | On-M  | ledium      | ~         |        |       |
|             | Doub                  | le Feed Stop T | iming :  | Imme  | ediate      | ~         | ٦      |       |
|             |                       |                |          | Set   |             |           |        |       |
|             |                       |                |          |       |             |           |        |       |

3. Select **Set** to apply the settings to the scanner.

# Maintenance

| Cleaning Outside the Scanner.    1 | 44  |
|------------------------------------|-----|
| Cleaning Inside the Scanner        | 144 |
| Replacing the Roller Assembly Kit  | 150 |
| Energy Saving                      | 156 |
| Fransporting the Scanner           | 157 |
| Updating Applications and Firmware | 157 |

# **Cleaning Outside the Scanner**

Wipe off any stains on the outer case with a dry cloth or a cloth dampened with mild detergent and water.

#### Important:

- Dever use alcohol, thinner, or any corrosive solvent to clean the scanner. Deformation or discoloration may occur.
- Do not let water get inside the product. This could cause a malfunction to occur.
- □ *Never open the scanner case.*
- 1. Press the 0 button to turn off the scanner.
- 2. Unplug the AC adapter from the scanner.
- 3. Clean the outer case with a cloth dampened with mild detergent and water.

# **Cleaning Inside the Scanner**

After using the scanner for a while, paper and room dust on the roller or the glass part inside the scanner may cause paper feed or scanned image quality problems. Clean the inside of the scanner every 5,000 scans.

You can check the latest number of scans in the Epson Scan 2 Utility.

If a surface is stained with a hard-to-remove material, use a genuine Epson cleaning kit to remove stains. Use a small amount of cleaner on the cleaning cloth to remove the stains.

#### Important:

- □ *Never use alcohol, thinner, or any corrosive solvent to clean the scanner. Deformation or discoloration may occur.*
- Never spray any liquid or lubricant on the scanner. Damage to equipment or circuits may cause abnormal operations.
- □ *Never open the scanner case.*
- 1. Press the 0 button to turn off the scanner.
- 2. Unplug the AC adapter from the scanner.

3. Pull the cover open lever and open the scanner cover.

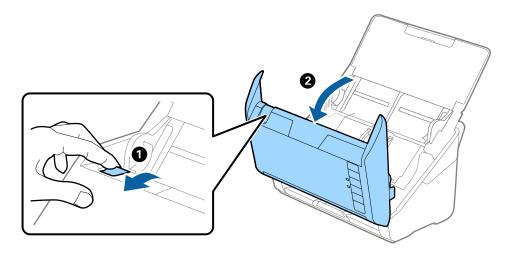

4. Wipe off any stains on the plastic roller and glass surface at the bottom inside of the scanner cover using a soft cloth or a genuine Epson cleaning kit.

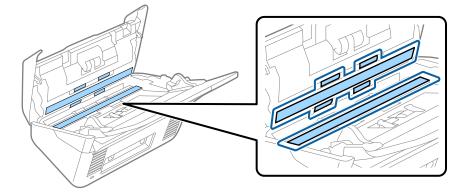

#### Important:

- Do not place too much force on the glass surface.
- Do not use a brush or a hard tool. Any scratches on the glass may affect the scan quality.
- □ *Do not spray cleaner directly onto the glass surface.*
- 5. Wipe off any stains on the sensors with a cotton swab.

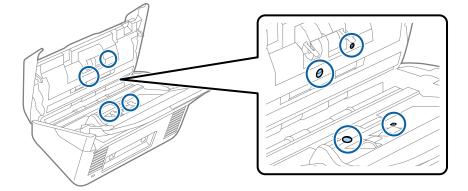

#### Important:

Do not use liquid such as a cleaner on a cotton swab.

Open the cover, and then remove the separation roller.
 See "Replacing the Roller Assembly Kit" for more details.

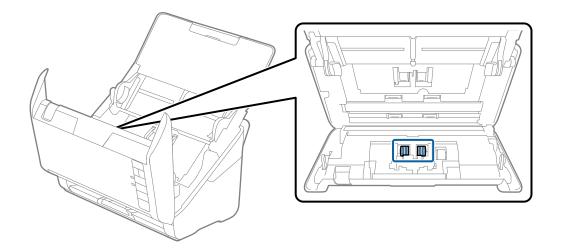

7. Wipe off any dust or dirt on the separation roller using a genuine Epson cleaning kit or a soft, moist cloth.

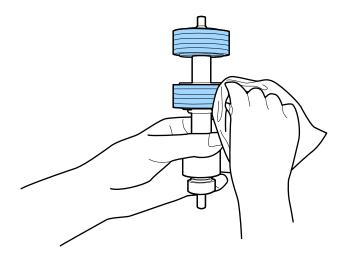

#### Important:

*Use only a genuine Epson cleaning kit or a soft, moist cloth to clean the roller. Using a dry cloth may damage the surface of the roller.* 

8. Open the cover, and then remove the pickup roller.

See "Replacing the Roller Assembly Kit" for more details.

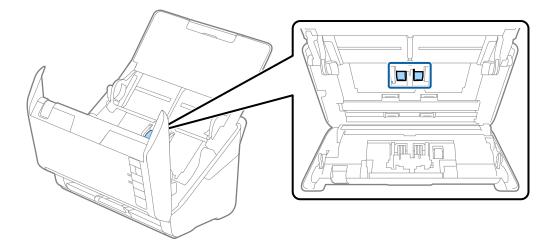

9. Wipe off any dust or dirt on the pickup roller using a genuine Epson cleaning kit or a soft, moist cloth.

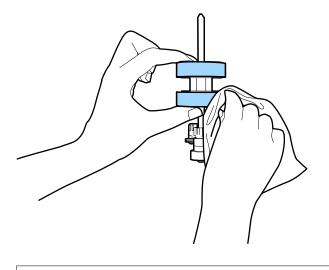

#### Important:

*Use only a genuine Epson cleaning kit or a soft, moist cloth to clean the roller. Using a dry cloth may damage the surface of the roller.* 

10. Plug in the AC adapter, and then turn on the scanner.

11. Hold down the ♦ button for at least two seconds while opening the scanner cover. The rollers on the bottom move momentarily, and then the scanner enters cleaning mode. The rollers rotate a bit each time you press the ♦ button. Press the ♦ button several times to rotate the rollers. Use a genuine Epson cleaning kit or a soft, moist cloth to clean the rollers as they rotate. Repeat this step until the rollers are clean.

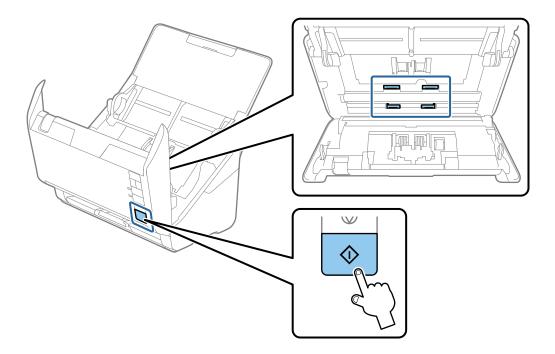

## **Caution**:

*Be careful not to get your hands or hair caught in the mechanism when operating the roller. This could cause an injury.* 

#### 12. Close the scanner cover.

The scanner exits cleaning mode.

#### **Related Information**

- ➡ "Cleaning Kit Codes" on page 29
- ➡ "Replacing the Roller Assembly Kit" on page 150

## **Resetting the Number of Scans After Regular Cleaning**

Reset the number of scans using Epson Scan 2 Utility after regular cleaning.

- 1. Turn on the scanner.
- 2. Start Epson Scan 2 Utility.
  - □ Windows 10

Click the start button, and then select EPSON > Epson Scan 2 Utility.

❑ Windows 8.1/Windows 8

Start screen > Apps > Epson > Epson Scan 2 Utility.

□ Windows 7/Windows Vista/Windows XP

Click the start button, and then select **All Programs** (or **Programs**) > **EPSON** > **Epson Scan 2** > **Epson Scan 2** Utility.

🖵 Mac OS

Select Go > Applications > Epson Software > Epson Scan 2 Utility.

- 3. Click the **Maintenance** tab.
- 4. Click **Reset** on **Regular Cleaning**.

#### Note:

You cannot reset when **Regular Cleaning Alert** is not selected.

| Ž | le Ep | oson Sc           | an 2 Utilit | ty           |              |             |         |         |       | $\times$ |
|---|-------|-------------------|-------------|--------------|--------------|-------------|---------|---------|-------|----------|
|   |       |                   | Scanner     | : EPSON X    | XXXXX        |             |         |         |       | ~        |
|   | Info  | ormation          | Counter     | Power Save   | Maintenance  | Adjustments | Scanner | Setting | Other |          |
|   |       | Regula            | ar Cleaning |              |              |             |         |         |       |          |
|   |       |                   |             | eaning Alert |              |             |         |         |       |          |
|   |       | Number of Scans : |             |              | XXXXXX Reset |             |         |         |       |          |
|   |       |                   | Count Aler  | t Setting :  |              | XXXXXX      | -       | Ser     | -     |          |
|   |       |                   |             |              |              |             |         |         |       |          |
|   |       |                   |             |              |              |             |         |         |       |          |
|   |       |                   |             |              |              |             |         |         |       |          |
|   |       |                   |             |              |              |             |         |         |       |          |
|   |       |                   |             |              |              |             |         |         |       |          |
|   |       |                   |             |              |              |             |         |         |       |          |
|   |       |                   |             |              |              |             |         |         |       |          |
|   |       |                   |             |              |              |             |         |         |       |          |
|   | 0     |                   |             |              |              |             |         |         |       |          |

## **Replacing the Roller Assembly Kit**

The roller assembly kit (the pickup roller and the separation roller) needs to be replaced when the number of scans exceeds the life cycle of the rollers. When a replacement message is displayed on your computer screen, follow the steps below to replace it.

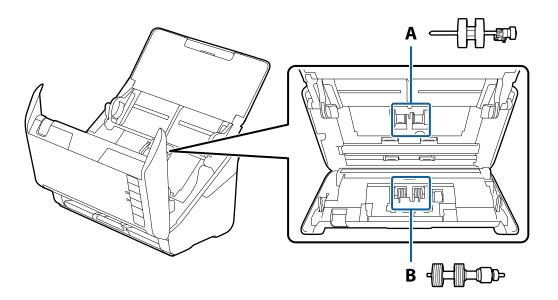

A: pickup roller, B: separation roller

- 1. Press the O button to turn off the scanner.
- 2. Unplug the AC adapter from the scanner.
- 3. Pull the lever and open the scanner cover.

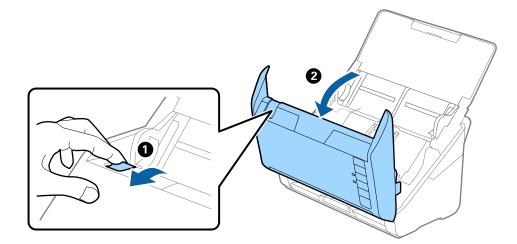

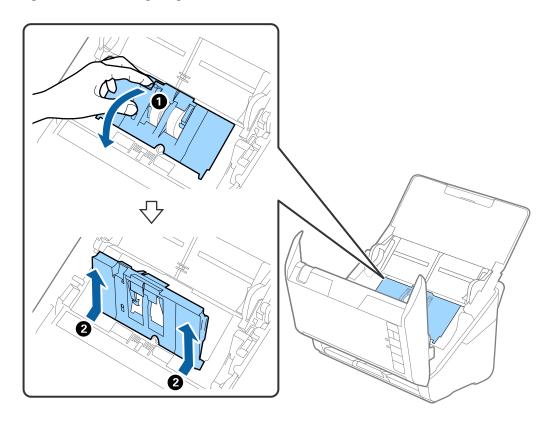

4. Open the cover of the pickup roller, and then slide and remove it.

5. Pull down the fixture of the roller axis, and then slide and remove the installed pickup rollers.

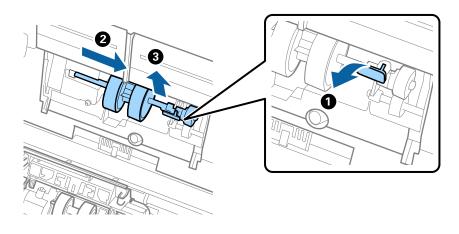

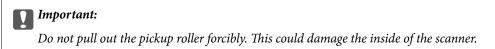

6. While holding down the fixture, slide the new pickup roller to the left and insert it into the hole in the scanner. Press the fixture to secure it.

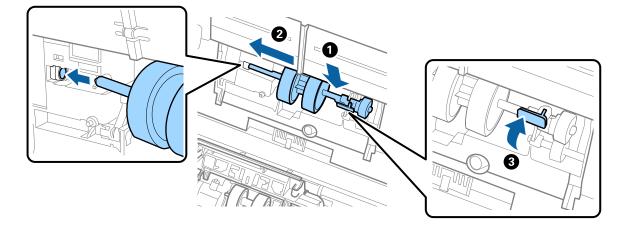

7. Put the edge of the cover of the pickup roller into the groove and slide it. Close the cover firmly.

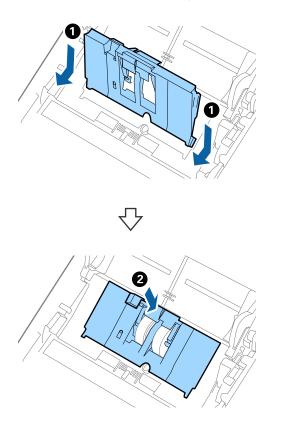

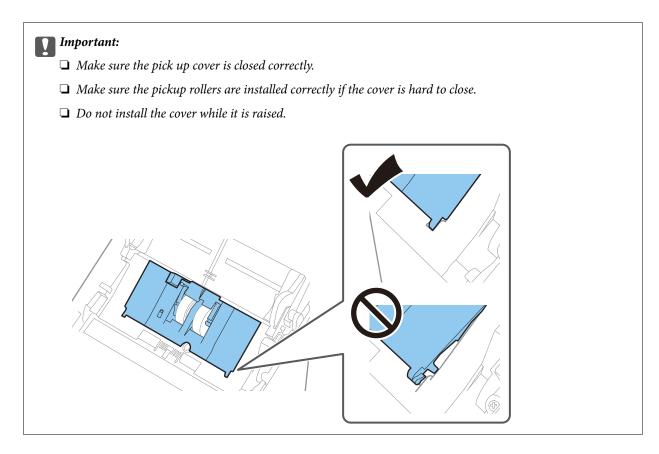

8. Push the hooks on both ends of the separation roller cover to open the cover.

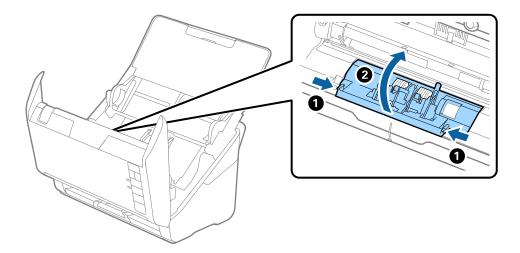

9. Lift the left side of the separation roller, and then slide and remove the installed separation rollers.

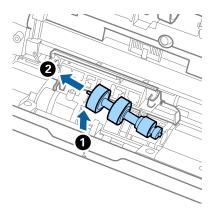

10. Insert the new separation roller axis into the hole on the right side, and then lower the roller.

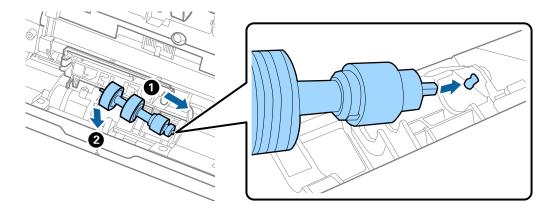

11. Close the separation roller cover.

#### *Important:* If the cover is hard to close, make sure the separation rollers are installed correctly.

- 12. Close the scanner cover.
- 13. Plug in the AC adapter, and then turn on the scanner.
- 14. Reset the scan number by using Epson Scan 2 Utility.

#### Note:

Dispose of the pickup roller and the separation roller following the rules and regulations of your local authority. Do not disassemble them.

#### **Related Information**

➡ "Roller Assembly Kit Codes" on page 29

## **Resetting the Number of Scans After Replacing the Rollers**

Reset the number of scans using Epson Scan 2 Utility after replacing the Roller Assembly Kit.

- 1. Turn on the scanner.
- 2. Start Epson Scan 2 Utility.
  - □ Windows 10

Click the start button, and then select **EPSON** > **Epson Scan 2 Utility**.

General Windows 8.1/Windows 8

Start screen > Apps > Epson > Epson Scan 2 Utility.

□ Windows 7/Windows Vista/Windows XP

Click the start button, and then select **All Programs** (or **Programs**) > **EPSON** > **Epson Scan 2** > **Epson Scan 2** Utility.

Mac OS

Select Go > Applications > Epson Software > Epson Scan 2 Utility.

- 3. Click the **Counter** tab.
- 4. Click Reset on Roller Assembly Kit.

| k Epson Scan 2 Utility                                                       | Х |
|------------------------------------------------------------------------------|---|
| Scanner : EPSON XXXXXX                                                       | ~ |
| Information Counter Power Save Maintenance Adjustments Scanner Setting Other |   |
| Scan Counter                                                                 |   |
| Scanner Glass : No Information                                               |   |
| ADF: XXXXXX                                                                  |   |
| Single-Sided : XXXXXX                                                        |   |
| Double-Sided : XXXXXX                                                        |   |
| Carrier Sheet : XXXXXX                                                       |   |
| Passport Carrier Sheet : No Information                                      |   |
| Card Slot : No Information                                                   |   |
| Paper Jam : XXXXXX                                                           |   |
| Double Feed : XXXXXX                                                         |   |
| Paper Protection : XXXXXX                                                    |   |
| Roller Assembly Kit<br>Number of Scans : XXXXXX Reset                        |   |
| Count Alert Setting : XXXXXX                                                 |   |
|                                                                              |   |
| 0                                                                            |   |

#### **Related Information**

➡ "Replacing the Roller Assembly Kit" on page 150

## **Energy Saving**

You can save energy by using the sleep mode or auto power off mode when no operations are performed by the scanner. You can set the time period before the scanner enters sleep mode and turns off automatically. Any increase will affect the product's energy efficiency. Consider the environment before making any changes.

- 1. Start Epson Scan 2 Utility.
  - □ Windows 10

Click the start button, and then select **EPSON** > **Epson Scan 2 Utility**.

□ Windows 8.1/Windows 8

Start screen > Apps > Epson > Epson Scan 2 Utility.

□ Windows 7/Windows Vista/Windows XP

Click the start button, and then select **All Programs** (or **Programs**) > **EPSON** > **Epson Scan 2** > **Epson Scan 2** Utility.

□ Mac OS

Select Go > Applications > Epson Software > Epson Scan 2 Utility.

- 2. Click the **Power Save** tab.
- 3. Set the Sleep Timer (minutes) or Power Off Timer (minutes), and then click Set.

| 🛃 Epson Scan 2 Utility                                                 | $\times$ |  |  |  |
|------------------------------------------------------------------------|----------|--|--|--|
| Scanner : EPSON XXXXX                                                  | ∼ Other  |  |  |  |
| Information Counter Power Save Maintenance Adjustments Scanner Setting | Other    |  |  |  |
| Sleep Timer (minutes) : XX                                             |          |  |  |  |
| Power Off Timer (minutes)                                              |          |  |  |  |
| AC power or AC adapter : XX ~                                          |          |  |  |  |
|                                                                        |          |  |  |  |
| Power Off If Disconnected : XX ~                                       |          |  |  |  |
|                                                                        |          |  |  |  |
| Direct Power On : XX 🗸 🗸                                               |          |  |  |  |
| Set                                                                    |          |  |  |  |
|                                                                        |          |  |  |  |
|                                                                        |          |  |  |  |
|                                                                        |          |  |  |  |
|                                                                        |          |  |  |  |
|                                                                        |          |  |  |  |
|                                                                        |          |  |  |  |
|                                                                        |          |  |  |  |
| 0                                                                      |          |  |  |  |

## **Transporting the Scanner**

When you need to transport the scanner to move or for repairs, follow the steps below to pack the scanner.

- 1. Press the 0 button to turn off the scanner.
- 2. Unplug the AC adapter from the scanner.
- 3. Remove the USB cable.
- 4. Close the input tray and output tray.

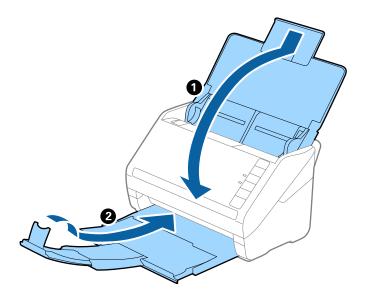

## *Important:* Make sure you close the output tray securely; otherwise it may be damaged during transport.

5. Attach the packing materials that came with the scanner, and then repack the scanner in its original box or a sturdy box.

## **Updating Applications and Firmware**

You may be able to clear certain problems and improve or add functions by updating the applications and the firmware. Make sure you use the latest version of the applications and firmware.

#### Important:

Do not turn off the computer or the scanner while updating.

1. Make sure that the scanner and the computer are connected, and the computer is connected to the internet.

- 2. Start EPSON Software Updater and update the applications or the firmware.
  - □ Windows 10

Click the start button, and then select **Epson Software** > **EPSON Software Updater**.

❑ Windows 8.1/Windows 8

Enter the application name in the search charm, and then select the displayed icon.

□ Windows 7

Click the start button, and then select **All Programs** or **Programs** > **Epson Software** > **EPSON Software Updater**.

Mac OS

Select Finder > Go > Applications > Epson Software > EPSON Software Updater.

#### Note:

*If you cannot find the application you want to update in the list, you cannot update using the EPSON Software Updater. Check for the latest versions of the applications on your local Epson website.* 

http://www.epson.com

## **Updating Firmware Using Web Config**

When the scanner can connect to the Internet, you can update the firmware from Web Config.

- 1. Access Web Config and select the **Device Management** tab > **Firmware Update**.
- 2. Click **Start**, and then follow the on-screen instructions.

The firmware confirmation starts, and the firmware information is displayed if the updated firmware exists.

#### Note:

You can also update the firmware using Epson Device Admin. You can visually confirm the firmware information on the device list. It is useful when you want to update multiple devices' firmware. See the Epson Device Admin guide or help for more details.

## **Updating Firmware without Connecting to the Internet**

You can download the device's firmware from Epson website on the computer, and then connect the device and the computer by USB cable to update the firmware. If you cannot update over the network, try this method.

#### Note:

Before updating, make sure that the scanner driver Epson Scan 2 is installed on your computer. If Epson Scan 2 is not installed, install it again.

1. Check the Epson website for the latest firmware update releases.

#### http://www.epson.com

□ If there is the firmware for your scanner, download it and go to the next step.

□ If there is no firmware information on the website, you are already using the latest firmware.

2. Connect the computer that contains the downloaded firmware to the scanner by USB cable.

- Double-click the downloaded .exe file.
   Epson Firmware Updater starts.
- 4. Follow the on-screen instructions.

## **Solving Problems**

| Scanner Problems                         | 161 |
|------------------------------------------|-----|
| Problems Starting Scanning               | 161 |
| Paper Feeding Problems                   | 169 |
| Scanned Image Problems                   | 172 |
| Uninstalling and Installing Applications |     |

## **Scanner Problems**

## Scanner Lights Indicate an Error

Check the following if the scanner lights indicate an error.

- □ Make sure there are no originals jammed in the scanner.
- U When feeding multiple originals, open the ADF cover and remove the originals. Next, close the ADF cover.
- □ Make sure the scanner cover is closed.
- □ Make sure the scanner is connected to your computer properly.

If a Wi-Fi connection error has occurred, check the Wi-Fi connection settings.

- □ Make sure Epson Scan 2 is installed correctly.
- □ If the firmware update fails and the scanner enters recovery mode, update the firmware again using a USB connection.
- □ Turn off the scanner and turn it on again. If this does not solve the problem, the scanner may be malfunctioning, or the light source in the scanner unit may need to be replaced. Contact your dealer.

#### **Related Information**

- "Error Indicators" on page 23
- ➡ "The Original Jams in the Scanner Frequently" on page 171

## The Scanner Does Not Turn On

- □ Make sure the AC adapter is securely connected to the scanner and an electrical outlet.
- Check that the electrical outlet is working. Plug another device into the electrical outlet and check that you can turn the power on.

## **Problems Starting Scanning**

## **Cannot Start Scanning from Computer**

Make sure the smart device and the scanner are connected correctly.

The cause and solution to the problem differ depending on whether or not they are connected.

#### **Checking the Connection Status (Windows)**

Use Epson Scan 2 Utility to check the connection status.

#### Note:

Epson Scan 2 Utility is an application supplied with the scanner software.

- 1. Start the Epson Scan 2 Utility.
  - ❑ Windows 10

Click the start button, and then select **EPSON** > **Epson Scan 2 Utility**.

□ Windows 8.1/Windows 8

Enter the application name in the search charm, and then select the displayed icon.

□ Windows 7

Click the start button, and then select **All Programs** or **Programs** > **EPSON** > **Epson Scan 2 Utility**.

2. On the **Epson Scan 2 Utility** screen, open the **Scanner** list, and then click **Settings** to open the **Scanner Settings** screen.

If the Scanner Settings screen is already displayed instead of the Epson Scan 2 Utility screen, go to the next.

3. If the scanner is not displayed on the **Scanner Settings** screen, your scanner is not detected.

Click Add, and then add your scanner on the Add Network Scanner screen.

If you cannot search for the scanner or cannot scan even if the correct scanner is selected, see the related information.

#### **Related Information**

- ➡ "Cannot connect to a Network" on page 163
- ➡ "The Scanner Cannot Connect by USB" on page 165
- ➡ "Cannot Scan Even Though a Connection has been Correctly Established" on page 165

## **Checking the Connection Status (Mac OS)**

Use Epson Scan 2 Utility to check the connection status.

#### Note:

*Epson Scan 2 Utility is an application supplied with the scanner software.* 

1. Start the Epson Scan 2 Utility.

Select Go > Applications > Epson Software > Epson Scan 2 Utility.

2. On the **Epson Scan 2 Utility** screen, open the **Scanner** list, and then click **Settings** to open the **Scanner Settings** screen.

If the Scanner Settings screen is already displayed instead of the Epson Scan 2 Utility screen, go to the next

3. If the scanner is not displayed on the **Scanner Settings** screen, your scanner is not detected.

Click the icon, and then allow the software to make changes.

4. Click the + icon, and then add your scanner on the **Add Network Scanner** screen.

If you cannot search for the scanner or cannot scan even if the correct scanner is selected, see the related information.

#### **Related Information**

- ➡ "Cannot connect to a Network" on page 163
- ➡ "The Scanner Cannot Connect by USB" on page 165
- ➡ "Cannot Scan Even Though a Connection has been Correctly Established" on page 165

#### **Cannot connect to a Network**

The problem could be one of the following issues.

#### Something is wrong with the network devices for Wi-Fi connection.

#### Solutions

Turn off the devices you want to connect to the network. Wait for about 10 seconds, and then turn on the devices in the following order; wireless router, computer or smart device, and then scanner. Move the scanner and computer or smart device closer to the wireless router to help with radio wave communication, and then try to make network settings again.

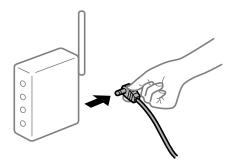

#### Devices cannot receive signals from the wireless router because they are too far apart.

#### Solutions

After moving the computer or the smart device and the scanner closer to the wireless router, turn off the wireless router, and then turn it back on.

#### When changing the wireless router, the settings do not match the new router.

#### Solutions

Make the connection settings again so that they match the new wireless router.

The SSIDs connected from the computer or smart device and computer are different.

#### Solutions

When you are using multiple wireless routers at the same time or the wireless router has multiple SSIDs and devices are connected to different SSIDs, you cannot connect to the wireless router.

Connect the computer or smart device to the same SSID as the scanner.

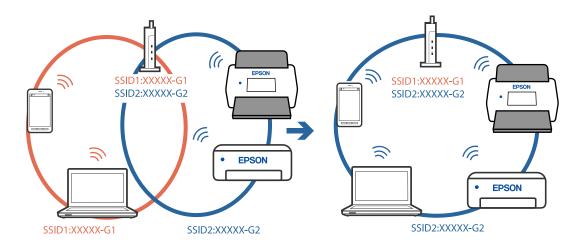

□ Example of connecting to different SSIDs

**L** Example of connecting to SSIDs with a different frequency range

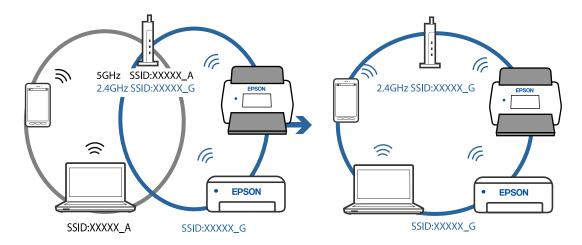

#### A privacy separator on the wireless router is available.

#### Solutions

Most wireless routers have a privacy separator feature that blocks communication between connected devices. If you cannot communicate between the scanner and the computer or smart device even if they are connected to the same network, disable the privacy separator on the wireless router. See the manual provided with the wireless router for details.

#### The IP address is incorrectly assigned.

#### Solutions

If the IP address assigned to the scanner is 169.254.XXX.XXX, and the subnet mask is 255.255.0.0, the IP address may not be assigned correctly.

Click **Add** on the **Scanner Settings** screen in Epson Scan 2 Utility. Select the model you are using, enter the IP address, and then click **OK**.

Restart the wireless router or reset the network settings for the scanner.

#### There is a problem with the network settings on the computer.

#### Solutions

Try accessing any website from your computer to make sure that your computer's network settings are correct. If you cannot access any website, there is a problem on the computer.

Check the network connection of the computer. See the documentation provided with the computer for details.

#### The scanner is off.

#### Solutions

Make sure the scanner is turned on.

Also, wait until the status light stops flashing indicating that the scanner is ready to scan.

#### The Scanner Cannot Connect by USB

The following causes can be considered.

#### The USB cable is not plugged into the electrical outlet correctly.

#### Solutions

Connect the USB cable securely to the scanner and the computer.

#### There is a problem with the USB hub.

#### Solutions

If you are using a USB hub, try to connect the scanner directly to the computer.

#### There is a problem with the USB cable or the USB inlet.

#### Solutions

If the USB cable cannot be recognized, change the port, or change the USB cable.

#### The scanner is off.

#### Solutions

Make sure the scanner is turned on.

Also, wait until the status light stops flashing indicating that the scanner is ready to scan.

#### Cannot Scan Even Though a Connection has been Correctly Established

#### Required applications are not installed on your computer.

#### Solutions

Make sure the following applications are installed:

- Document Capture Pro (Windows) or Document Capture (Mac OS)
- Epson Scan 2

If the applications are not installed, install them again.

➡ "Installing Your Applications" on page 178

#### Job is not assigned to the scanner button.

#### Solutions

Check that the job is correctly assigned to the scanner button in Document Capture Pro (Windows) or Document Capture (Mac OS).

Note:

When using a wireless connection, you cannot run the job assigned to a scanner button by pressing it because Document Capture Pro and Document Capture do not support scanning from the button over a wireless connection.

## If you are using any TWAIN-compliant programs, the correct scanner is not selected as the source setting. (Windows)

#### Solutions

Make sure that you select the correct scanner from your programs list.

## **Cannot Start Scanning from Smart Device**

Make sure the smart device and the scanner are connected correctly.

The cause and solution to the problem differ depending on whether or not they are connected.

#### **Checking the Connection Status (Smart Device)**

You can use Epson Smart Panel to check the connection status for the smart device and the scanner.

- 1. Start Epson Smart Panel on your smart device.
- 2. Check whether or not the scanner name is displayed in Epson Smart Panel.

If the scanner name is displayed, a connection has been successfully established between the smart device and the scanner.

If a message is displayed saying that the scanner is not selected, a connection has not been established between the smart device and the scanner. Follow the instructions on the Epson Smart Panel to connect to the scanner.

If you cannot connect to the scanner over a network, check the Related Information.

#### **Related Information**

"Cannot connect to a Network" on page 166

#### **Cannot connect to a Network**

The problem could be one of the following issues.

#### Something is wrong with the network devices for Wi-Fi connection.

#### Solutions

Turn off the devices you want to connect to the network. Wait for about 10 seconds, and then turn on the devices in the following order; wireless router, computer or smart device, and then scanner. Move the scanner and computer or smart device closer to the wireless router to help with radio wave communication, and then try to make network settings again.

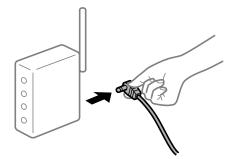

## Devices cannot receive signals from the wireless router because they are too far apart.

#### Solutions

After moving the computer or the smart device and the scanner closer to the wireless router, turn off the wireless router, and then turn it back on.

#### When changing the wireless router, the settings do not match the new router.

#### Solutions

Make the connection settings again so that they match the new wireless router.

#### The SSIDs connected from the computer or smart device and computer are different.

#### Solutions

When you are using multiple wireless routers at the same time or the wireless router has multiple SSIDs and devices are connected to different SSIDs, you cannot connect to the wireless router.

Connect the computer or smart device to the same SSID as the scanner.

□ Example of connecting to different SSIDs

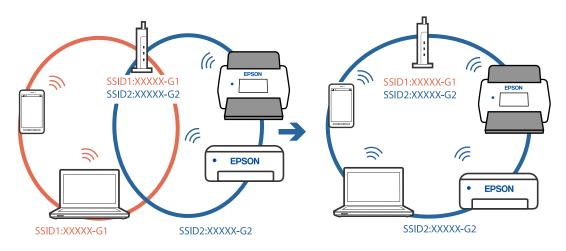

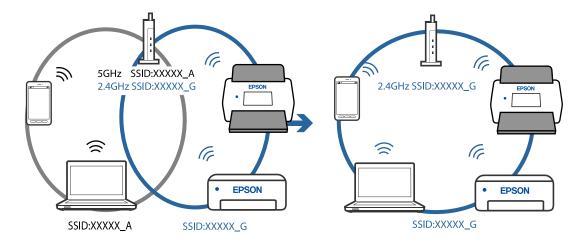

□ Example of connecting to SSIDs with a different frequency range

#### A privacy separator on the wireless router is available.

#### Solutions

Most wireless routers have a privacy separator feature that blocks communication between connected devices. If you cannot communicate between the scanner and the computer or smart device even if they are connected to the same network, disable the privacy separator on the wireless router. See the manual provided with the wireless router for details.

#### The IP address is incorrectly assigned.

#### Solutions

If the IP address assigned to the scanner is 169.254.XXX.XXX, and the subnet mask is 255.255.0.0, the IP address may not be assigned correctly.

Click **Add** on the **Scanner Settings** screen in Epson Scan 2 Utility. Select the model you are using, enter the IP address, and then click **OK**.

Restart the wireless router or reset the network settings for the scanner.

#### There is a problem with the network settings on the smart device.

#### Solutions

Try accessing any website from your smart device to make sure that your smart device's network settings are correct. If you cannot access any website, there is a problem on the smart device.

Check the network connection of the computer. See the documentation provided with the smart device for details.

#### The scanner is off.

#### Solutions

Make sure the scanner is turned on.

Also, wait until the status light stops flashing indicating that the scanner is ready to scan.

## **Paper Feeding Problems**

## **Multiple Originals Are Fed (Double Feed)**

Check the following when a double feed occurs.

- □ When originals are jammed inside the scanner, open the scanner cover and remove the originals, and then close the scanner cover.
- □ Check the scanned image, and then scan the originals again if necessary.

If multiple originals are fed frequently, try the following.

- □ If you load unsupported originals, the scanner may feed multiple originals at a time.
- □ Clean the rollers inside the scanner.
- □ Reduce the number of originals being placed at a time.
- □ Press the ► button to slow down the scanning speed.
- Use Automatic Feeding Mode, and scan originals one by one.

When you are using Document Capture Pro, you can open the Epson Scan 2 window by pressing the **Detailed Settings** button on the **Scan Settings** screen.

#### **Related Information**

- "Removing Jammed Originals from the Scanner" on page 169
- ◆ "Scanning Different Sizes or Types of Originals One by One (Automatic Feeding Mode)" on page 98
- ➡ "Cleaning Inside the Scanner" on page 144

## **Removing Jammed Originals from the Scanner**

If an original has jammed inside the scanner, follow these steps to remove it.

#### Note:

Epson Smart Panel does not support scanning for long paper (393.8 mm (15.5 in.) or more).

1. Remove all originals remaining in the input tray.

2. Pull the lever and open the scanner cover.

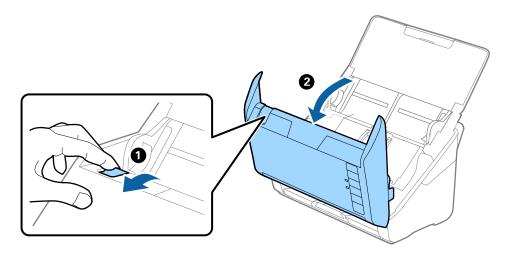

3. Carefully remove any originals remaining inside the scanner.

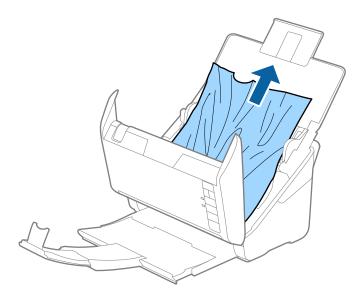

4. If you cannot pull originals straight up, carefully pull out any jammed originals from the output tray in the direction of the arrow.

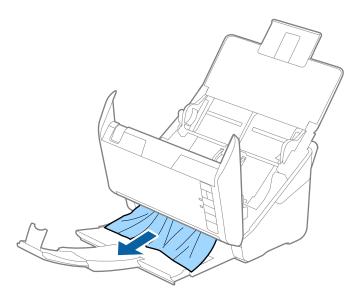

#### Important:

Make sure there is no paper inside the scanner.

5. Close the scanner cover.

## The Original Jams in the Scanner Frequently

If the original jams in the scanner frequently, try the following.

- □ Press the ► button to slow down the scanning speed.
- □ Clean the rollers inside the scanner.
- □ If the ejected originals get stuck in the output tray, store the output tray and do not use it.

#### **Related Information**

➡ "Cleaning Inside the Scanner" on page 144

## **Paper Protection Does not Work Correctly**

Depending on the original and the level you set, this feature may not work correctly.

- □ Select **Off** to disable the feature when scanning plastic cards or thick paper.
- □ When misdetection occurs frequently, lower the level of this feature.
- If your original is damaged, check that this feature is enabled. If it is already enabled, increase the level of protection for the feature.

#### **Related Information**

➡ "Setting the Document Protection Feature" on page 140

## The Originals Get Dirty

Clean the inside of the scanner.

#### **Related Information**

➡ "Cleaning Inside the Scanner" on page 144

## Scanning Speed Slows Down when Scanning Continuously

When scanning continuously using the ADF, scanning slows down to prevent the scanner mechanism from overheating and being damaged. However, you can continue scanning.

To regain normal scanning speed, leave the scanner idle for at least 30 minutes. Scanning speed does not recover even if the power is off.

## **Scanning Takes a Long Time**

- □ The scanning speed may slow down depending on the scanning conditions, such as high resolution, image adjustment features, file format, and so on.
- □ Computers with USB 3.0 (SuperSpeed) or USB 2.0 (Hi-Speed) ports can scan faster than those with USB 1.1 ports. If you are using a USB 3.0 or USB 2.0 port with the scanner, make sure it meets the system requirements.
- □ When using security software, exclude the TWAIN.log file from monitoring, or set the TWAIN.log as a readonly file. For more information on your security software's functions, see the help and so on supplied with the software. The TWAIN.log file is saved in the following locations.

C:\Users\(user name)\AppData\Local\Temp

## **Scanned Image Problems**

## **Straight Lines Appear when Scanning from ADF**

| ( |      |
|---|------|
|   | <br> |
|   | <br> |
|   | <br> |
|   | <br> |
|   | <br> |
|   | <br> |
|   | <br> |
|   | <br> |
|   | <br> |
|   | <br> |
|   | <br> |
|   | <br> |
|   |      |

□ Clean the ADF.

Straight lines may appear in the image when trash or dirt gets into the ADF.

□ Remove any trash or dirt that adheres to the original.

□ Using **Detect Glass Dirt** feature, alert message appears when dirt is detected on the scanner glass. Select **Scanner Setting** tab and then select **On-High** or **On-Low** from **Detect Glass Dirt** in Epson Scan 2 Utility.

When an alert is displayed, clean the glass surfaces inside your scanner using a genuine Epson cleaning kit or a soft cloth.

#### Note:

- Depending on the dirt, it may not be detected correctly.
- If the detection does not work correctly, change the setting.
   Select **On-High** if the dirt is not detected. Select **On-Low** or **Off** if the alert is displayed by a misdetection.

#### **Related Information**

➡ "Cleaning Inside the Scanner" on page 144

## **Glass Dirt Alert Does Not Disappear**

If the glass dirt alert screen appears after cleaning the inside of the scanner, check the glass surface again. If there are scratches on the glass, they will be detected as a glass dirt.

Glass part will be required to replace. Contact your local dealer to repair.

## **Colors Are Uneven in the Scanned Image**

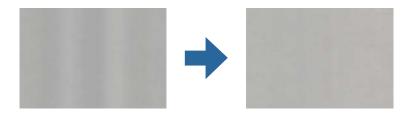

If the scanner is subject to strong light such as direct sunlight, the sensor inside the scanner misdetects the light and colors in the scanned image become uneven.

- □ Change the orientation of the scanner so that no strong light is falling on the front of the scanner.
- □ Move the scanner to a location where it will not be subjected to strong light.

## **Expanding or Contracting the Scanned Image**

When expanding or contracting the scanned image, you can adjust the expansion ratio by using the **Adjustments** feature in Epson Scan 2 Utility. This feature is only available for Windows.

#### Note:

Epson Scan 2 Utility is one of the applications supplied with the scanner software.

- 1. Start Epson Scan 2 Utility.
  - ❑ Windows 10

Click the start button, and then select **EPSON** > **Epson Scan 2 Utility**.

□ Windows 8.1/Windows 8

Enter the application name in the search charm, and then select the displayed icon.

□ Windows 7

Click the start button, and then select **All Programs** or **Programs** > **EPSON** > **Epson Scan 2** > **Epson Scan 2** Utility.

- 2. Select the Adjustments tab.
- 3. Use **Expansion/Contraction** to adjust the expansion ratio for scanned images.
- 4. Click **Set** to apply the settings to the scanner.

## Offset Appears in the Background of Images

Images on the back of the original may appear in the scanned image.

U When Auto, Color, or Grayscale is selected as the Image Type:

□ Check that **Remove Background** is selected in the Epson Scan 2 window. When you are using Document Capture Pro, you can open the window by pressing the **Detailed Settings** button on the **Scan Settings** screen.

Click the **Advanced Settings** tab > **Remove Background**.

□ Check that **Text Enhancement** is selected.

Document Capture Pro (Windows)/Document Capture (Mac OS X): Click **Scan Settings** > **Text Enhancement**.

Epson Scan 2: Click the Advanced Settings tab > Text Enhancement.

U When Black & White is selected as the Image Type:

Check that Text Enhancement is selected.

Document Capture Pro (Windows)/Document Capture (Mac OS X): Click Scan Settings > Text Enhancement.

Epson Scan 2: Click the Advanced Settings tab > Text Enhancement.

Depending on the condition of your scanned image, click **Settings** in the Epson Scan 2 window and try setting a lower level for **Edge Enhancement** or a higher level for **Noise Reduction Level**.

## Scanned Image or Text is Blurred

You can adjust the appearance of the scanned image or text by increasing the resolution or adjusting the image quality.

□ Change the resolution, and then scan again.

Set the appropriate resolution for the purpose of your scanned image.

□ Check that **Text Enhancement** is selected.

Document Capture Pro (Windows)/Document Capture (Mac OS X): Click Scan Settings > Text Enhancement.

Epson Scan 2: Click the Advanced Settings tab > Text Enhancement.

U When Black & White is selected as the Image Type:

Depending on the condition of your scanned image, click **Settings** in the Epson Scan 2 window and try setting a lower level for **Edge Enhancement** or a higher level for **Noise Reduction Level**.

□ If you are scanning in JPEG format, try changing the compression level.

Document Capture Pro (Windows)/Document Capture (Mac OS X): Click **Option** on the **Save Settings** screen, and then change the image quality for JPEG.

Epson Scan 2: Click **Image Format** > **Options**, and then change the **Image Quality**.

### List of Recommended Resolutions to Suit Your Purpose

See the table and set the appropriate resolution for the purpose of your scanned image.

| Purpose                                   | Resolution (Reference) |
|-------------------------------------------|------------------------|
| Displaying on a screen                    | Up to 200 dpi          |
| Sending by email                          |                        |
| Using Optical Character Recognition (OCR) | 200 to 300 dpi         |
| Creating a text searchable PDF            |                        |
| Printing using a printer                  | 200 to 300 dpi         |
| Sending by fax                            |                        |

## Moiré Patterns (Web-Like Shadows) Appear

If the original is a printed document, moiré patterns (web-like shadows) may appear in the scanned image.

□ Check that **Descreening** is selected in the Epson Scan 2 window. When you are using Document Capture Pro, you can open the window by pressing the **Detailed Settings** button on the **Scan Settings** screen.

Click the **Advanced Settings** tab > **Descreening**.

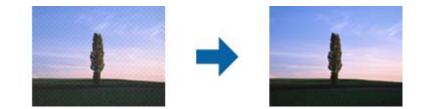

□ Change the resolution, and then scan again.

## The Edge of the Original is Not Scanned when Automatically Detecting the Size of the Original

Depending on the original, the edge of the original may not scanned when automatically detecting the size of the original.

□ Adjust Crop Margins for Size "Auto" in the Epson Scan 2 window. When you are using Document Capture Pro, you can open the window by pressing the Detailed Settings button on the Scan Settings screen.

Click the **Main Settings** tab > **Document Size** > **Settings**. On the **Document Size Settings** screen, adjust **Crop Margins for Size** "**Auto**".

□ Depending on the original, the area of the original may not be detected correctly when using the **Auto Detect** feature. Select the appropriate size of the original from the **Document Size** list.

Note:

If the size of the original you want to scan is not on the list, create the size manually in the Epson Scan 2 window. When you are using Document Capture Pro, you can open the window by pressing the **Detailed Settings** button on the **Scan Settings** screen.

*Click the Main Settings tab* > *Document Size*, *and then select Customize*.

## **Character is not Recognized Correctly**

Check the following to increase the recognition rate of OCR (Optical Character Recognition).

- □ Check that the original is placed straight.
- Use an original with clear text. Text recognition may decline for the following types of originals.
  - □ Originals that have been copied a number of times
  - □ Originals received by fax (at low resolutions)
  - □ Originals on which the letter spacing or line spacing is too small
  - □ Originals with ruled lines or underlining over the text
  - Originals with hand-written text
  - Originals with creases or wrinkles
- Paper type made of thermal paper such as receipts may deteriorate due to age or friction. Scan them as soon as possible.
- U When saving to Microsoft<sup>®</sup> Office or **Searchable PDF** files, check that the correct languages are selected.

## **Cannot Solve Problems in the Scanned Image**

If you have tried all of the solutions and have not solved the problem, initialize the application settings by using Epson Scan 2 Utility.

Note:

Epson Scan 2 Utility is one of the applications supplied with the scanner software.

- 1. Start Epson Scan 2 Utility.
  - □ Windows 10

Click the start button, and then select **EPSON** > **Epson Scan 2 Utility**.

□ Windows 8.1/Windows 8

Enter the application name in the search charm, and then select the displayed icon.

U Windows 7

Click the start button, and then select **All Programs** or **Programs** > **EPSON** > **Epson Scan 2** > **Epson Scan 2** Utility.

Mac OS

Select Go > Applications > Epson Software > Epson Scan 2 Utility.

2. Select the **Other** tab.

#### 3. Click **Reset**.

#### Note:

If initialization does not solve the problem, uninstall and re-install the scanner driver (Epson Scan 2).

## **Uninstalling and Installing Applications**

## **Uninstalling Your Applications**

You may need to uninstall and then reinstall your applications to solve certain problems or if you upgrade your operating system. Log on to your computer as an administrator. Enter the administrator password if the computer prompts you.

## **Uninstalling Your Applications for Windows**

- 1. Quit all running applications.
- 2. Disconnect the scanner from your computer.
- 3. Open the Control Panel:
  - □ Windows 10

Right-click the start button or press and hold it, and then select Control Panel.

General Windows 8.1/Windows 8

Select **Desktop** > **Settings** > **Control Panel**.

□ Windows 7

Click the start button and select **Control Panel**.

- 4. Select **Uninstall a program** in **Programs**.
- 5. Select the application you want to uninstall.
- 6. Click Uninstall/Change or Uninstall.
  - Note:

If the User Account Control window is displayed, click Continue.

7. Follow the on-screen instructions.

Note:

A message may be displayed prompting you to restart your computer. If it is displayed, make sure **I** want to restart my computer now is selected, and then click **Finish**.

## **Uninstalling Your Applications for Mac OS**

Note:

Make sure you installed EPSON Software Updater.

1. Download the Uninstaller using EPSON Software Updater.

Once you have downloaded the Uninstaller, you do not need to download it again each time you uninstall the application.

- 2. Disconnect the scanner from your computer.
- 3. To uninstall the scanner driver, select **System Preferences** from the Apple menu > **Printers & Scanners** (or **Print & Scan**, **Print & Fax**), and then remove the scanner from the enabled scanner list.
- 4. Quit all running applications.
- 5. Select Go > Applications > Epson Software > Uninstaller.
- 6. Select the application you want to uninstall, and then click Uninstall.

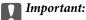

The Uninstaller removes all drivers for Epson scanners on the computer. If you use multiple Epson scanners and you only want to delete some of the drivers, delete all of them first, and then install the necessary scanner drivers again.

Note:

If you cannot find the application you want to uninstall in the application list, you cannot uninstall using the Uninstaller. In this situation, select **Go** > **Applications** > **Epson Software**, select the application you want to uninstall, and then drag it to the trash icon.

## **Installing Your Applications**

Follow the steps below to install the necessary applications.

#### Note:

- Log on to your computer as an administrator. Enter the administrator password if the computer prompts you.
- □ When reinstalling applications, you need to uninstall them first.
- 1. Quit all running applications.
- 2. When installing scanner driver (Epson Scan 2), disconnect the scanner and the computer temporarily.

#### Note:

Do not connect the scanner and the computer until you are instructed to do so.

3. Install the application by following the instructions on the Website below.

#### http://epson.sn

Note:

For Windows, you can also use the software disc that came with the scanner.

# Adding or Replacing the Computer or Devices

| Connecting to a Scanner that has been Connected to the Network |
|----------------------------------------------------------------|
| Re-setting the Network Connection                              |
| Checking the Network Connection Status                         |
| Disabling the Network Setting from the Control Panel           |
| Restoring the Network Settings from the Control Panel          |

# Connecting to a Scanner that has been Connected to the Network

When the scanner has already been connected to the network, you can connect a computer or a smart device to the scanner over the network.

## **Using a Network Scanner from a Second Computer**

We recommend using the installer to connect the scanner to a computer. You can run the installer using one of the following methods.

□ Setting up from the website

Access the following website, and then enter the product name. Go to Setup, and then start setting up.

http://epson.sn

□ Setting up using the software disc (only for the models that come with a software disc and users with Windows computers with disc drives.)

Insert the software disc into the computer, and then follow the on-screen instructions.

#### **Selecting the Scanner**

Follow the on-screen instructions until the following screen is displayed, select the scanner name you want to connect to, and then click **Next**.

| Install Navi XX-XXX |                   | 10177                                                                     |            | - 0 ;  |
|---------------------|-------------------|---------------------------------------------------------------------------|------------|--------|
|                     | Select Your Co    | onnection Method                                                          |            |        |
| / License Agreement |                   |                                                                           |            |        |
| Select Options      |                   | t(s) are detected on the network. S<br>e product you want to use is not c |            |        |
| Setup               |                   |                                                                           |            | Update |
| Installation        | Product<br>xx-xxx | MAC Address                                                               | IP Address |        |
| Check Functions     |                   | ллалалала                                                                 | ~~~~~      |        |
| Finish              |                   | Close                                                                     | Next       |        |
|                     |                   |                                                                           |            |        |
|                     |                   |                                                                           |            |        |
|                     | Cancel            |                                                                           |            | Next   |

Follow the on-screen instructions.

### Using a Network Scanner from a Smart Device

You can connect a smart device to the scanner using one of the following methods.

#### **Connecting over a wireless router**

Connect the smart device to the same Wi-Fi network (SSID) as the scanner. See the following for more details. "Making Settings for Connecting to the Smart Device" on page 182

#### **Connecting by Wi-Fi Direct**

Connect the smart device to the scanner directly without a wireless router.

See the following for more details.

"AP Mode Connection" on page 65

### **Re-setting the Network Connection**

This section explains how to make the network connection settings and change the connection method when replacing the wireless router or the computer.

### When Replacing the Wireless Router

When you replace the wireless router, make settings for the connection between the computer or the smart device and the scanner.

You need to make these settings if you change your Internet service provider and so on.

#### Making Settings for Connecting to the Computer

We recommend using the installer to connect the scanner to a computer. You can run the installer using one of the following methods.

□ Setting up from the website

Access the following website, and then enter the product name. Go to Setup, and then start setting up.

http://epson.sn

Setting up using the software disc (only for the models that come with a software disc and users with Windows computers with disc drives.)

Insert the software disc into the computer, and then follow the on-screen instructions.

#### **Selecting the Connection Methods**

Follow the on-screen instructions. On the Select Your Operation screen, select Set up Scanner connection again (for new network router or changing USB to network, etc.), and then click Next.

Follow the on-screen instructions to finish setup.

If you cannot connect, see the following to try to solve the problem.

"Cannot connect to a Network" on page 163

#### Making Settings for Connecting to the Smart Device

You can use the scanner from a smart device when you connect the scanner to the same Wi-Fi network (SSID) as the smart device. To use the scanner from a smart device, access the following website, and then enter the product name. Go to **Setup**, and then start setting up.

#### http://epson.sn

Access to the website from the smart device that you want to connect to the scanner.

### When Changing the Computer

When changing the computer, make connection settings between the computer and the scanner.

### **Making Settings for Connecting to the Computer**

We recommend using the installer to connect the scanner to a computer. You can run the installer using one of the following methods.

□ Setting up from the website

Access the following website, and then enter the product name. Go to Setup, and then start setting up.

http://epson.sn

Setting up using the software disc (only for the models that come with a software disc and users with Windows computers with disc drives.)

Insert the software disc into the computer, and then follow the on-screen instructions.

Follow the on-screen instructions.

### **Changing the Connection Method to the Computer**

This section explains how to change the connection method when the computer and the scanner have been connected.

#### **Changing from USB to a Network Connection**

Using the installer and re-set up in a different connection method.

□ Setting up from the website

Access the following website, and then enter the product name. Go to Setup, and then start setting up.

http://epson.sn

Setting up using the software disc (only for the models that come with a software disc and users with Windows computers with disc drives.)

Insert the software disc into the computer, and then follow the on-screen instructions.

#### **Selecting Change the Connection Methods**

Follow the on-screen instructions. On the Select Your Operation screen, select Set up Scanner connection again (for new network router or changing USB to network, etc.), and then click Next.

Select Connect via wireless network (Wi-Fi), and then click Next.

Follow the on-screen instructions to finish setup.

### **Making Wi-Fi Settings from the Control Panel**

You can make network settings from the scanner's control panel in several ways. Choose the connection method that matches the environment and conditions that you are using.

If the wireless router supports WPS, you can make settings by using push button setup.

After connecting the scanner to the network, connect to the scanner from the device that you want to use (computer, smart device, tablet, and so on.)

#### **Related Information**

➡ "Making Wi-Fi Settings from the Control Panel" on page 66

### **Checking the Network Connection Status**

You can check the network connection status in the following way.

### **Checking the Network Status Using Network Light**

You can check the network connection status using the network light on the scanner's control panel.

#### **Related Information**

- ➡ "Lights" on page 22
- ➡ "Error Indicators" on page 23

### Checking the Network of the Computer (Windows only)

By using the command prompt, check the connection status of the computer and the connection path to the scanner. This will lead you to solve the problems.

#### □ ipconfig command

Display the connection status of the network interface that is currently used by the computer.

By comparing the setting information with actual communication, you can check whether the connection is correct. In case there are multiple DHCP servers on the same network, you can find out the actual address assigned to the computer, the referred DNS server, etc.

□ Format : ipconfig /all

□ Examples :

| 🖬 Administrator: Command Prompt 📃 🗖                                                                                                    | x |
|----------------------------------------------------------------------------------------------------|---|
| b:\>ipconfig /all<br>Windows IP Configuration<br>Host Name                                                                                          |   |
| Ethernet adapter Ethernet:<br>Connection-specific DNS Suffix .:<br>Description                                                                      |   |
| Funnel adapter isatap.<0000000-ABCD-EFGH-HIJK-LMNOPQRSTUUW>:<br>Media State Media disconnected<br>Connection-specific DNS Suffix . :<br>Description | ~ |

□ pathping command

You can confirm the list of routers passing through the destination host and the routing of communication.

- □ Format : pathping xxx.xxx.xxx
- Examples : pathping 192.0.2.222

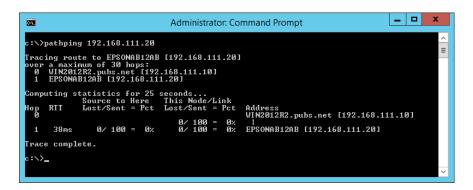

### **Disabling the Network Setting from the Control Panel**

You can disable the network settings.

1. Press the 🛜 button for more than 3 seconds to disable a Wi-Fi and AP mode connection.

The  $\widehat{\widehat{\uparrow}}$  light and  $\widehat{\widehat{\uparrow}}$  light turn off when these are disabled.

Note:

Press the 🛜 button to re-connect Wi-Fi and AP mode.

# Restoring the Network Settings from the Control Panel

You can restore all network settings to their defaults.

- 1. Turn the scanner off.
- 2. While holding down the  $\widehat{\widehat{\Rightarrow}}$  button, press the  $\bigcup$  button until  $\widehat{\widehat{\Rightarrow}}$  light and  $\widehat{\widehat{AP}}$  light turn on simultaneously.

The 🛜 light and 🗚 light flash alternately and then turn off when restoration is complete.

## **Administrator Information**

| Connecting to the Network                 | 37             |
|-------------------------------------------|----------------|
| Introduction of Product Security Features | 39             |
| Administrator Settings                    | 39             |
| Monitoring a Remote Scanner               | <del>)</del> 0 |
| Backing Up the Settings                   | 94             |
| Advanced Security Settings                | <del>)</del> 6 |

### **Connecting to the Network**

You can connect to the network with a static IP address by using the installer on the software disc.

### **Before Making Network Connection**

To connect to the network, check the connection method and setting information for connection in advance.

### **Gathering Information on the Connection Setting**

Prepare the necessary setting information to connect. Check the following information in advance.

| Divisions                    | Items                                                                      | Note                                                                                                    |
|------------------------------|----------------------------------------------------------------------------|----------------------------------------------------------------------------------------------------|
| Network connection           | IP address                                                                 | Decide the IP address to assign to the scanner.                                                                                                    |
| information                  | Subnet mask                                                                | When you assign the IP address statically, all values are required.                                                                                                    |
|                              | Default gateway                                                            | When you assign the IP address dynamically using the DHCP function, this information is not required because it is set automatically.                                               |
| Wi-Fi connection information | SSID Reserved                                                              | These are the SSID (network name) and the password of the access point that the scanner connects to.                                                                                |
|                              |                                                                            | If MAC address filtering has been set, register the MAC address of the scanner in advance to register the scanner.                                                                  |
|                              |                                                                            | See the following for the supported standards.                                                                                                    |
|                              |                                                                            | "Network Specifications" on page 229                                                                                                    |
| DNS server information       | <ul> <li>IP address for<br/>primary DNS</li> <li>IP address for</li> </ul> | These are required when specifying DNS servers. The secondary DNS is set when the system has a redundant configuration and there is a secondary DNS server.                         |
|                              | secondary DNS                                                              | If you are in a small organization and do not set the DNS server, set the IP address of the router.                                                                                 |
| Proxy server<br>information  | Proxy server name                                                          | Set this when your network environment uses the proxy server to access the internet from the intranet, and you use the function that the scanner directly accesses to the internet. |
|                              |                                                                            | The scanner connects directly to the Internet to update the firmware.                                                                                                    |
| Port number<br>information   | Port number to<br>release                                                  | Check the port number used by the scanner and computer, then release the port that is blocked by a firewall, if necessary.                                                          |
|                              |                                                                            | See the following for the port number used by the scanner.                                                                                                    |
|                              |                                                                            | "Using Port for the Scanner" on page 230                                                                                                    |

### **IP Address Assignment**

These are the following types of IP address assignment.

#### **Static IP address:**

Assign the predetermined IP address to the scanner (host) manually.

The information to connect to the network (subnet mask, default gateway, DNS server and so on) need to be set manually.

The IP address does not change even when the device is turned off, so this is useful when you want to manage devices with an environment where you cannot change the IP address or you want to manage devices using the IP address. We recommend settings to the scanner, server, etc. that many computers access. Also, when using security features such as IPsec / IP filtering, assign a fixed IP address so that the IP address does not change.

#### Automatic assignment by using DHCP function (dynamic IP address):

Assign the IP address automatically to the scanner (host) by using the DHCP function of the DHCP server or router.

The information to connect to the network (subnet mask, default gateway, DNS server and so on) is set automatically, so you can easily connect the device to the network.

If the device or the router is turned off, or depending on the DHCP server settings, IP address may change when re-connecting.

We recommend managing devices other than the IP address and communicating with protocols that can follow the IP address.

#### Note:

When you use the IP address reservation function of the DHCP, you can assign the same IP address to the devices at any time.

### **DNS Server and Proxy Server**

The DNS server has a host name, domain name of the email address, etc. in association with the IP address information.

Communication is impossible if the other party is described by host name, domain name, etc. when the computer or the scanner performs IP communication.

Queries the DNS server for that information and gets the IP address of the other party. This process is called name resolution.

Therefore, the devices such as computers and scanners can communicate using the IP address.

Name resolution is necessary for the scanner to communicate using the email function or Internet connection function.

When you use those functions, make the DNS server settings.

When you assign the scanner's IP address by using the DHCP function of the DHCP server or router, it is automatically set.

The proxy server is placed at the gateway between the network and the Internet, and it communicates to the computer, scanner, and Internet (opposite server) on behalf of each of them. The opposite server communicates only to the proxy server. Therefore, scanner information such as the IP address and port number cannot be read and increased security is expected.

When you connect to the Internet via a proxy server, configure the proxy server on the scanner.

### **Connecting to the Network Using a Static IP Address**

Selecting a static IP address using the software installer.

1. Insert the software disc into the computer, and then follow the on-screen instructions.

Note:

When the **Select Your Operation** screen is displayed, select the operation you want to perform. Select **Set up Scanner** connection again (for new network router or changing USB to network, etc.) and click Next.

2. On the **Select Your Connection Method** screen, select **Advanced configuration**, enter the static IP address, and then follow the on-screen instructions.

### **Connecting to the Wireless LAN (Wi-Fi)**

You can connect the scanner to the wireless LAN (Wi-Fi) in several ways. Choose the connection method that matches the environment and conditions that you are using.

If the wireless router supports WPS, you can make settings by using push button setup.

After connecting the scanner to the network, connect to the scanner from the device that you want to use (computer, smart device, tablet, and so on.)

### **Introduction of Product Security Features**

This section introduces the security function of the Epson Devices.

| Name                                         | Feature type                                                           | What to set                                                                                     | What to prevent                                                                                                    |
|----------------------------------------------|------------------------------------------------------------------------|-------------------------------------------------------------------------------------------------|----------------------------------------------------------------------------------------------------|
| Configuring the<br>Administrator<br>Password | Locks the system settings,<br>such as connection setup for<br>network. | An administrator sets a<br>password to the device.<br>You can set or change from<br>Web Config. | Prevent from illegally reading<br>and changing the<br>information stored in the<br>device such as ID, password,<br>network settings, and so on.<br>Also, reduce a wide range of<br>security risks such as leakage<br>of information for the<br>network environment or<br>security policy. |

### **Administrator Settings**

### **Configuring the Administrator Password**

When you set the administrator password, you can prevent the users from changing system management settings. You can set and change the administrator password using either Web Config or Epson Device Admin. When using Epson Device Admin, see the Epson Device Admin guide or help.

### **Configuring the Administrator Password from a Computer**

You can set the administrator password using Web Config.

1. Access Web Config and select the **Product Security** tab > **Change Administrator Password**.

2. Enter a password to New Password and Confirm New Password. Enter the user name, if necessary.

If you want to change the password to new one, enter a current password.

3. Select **OK**.

Note:

- **D** *To set or change the locked menu items, click* **Administrator Login***, and then enter the administrator password.*
- □ To delete the administrator password, click **Product Security** tab > **Delete Administrator Password**, and then enter the administrator password.

#### **Related Information**

➡ "Running Web Config on a Web Browser" on page 26

### Logging on to the Scanner from a Computer

When you log in to Web Config as an administrator, you can operate items that are set in the Lock Setting.

- 1. Enter the scanner's IP address into a browser to run Web Config.
- 2. Click Administrator Login.
- 3. Enter the user name and administrator password in User Name and Current password.
- 4. Click OK.

The locked items and **Administrator Logout** are displayed when being authenticated. Click **Administrator Logout** to log off.

#### **Related Information**

➡ "Running Web Config on a Web Browser" on page 26

### **Monitoring a Remote Scanner**

### **Checking Information for a Remote Scanner**

You can check the following information of the operating scanner from Status by using Web Config.

Product Status

Check the status, product number, MAC address, etc.

Network Status

Check the information of the network connection status, IP address, DNS server, etc.

Usage Status

Check the first day of scanning, scanning count, etc.

Hardware Status

Check the status of each function of the scanner.

### **Receiving Email Notifications When Events Occur**

### **About Email Notifications**

This is the notification function that, when events such as scanning stop and scanner error occur, send the email to the specified address.

You can register up to five destinations and set the notification settings for each destination.

To use this function, you need to set up the mail server before setting up notifications.

### **Configuring an Email Server**

Check below before setting up.

- □ The scanner is connected to a network.
- $\hfill\square$  The computer's email server information.
- 1. Access Web Config and select the **Network** tab > **Email Server** > **Basic**.
- 2. Enter a value for each item.
- 3. Select OK.

The settings you have selected are displayed.

| Mail | Ser | ver | Sett | ing | ltems |
|------|-----|-----|------|-----|-------|
|------|-----|-----|------|-----|-------|

| Items                   | Settings and Explanation                                                                                                    |                                                           |  |
|-------------------------|----------------------------------------------------------------------------------------------------|-----------------------------------------------------------|--|
| Authentication Method   | Specify the authentication method for the scanner to access the mail server.                                                                                                    |                                                           |  |
|                         | Off Authentication is disabled when communicating with a mail server.                                                                                                    |                                                           |  |
|                         | SMTP AUTH                                                                                                    | Requires that a mail server supports SMTP Authentication. |  |
|                         | POP before SMTP                                                                                                    | Configure the POP3 server when selecting this method.     |  |
| Authenticated Account   | If you select <b>SMTP AUTH</b> or <b>POP before SMTP</b> as the <b>Authentication Method</b> , enter the authenticated account name between 0 and 255 characters in ASCII (0x20-0x7E). |                                                           |  |
| Authenticated Password  | If you select <b>SMTP AUTH</b> or <b>POP before SMTP</b> as the <b>Authentication Method</b> , enter the authenticated password between 0 and 20 characters in ASCII (0x20-0x7E).      |                                                           |  |
| Sender's Email Address  | Enter the sender's email address. Enter between 0 and 255 characters in ASCII (0x20-0x7E) except for : ( ) $< >$ [ ]; ¥. A period "." cannot be the first character.                   |                                                           |  |
| SMTP Server Address     | Enter between 0 and 255 characters using A-Z a-z 0-9 You can use IPv4 or FQDN format.                                                                                                  |                                                           |  |
| SMTP Server Port Number | Enter a number between 1 and 65535.                                                                                                    |                                                           |  |

| Items                   | Settings and Explanation                                                                                                    |                                                                                                    |  |
|-------------------------|----------------------------------------------------------------------------------------------------|----------------------------------------------------------------------------------------------------|--|
| Secure Connection       | Specify the secure connection method for the email server.                                                                                                    |                                                                                                    |  |
|                         | None                                                                                                    | If you select <b>POP before SMTP</b> in <b>Authentication Method</b> , the connection method is set to <b>None</b> . |  |
|                         | SSL/TLS                                                                                                    | This is available when <b>Authentication Method</b> is set to <b>Off</b> or <b>SMTP AUTH</b> .                       |  |
|                         | STARTTLS                                                                                                    | This is available when <b>Authentication Method</b> is set to <b>Off</b> or <b>SMTP AUTH</b> .                       |  |
| Certificate Validation  | The certificate is validated when this is enabled. We recommend this is set to <b>Enable</b> .                                                                                           |                                                                                                    |  |
| POP3 Server Address     | If you select <b>POP before SMTP</b> as the <b>Authentication Method</b> , enter the POP3 server address between 0 and 255 characters using A-Z a-z 0-9 You can use IPv4 or FQDN format. |                                                                                                    |  |
| POP3 Server Port Number | If you select <b>POP before SMTP</b> as the <b>Authentication Method</b> , enter a number between 1 and 65535.                                                                           |                                                                                                    |  |

#### Checking a Mail Server Connection

You can check the connection to the mail server by performing the connection check.

- 1. Access Web Config and select the **Network** tab > **Email Server** > **Connection Test**.
- 2. Select Start.

The connection test to the mail server is started. After the test, the check report is displayed.

#### **Mail Server Connection Test References**

| Messages                                                                                                    | Cause                                                                                                    |
|----------------------------------------------------------------------------------------------------|----------------------------------------------------------------------------------------------------|
| Connection test was successful.                                                                                | This message appears when the connection with the server is successful.                                                                                                    |
| SMTP server communication error.<br>Check the following Network<br>Settings                                    | <ul> <li>This message appears when</li> <li>The scanner is not connected to a network</li> <li>SMTP server is down</li> <li>Network connection is disconnected while communicating</li> <li>Received incomplete data</li> </ul> |
| POP3 server communication error.<br>Check the following Network<br>Settings                                    | <ul> <li>This message appears when</li> <li>The scanner is not connected to a network</li> <li>POP3 server is down</li> <li>Network connection is disconnected while communicating</li> <li>Received incomplete data</li> </ul> |
| An error occurred while connecting to<br>SMTP server. Check the followings<br>SMTP Server Address - DNS Server | <ul> <li>This message appears when</li> <li>Connecting to a DNS server failed</li> <li>Name resolution for an SMTP server failed</li> </ul>                                                                                     |

| Messages                                                                                                    | Cause                                                                                                    |
|----------------------------------------------------------------------------------------------------|----------------------------------------------------------------------------------------------------|
| An error occurred while connecting to<br>POP3 server. Check the followings<br>POP3 Server Address - DNS Server                         | <ul> <li>This message appears when</li> <li>Connecting to a DNS server failed</li> <li>Name resolution for a POP3 server failed</li> </ul>                               |
| SMTP server authentication error.<br>Check the followings Authentication<br>Method - Authenticated Account -<br>Authenticated Password | This message appears when SMTP server authentication failed.                                                                                                    |
| POP3 server authentication error.<br>Check the followings Authentication<br>Method - Authenticated Account -<br>Authenticated Password | This message appears when POP3 server authentication failed.                                                                                                    |
| Unsupported communication method.<br>Check the followings SMTP Server<br>Address - SMTP Server Port Number                             | This message appears when you try to communicate with unsupported protocols.                                                                                             |
| Connection to SMTP server failed.<br>Change Secure Connection to None.                                                                 | This message appears when an SMTP mismatch occurs between a server and a client, or when the server does not support SMTP secure connection (SSL connection).            |
| Connection to SMTP server failed.<br>Change Secure Connection to SSL/TLS.                                                              | This message appears when an SMTP mismatch occurs between a server and a client, or when the server requests to use an SSL/TLS connection for an SMTP secure connection. |
| Connection to SMTP server failed.<br>Change Secure Connection to<br>STARTTLS.                                                          | This message appears when an SMTP mismatch occurs between a server and a client, or when the server requests to use a STARTTLS connection for an SMTP secure connection. |
| The connection is untrusted. Check the following Date and Time                                                                         | This message appears when the scanner's date and time setting is incorrect or the certificate has expired.                                                               |
| The connection is untrusted. Check the following CA Certificate                                                                        | This message appears when the scanner does not have a root certificate corresponding to the server or a CA Certificate has not been imported.                            |
| The connection is not secured.                                                                                                    | This message appears when the obtained certificate is damaged.                                                                                                    |
| SMTP server authentication failed.<br>Change Authentication Method to<br>SMTP-AUTH.                                                    | This message appears when an authentication method mismatch occurs between a server and a client. The server supports SMTP AUTH.                                         |
| SMTP server authentication failed.<br>Change Authentication Method to<br>POP before SMTP.                                              | This message appears when an authentication method mismatch occurs between a server and a client. The server does not support SMTP AUTH.                                 |
| Sender's Email Address is incorrect.<br>Change to the email address for your<br>email service.                                         | This message appears when the specified sender's Email address is wrong.                                                                                                 |
| Cannot access the product until processing is complete.                                                                                | This message appears when the scanner is busy.                                                                                                    |

### **Configuring Email Notification**

Configure email notification by using Web Config.

1. Access Web Config and select the **Device Management** tab > **Email Notification**.

2. Set the subject of email notification.

Select the contents displayed on the subject from the two pull-down menus.

- □ The selected contents are displayed next to **Subject**.
- □ The same contents cannot be set on left and right.
- U When the number of characters in **Location** exceeds 32 bytes, characters exceeding 32 bytes are omitted.
- 3. Enter the email address for sending the notification email.

Use A-Z a-z 0-9 ! # \$ % & ' \* + - . /= ? ^ { | } ~ @, and enter between 1 and 255 characters.

- 4. Select the language for the email notifications.
- 5. Select the check box on the event for which you want to receive a notification.

The number of Notification Settings is linked to the destination number of Email Address Settings.

Example :

If you want to send a notification to the email address set for number 1 in **Email Address Settings** when the admin password is changed, select the check box for column 1 on the line **Administrator password changed**.

6. Click OK.

Confirm that an email notification will be sent by causing an event.

Example : The administrator password has been changed.

#### **Related Information**

➡ "Running Web Config on a Web Browser" on page 26

#### Items for Email Notification

| ltems                          | Settings and Explanation                                          |
|--------------------------------|-------------------------------------------------------------------|
| Administrator password changed | Notice when administrator password has been changed.              |
| Scanner error                  | Notice when the scanner error has occurred.                       |
| Wi-Fi failure                  | Notice when the error of the wireless LAN interface has occurred. |

### **Backing Up the Settings**

You can export the setting value set from Web Config to the file. You can use it for backing up the setting values, replacing the scanner, etc.

The exported file cannot be edited because it is exported as a binary file.

### **Export the settings**

Export the setting for the scanner.

- Access Web Config, and then select the Device Management tab > Export and Import Setting Value > Export.
- 2. Select the settings that you want to export.

Select the settings you want to export. If you select the parent category, subcategories are also selected. However, subcategories that cause errors by duplicating within the same network (such as IP addresses and so on) cannot be selected.

3. Enter a password to encrypt the exported file.

You need the password to import the file. Leave this blank if you do not want to encrypt the file.

4. Click **Export**.

#### **Important:**

If you want to export the scanner's network settings such as the device name and IPv6 address, select **Enable to** select the individual settings of device and select more items. Only use the selected values for the replacement scanner.

#### **Related Information**

➡ "Running Web Config on a Web Browser" on page 26

### Import the settings

Import the exported Web Config file to the scanner.

#### Important:

When importing values that include individual information such as a scanner name or IP address, make sure the same IP address does not exist on the same network.

- 1. Access Web Config, and then select the **Device Management** tab > **Export and Import Setting Value** > **Import**.
- 2. Select the exported file, and then enter the encrypted password.
- 3. Click Next.
- 4. Select the settings that you want to import, and then click Next.
- 5. Click OK.

The settings are applied to the scanner.

#### **Related Information**

➡ "Running Web Config on a Web Browser" on page 26

### **Advanced Security Settings**

This section explains advanced security features.

### **Security Settings and Prevention of Danger**

When a scanner is connected to a network, you can access it from a remote location. In addition, many people can share the scanner, which is helpful in improving operational efficiency and convenience. However, risks such as illegal access, illegal use, and tampering with data are increased. If you use the scanner in an environment where you can access the Internet, the risks are even higher.

In order to avoid this risk, Epson scanners have a variety of security technologies.

Set the scanner as necessary according to the environmental conditions that have been built with the customer's environment information.

| Name                      | Feature type                                                                                                    | What to set                                                                                                    | What to prevent                                                                                                    |
|---------------------------|----------------------------------------------------------------------------------------------------|----------------------------------------------------------------------------------------------------|----------------------------------------------------------------------------------------------------|
| Control of protocol       | Controls the protocols and<br>services to be used for<br>communication between<br>scanners and computers, and<br>it enables and disables<br>features.                                                                                                    | A protocol or service that is applied to features allowed or prohibited separately.                                 | Reducing security risks that<br>may occur through<br>unintended use by<br>preventing users from using<br>unnecessary functions.                                                                                                    |
| SSL/TLS<br>communications | The communication content<br>is encrypted with SSL/TLS<br>communications when<br>accessing to the Epson server<br>on the Internet from the<br>scanner, such as<br>communicating to the<br>computer via web browser<br>and updating firmware.                         | Obtain a CA-signed<br>certificate, and then import it<br>to the scanner.                                            | Clearing an identification of<br>the scanner by the CA-signed<br>certification prevents<br>impersonation and<br>unauthorized access. In<br>addition, communication<br>contents of SSL/TLS are<br>protected, and it prevents the<br>leakage of contents for<br>scanning data and setup<br>information. |
| IPsec/IP filtering        | You can set to allow severing<br>and cutting off of data that is<br>from a certain client or is a<br>particular type. Since IPsec<br>protects the data by IP packet<br>unit (encryption and<br>authentication), you can<br>safely communicate<br>unsecured protocol. | Create a basic policy and<br>individual policy to set the<br>client or type of data that can<br>access the scanner. | Protect unauthorized access,<br>and tampering and<br>interception of<br>communication data to the<br>scanner.                                                                                                    |
| IEEE802.1X                | Only allows authenticated<br>users to connect to the<br>network. Allows only a<br>permitted user to use the<br>scanner.                                                                                                    | Authentication setting to the<br>RADIUS server<br>(authentication sever).                                           | Protect unauthorized access and use to the scanner.                                                                                                    |

### **Security Feature Settings**

When setting IPsec/IP filtering or IEEE802.1X, it is recommended that you access Web Config using SSL/TLS to communicate settings information in order to reduce security risks such as tampering or interception.

Make sure you configure the administrator password before setting IPsec/IP filtering or IEEE802.1X.

### **Controlling Using Protocols**

You can scan using a variety of pathways and protocols. Also, you can use network scanning from an unspecified number of network computers.

You can lower unintended security risks by restricting scanning from specific pathways or by controlling the available functions.

### **Controlling protocols**

Configure the protocol settings supported by the scanner.

- 1. Access Web Config and then select the **Network Security** tab > **Protocol**.
- 2. Configure each item.
- 3. Click Next.
- 4. Click OK.

The settings are applied to the scanner.

#### **Related Information**

➡ "Running Web Config on a Web Browser" on page 26

### Protocols you can Enable or Disable

| Protocol            | Description                                                                                                    |
|---------------------|----------------------------------------------------------------------------------------------------|
| Bonjour Settings    | You can specify whether to use Bonjour. Bonjour is used to search for devices, scan, and so on.                                             |
| SLP Settings        | You can enable or disable the SLP function. SLP is used for push scanning and network searching in EpsonNet Config.                         |
| WSD Settings        | You can enable or disable the WSD function. When this is enabled, you can add WSD devices, and scan from the WSD port.                      |
| LLTD Settings       | You can enable or disable the LLTD function. When this is enabled, it is displayed on the Windows network map.                              |
| LLMNR Settings      | You can enable or disable the LLMNR function. When this is enabled, you can use name resolution without NetBIOS even if you cannot use DNS. |
| SNMPv1/v2c Settings | You can specify whether or not to enable SNMPv1/v2c. This is used to set up devices, monitoring, and so on.                                 |
| SNMPv3 Settings     | You can specify whether or not to enable SNMPv3. This is used to set up encrypted devices, monitoring, etc.                                 |

### **Protocol Setting Items**

**Bonjour Settings** 

| Items                | Setting value and Description                             |
|----------------------|-----------------------------------------------------------|
| Use Bonjour          | Select this to search for or use devices through Bonjour. |
| Bonjour Name         | Displays the Bonjour name.                                |
| Bonjour Service Name | Displays the Bonjour service name.                        |
| Location             | Displays the Bonjour location name.                       |
| Wide-Area Bonjour    | Set whether to use Wide-Area Bonjour.                     |

#### SLP Settings

| Items      | Setting value and Description                              |
|------------|------------------------------------------------------------|
| Enable SLP | Select this to enable the SLP function.                    |
|            | This is used such as network searching in EpsonNet Config. |

#### WSD Settings

| Items                  | Setting value and Description                                                      |
|------------------------|------------------------------------------------------------------------------------|
| Enable WSD             | Select this to enable adding devices using WSD and scan from the WSD port.         |
| Scanning Timeout (sec) | Enter the communication timeout value for WSD scanning between 3 to 3,600 seconds. |
| Device Name            | Displays the WSD device name.                                                      |
| Location               | Displays the WSD location name.                                                    |

#### LLTD Settings

| Items       | Setting value and Description                                                    |
|-------------|----------------------------------------------------------------------------------|
| Enable LLTD | Select this to enable LLTD. The scanner is displayed in the Windows network map. |
| Device Name | Displays the LLTD device name.                                                   |

#### LLMNR Settings

| Items        | Setting value and Description                                                                        |
|--------------|----------------------------------------------------------------------------------------------------|
| Enable LLMNR | Select this to enable LLMNR. You can use name resolution without NetBIOS even if you cannot use DNS. |

SNMPv1/v2c Settings

| Items                       | Setting value and Description                                                                            |
|-----------------------------|----------------------------------------------------------------------------------------------------|
| Enable SNMPv1/v2c           | Select to enable SNMPv1/v2c.                                                                             |
| Access Authority            | Set the access authority when SNMPv1/v2c is enabled. Se-<br>lect <b>Read Only</b> or <b>Read/Write</b> . |
| Community Name (Read Only)  | Enter 0 to 32 ASCII (0x20 to 0x7E) characters.                                                           |
| Community Name (Read/Write) | Enter 0 to 32 ASCII (0x20 to 0x7E) characters.                                                           |

#### SNMPv3 Settings

| ltems     |                  | Setting value and Description                                                                                                    |
|-----------|------------------|----------------------------------------------------------------------------------------------------|
| Enable SN | MPv3             | SNMPv3 is enabled when the box is checked.                                                                                                    |
| User Nam  | e                | Enter between 1 and 32 characters using 1 byte characters.                                                                                                    |
| Authentic | ation Settings   |                                                                                                    |
|           | Algorithm        | Select an algorithm for an authentication for SNMPv3.                                                                                                    |
|           | Password         | Enter the password for an authentication for SNMPv3.                                                                                                    |
|           |                  | Enter between 8 and 32 characters in ASCII (0x20-0x7E). If you do not specify this, leave it blank.                                                                               |
|           | Confirm Password | Enter the password you configured for confirmation.                                                                                                    |
| Encryptio | n Settings       |                                                                                                    |
|           | Algorithm        | Select an algorithm for an encryption for SNMPv3.                                                                                                    |
|           | Password         | Enter the password for an encryption for SNMPv3.                                                                                                    |
|           |                  | Enter between 8 and 32 characters in ASCII (0x20-0x7E). If you do not specify this, leave it blank.                                                                               |
|           | Confirm Password | Enter the password you configured for confirmation.                                                                                                    |
| Context N | ame              | Enter within 32 characters or less in Unicode (UTF-8). If you do not specify this, leave it blank. The number of characters that can be entered varies depending on the language. |

### **Using a Digital Certificate**

### **About Digital Certification**

CA-signed Certificate

This is a certificate signed by the CA (Certificate Authority.) You can obtain it to apply to the Certificate Authority. This certificate certifies the existence of the scanner is and used for SSL/TLS communication so that you can ensure the safety of data communication.

When it is used for SSL/TLS communication, it is used as a server certificate.

When it is set to IPsec/IP Filtering or IEEE802.1x communication, it is used as a client certificate.

#### CA Certificate

This is a certificate that is in chain of the CA-signed Certificate, also called the intermediate CA certificate. It is used by the web browser to validate the path of the scanner's certificate when accessing the server of the other party or Web Config.

For the CA Certificate, set when to validate the path of server certificate accessing from the scanner. For the scanner, set to certify the path of the CA-signed Certificate for SSL/TLS connection.

You can obtain the CA certificate of the scanner from the Certification Authority where the CA certificate is issued.

Also, you can obtain the CA certificate used to validate the server of the other party from the Certification Authority that issued the CA-signed Certificate of the other server.

#### □ Self-signed Certificate

This is a certificate that the scanner signs and issues itself. It is also called the root certificate. Because the issuer certifies itself, it is not reliable and cannot prevent impersonation.

Use it when making the security setting and performing simple SSL/TLS communication without the CA-signed Certificate.

If you use this certificate for an SSL/TLS communication, a security alert may be displayed on a web browser because the certificate is not registered on a web browser. You can use the Self-signed Certificate only for an SSL/TLS communication.

### **Configuring a CA-signed Certificate**

#### **Obtaining a CA-signed Certificate**

To obtain a CA-signed certificate, create a CSR (Certificate Signing Request) and apply it to certificate authority. You can create a CSR using Web Config and a computer.

Follow the steps to create a CSR and obtain a CA-signed certificate using Web Config. When creating a CSR using Web Config, a certificate is the PEM/DER format.

 Access Web Config, and then select the Network Security tab. Next, select SSL/TLS > Certificate or IPsec/IP Filtering > Client Certificate or IEEE802.1X > Client Certificate.

Whatever you choose, you can obtain the same certificate and use it in common.

2. Click Generate of CSR.

A CSR creating page is opened.

3. Enter a value for each item.

#### Note:

Available key length and abbreviations vary by a certificate authority. Create a request according to rules of each certificate authority.

4. Click OK.

A completion message is displayed.

5. Select the Network Security tab. Next, select SSL/TLS > Certificate, or IPsec/IP Filtering > Client Certificate or IEEE802.1X > Client Certificate.

6. Click one of the download buttons of **CSR** according to a specified format by each certificate authority to download a CSR to a computer.

#### **Important:**

Do not generate a CSR again. If you do so, you may not be able to import an issued CA-signed Certificate.

- Send the CSR to a certificate authority and obtain a CA-signed Certificate.
   Follow the rules of each certificate authority on sending method and form.
- Save the issued CA-signed Certificate to a computer connected to the scanner.
   Obtaining a CA-signed Certificate is complete when you save a certificate to a destination.

#### **Related Information**

➡ "Running Web Config on a Web Browser" on page 26

#### **CSR Setting Items**

| ltems                                                          | Settings and Explanation                                                                                                    |
|----------------------------------------------------------------|----------------------------------------------------------------------------------------------------|
| Key Length                                                     | Select a key length for a CSR.                                                                                                    |
| Common Name                                                    | You can enter between 1 and 128 characters. If this is an IP address, it should be a static IP address. You can enter 1 to 5 IPv4 addresses, IPv6 addresses, host names, FQDNs by separating them with commas. |
|                                                                | The first element is stored to the common name, and other elements are stored to the alias field of the certificate subject.                                                                                   |
|                                                                | Example:                                                                                                    |
|                                                                | Scanner's IP address : 192.0.2.123, Scanner name : EPSONA1B2C3                                                                                                    |
|                                                                | Common Name : EPSONA1B2C3, EPSONA1B2C3. local, 192.0.2.123                                                                                                    |
| Organization/ Organizational Unit/<br>Locality/ State/Province | You can enter between 0 and 64 characters in ASCII (0x20-0x7E). You can divide distinguished names with commas.                                                                                                |
| Country                                                        | Enter a country code in two-digit number specified by ISO-3166.                                                                                                    |
| Sender's Email Address                                         | You can enter the sender's email address for the mail server setting. Enter the same email address as the <b>Sender's Email Address</b> for the <b>Network</b> tab > <b>Email Server</b> > <b>Basic</b> .      |

#### Importing a CA-signed Certificate

Import the obtained CA-signed Certificate to the scanner.

#### Important:

- □ *Make sure that the scanner's date and time is set correctly. Certificate may be invalid.*
- □ *If you obtain a certificate using a CSR created from Web Config, you can import a certificate one time.*

- 1. Access Web Config and then select the Network Security tab. Next, select SSL/TLS > Certificate, or IPsec/IP Filtering > Client Certificate or IEEE802.1X > Client Certificate.
- 2. Click Import

A certificate importing page is opened.

3. Enter a value for each item. Set **CA Certificate 1** and **CA Certificate 2** when verifying the path of the certificate on the web browser that accesses the scanner.

Depending on where you create a CSR and the file format of the certificate, required settings may vary. Enter values to required items according to the following.

- □ A certificate of the PEM/DER format obtained from Web Config
  - **Private Key**: Do not configure because the scanner contains a private key.
  - **D Password**: Do not configure.
  - □ CA Certificate 1/CA Certificate 2: Optional
- □ A certificate of the PEM/DER format obtained from a computer
  - **Private Key**: You need to set.
  - □ **Password**: Do not configure.
  - □ CA Certificate 1/CA Certificate 2: Optional
- □ A certificate of the PKCS#12 format obtained from a computer
  - **Private Key**: Do not configure.
  - **Password**: Optional
  - CA Certificate 1/CA Certificate 2: Do not configure.
- 4. Click **OK**.

A completion message is displayed.

#### Note:

*Click* **Confirm** to verify the certificate information.

#### **Related Information**

➡ "Running Web Config on a Web Browser" on page 26

#### **CA-signed Certificate Importing Setting Items**

| ltems                                    | Settings and Explanation                                                                                                    |
|------------------------------------------|----------------------------------------------------------------------------------------------------|
| Server Certificate or Client Certificate | Select a certificate's format.                                                                                                    |
|                                          | For SSL/TLS connection, the Server Certificate is displayed.                                                                                                    |
|                                          | For IPsec/IP Filtering or IEEE802.1x, the Client Certificate is displayed.                                                                                           |
| Private Key                              | If you obtain a certificate of the PEM/DER format by using a CSR created from a computer, specify a private key file that is match a certificate.                    |
| Password                                 | If the file format is <b>Certificate with Private Key (PKCS#12)</b> , enter the password for encrypting the private key that is set when you obtain the certificate. |

| ltems            | Settings and Explanation                                                                                                    |
|------------------|----------------------------------------------------------------------------------------------------|
| CA Certificate 1 | If your certificate's format is <b>Certificate (PEM/DER)</b> , import a certificate of a certificate authority that issues a CA-signed Certificate used as server certificate. Specify a file if you need. |
| CA Certificate 2 | If your certificate's format is <b>Certificate (PEM/DER)</b> , import a certificate of a certificate authority that issues CA Certificate 1. Specify a file if you need.                                   |

#### **Deleting a CA-signed Certificate**

You can delete an imported certificate when the certificate has expired or when an encrypted connection is no longer necessary.

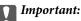

*If you obtain a certificate using a CSR created from Web Config, you cannot import a deleted certificate again. In this case, create a CSR and obtain a certificate again.* 

- Access Web Config, and then select the Network Security tab. Next, select SSL/TLS > Certificate or IPsec/IP Filtering > Client Certificate or IEEE802.1X > Client Certificate.
- 2. Click Delete.
- 3. Confirm that you want to delete the certificate in the message displayed.

#### **Related Information**

➡ "Running Web Config on a Web Browser" on page 26

### **Updating a Self-signed Certificate**

Because the Self-signed Certificate is issued by the scanner, you can update it when it has expired or when the content described changes.

- 1. Access Web Config and select the Network Security tab > SSL/TLS > Certificate.
- 2. Click Update.
- 3. Enter Common Name.

You can enter up to 5 IPv4 addresses, IPv6 addresses, host names, FQDNs between 1 to 128 characters and separating them with commas. The first parameter is stored to the common name, and the others are stored to the alias field for the subject of the certificate.

Example:

Scanner's IP address : 192.0.2.123, Scanner name : EPSONA1B2C3 Common name : EPSONA1B2C3,EPSONA1B2C3.local,192.0.2.123

4. Specify a validity period for the certificate.

5. Click Next.

A confirmation message is displayed.

6. Click OK.

The scanner is updated.

#### Note:

You can check the certificate information from **Network Security** tab > **SSL/TLS** > **Certificate** > **Self-signed Certificate** and click **Confirm**.

#### **Related Information**

➡ "Running Web Config on a Web Browser" on page 26

### **Configuring a CA Certificate**

When you set the CA Certificate, you can validate the path to the CA certificate of the server that the scanner accesses. This can prevent impersonation.

You can obtain the CA Certificate from the Certification Authority where the CA-signed Certificate is issued.

#### Importing a CA Certificate

Import the CA Certificate to the scanner.

- 1. Access Web Config and then select the **Network Security** tab > **CA Certificate**.
- 2. Click Import.
- 3. Specify the CA Certificate you want to import.
- 4. Click OK.

When importing is complete, you are returned to the **CA Certificate** screen, and the imported CA Certificate is displayed.

#### **Related Information**

➡ "Running Web Config on a Web Browser" on page 26

#### Deleting a CA Certificate

You can delete the imported CA Certificate.

- 1. Access Web Config and then select the **Network Security** tab > **CA Certificate**.
- 2. Click **Delete** next to the CA Certificate that you want to delete.
- 3. Confirm that you want to delete the certificate in the message displayed.
- 4. Click **Reboot Network**, and then check that the deleted CA Certificate is not listed on the updated screen.

#### **Related Information**

➡ "Running Web Config on a Web Browser" on page 26

### SSL/TLS Communication with the Scanner

When the server certificate is set using SSL/TLS (Secure Sockets Layer/Transport Layer Security) communication to the scanner, you can encrypt the communication path between computers. Do this if you want to prevent remote and unauthorized access.

### **Configuring Basic SSL/TLS Settings**

If the scanner supports the HTTPS server feature, you can use an SSL/TLS communication to encrypt communications. You can configure and manage the scanner using Web Config while ensuring security.

Configure encryption strength and redirect feature.

- 1. Access Web Config and select the **Network Security** tab > **SSL/TLS** > **Basic**.
- 2. Select a value for each item.
  - Encryption Strength
     Select the level of encryption strength.
  - Redirect HTTP to HTTPS Redirect to HTTPS when HTTP is accessed.
- 3. Click Next.

A confirmation message is displayed.

4. Click **OK**.

The scanner is updated.

#### **Related Information**

➡ "Running Web Config on a Web Browser" on page 26

### **Configuring a Server Certificate for the Scanner**

- 1. Access Web Config and select the Network Security tab > SSL/TLS > Certificate.
- 2. Specify a certificate to use on Server Certificate.
  - □ Self-signed Certificate

A self-signed certificate has been generated by the scanner. If you do not obtain a CA-signed certificate, select this.

□ CA-signed Certificate

If you obtain and import a CA-signed certificate in advance, you can specify this.

3. Click Next.

A confirmation message is displayed.

4. Click OK.

The scanner is updated.

#### **Related Information**

➡ "Running Web Config on a Web Browser" on page 26

### **Encrypted Communication Using IPsec/IP Filtering**

### **About IPsec/IP Filtering**

You can filter traffic based on IP addresses, services, and port by using IPsec/IP Filtering function. By combining of the filtering, you can configure the scanner to accept or block specified clients and specified data. Additionally, you can improve security level by using an IPsec.

#### Note:

Computers that run Windows Vista or later or Windows Server 2008 or later support IPsec.

### **Configuring Default Policy**

To filter traffic, configure the default policy. The default policy applies to every user or group connecting to the scanner. For more fine-grained control over users and groups of users, configure group policies.

- 1. Access Web Config and then select the **Network Security** tab > **IPsec/IP Filtering** > **Basic**.
- 2. Enter a value for each item.
- 3. Click Next.

A confirmation message is displayed.

4. Click **OK**.

The scanner is updated.

#### **Related Information**

➡ "Running Web Config on a Web Browser" on page 26

#### **Default Policy Setting Items**

**Default Policy** 

| ltems              | Settings and Explanation                                 |
|--------------------|----------------------------------------------------------|
| IPsec/IP Filtering | You can enable or disable an IPsec/IP Filtering feature. |

#### Access Control

Configure a control method for traffic of IP packets.

| ltems         | Settings and Explanation                                        |
|---------------|-----------------------------------------------------------------|
| Permit Access | Select this to permit configured IP packets to pass through.    |
| Refuse Access | Select this to refuse configured IP packets to pass through.    |
| IPsec         | Select this to permit configured IPsec packets to pass through. |

#### □ IKE Version

Select IKEv1 or IKEv2 for IKE Version. Select one of them according to the device that the scanner is connected to.

#### □ IKEv1

The following items are displayed when you select IKEv1 for IKE Version.

| ltems                  | Settings and Explanation                                                                                                    |
|------------------------|----------------------------------------------------------------------------------------------------|
| Authentication Method  | To select <b>Certificate</b> , you need to obtain and import a CA-signed certificate in advance.                            |
| Pre-Shared Key         | If you select <b>Pre-Shared Key</b> for <b>Authentication Method</b> , enter a pre-shared key between 1 and 127 characters. |
| Confirm Pre-Shared Key | Enter the key you configured for confirmation.                                                                              |

#### □ IKEv2

The following items are displayed when you select IKEv2 for IKE Version.

| Items |                           | Settings and Explanation                                                                                                    |
|-------|---------------------------|----------------------------------------------------------------------------------------------------|
| Local | Authentication Method     | To select <b>Certificate</b> , you need to obtain and import a CA-signed certificate in advance.                            |
|       | ID Туре                   | If you select <b>Pre-Shared Key</b> for <b>Authentication Method</b> , select the type of ID for the scanner.               |
|       | ID                        | Enter the scanner's ID that matches the type of ID.                                                                         |
|       |                           | You cannot use "@", "#", and "=" for the first character.                                                                   |
|       |                           | <b>Distinguished Name</b> : Enter 1 to 255 1-byte ASCII (0x20 to 0x7E) characters.<br>You need to include "=".              |
|       |                           | IP Address : Enter IPv4 or IPv6 format.                                                                                     |
|       |                           | <b>FQDN</b> : Enter a combination of between 1 and 255 characters using A-Z, a-z, 0-9, "-", and period (.).                 |
|       |                           | <b>Email Address</b> : Enter 1 to 255 1-byte ASCII (0x20 to 0x7E) characters. You need to include "@".                      |
|       |                           | Key ID : Enter 1 to 255 1-byte ASCII (0x20 to 0x7E) characters.                                                             |
|       | Pre-Shared Key            | If you select <b>Pre-Shared Key</b> for <b>Authentication Method</b> , enter a pre-shared key between 1 and 127 characters. |
|       | Confirm Pre-Shared<br>Key | Enter the key you configured for confirmation.                                                                              |

| ltems  |                           | Settings and Explanation                                                                                                    |
|--------|---------------------------|----------------------------------------------------------------------------------------------------|
| Remote | Authentication Method     | To select <b>Certificate</b> , you need to obtain and import a CA-signed certificate in advance.                                           |
|        | ID Type                   | If you select <b>Pre-Shared Key</b> for <b>Authentication Method</b> , select the type of ID for the device that you want to authenticate. |
|        | ID                        | Enter the scanner's ID that matches to the type of ID.                                                                                     |
|        |                           | You cannot use "@", "#", and "=" for the first character.                                                                                  |
|        |                           | <b>Distinguished Name</b> : Enter 1 to 255 1-byte ASCII (0x20 to 0x7E) characters.<br>You need to include "=".                             |
|        |                           | IP Address : Enter IPv4 or IPv6 format.                                                                                                    |
|        |                           | <b>FQDN</b> : Enter a combination of between 1 and 255 characters using A-Z, a-z, 0-9, "-", and period (.).                                |
|        |                           | <b>Email Address</b> : Enter 1 to 255 1-byte ASCII (0x20 to 0x7E) characters. You need to include "@".                                     |
|        |                           | Key ID : Enter 1 to 255 1-byte ASCII (0x20 to 0x7E) characters.                                                                            |
|        | Pre-Shared Key            | If you select <b>Pre-Shared Key</b> for <b>Authentication Method</b> , enter a pre-shared key between 1 and 127 characters.                |
|        | Confirm Pre-Shared<br>Key | Enter the key you configured for confirmation.                                                                                             |

#### □ Encapsulation

If you select **IPsec** for **Access Control**, you need to configure an encapsulation mode.

| ltems          | Settings and Explanation                                                                                                    |
|----------------|----------------------------------------------------------------------------------------------------|
| Transport Mode | If you only use the scanner on the same LAN, select this. IP packets of layer 4 or later are encrypted.                                               |
| Tunnel Mode    | If you use the scanner on the Internet-capable network such as IPsec-VPN, select this option. The header and data of the IP packets are encrypted.    |
|                | <b>Remote Gateway(Tunnel Mode)</b> : If you select <b>Tunnel Mode</b> for <b>Encapsulation</b> , enter a gateway address between 1 and 39 characters. |

#### □ Security Protocol

If you select IPsec for Access Control, select an option.

| Items | Settings and Explanation                                                                                                    |
|-------|----------------------------------------------------------------------------------------------------|
| ESP   | Select this to ensure the integrity of an authentication and data, and encrypt data.                                         |
| АН    | Select this to ensure the integrity of an authentication and data. Even if encrypting data is prohibited, you can use IPsec. |

#### □ Algorithm Settings

It is recommended that you select **Any** for all settings or select an item other than **Any** for each setting. If you select **Any** for some of the settings and select an item other than **Any** for the other settings, the device may not communicate depending on the other device that you want to authenticate.

| ltems |                | Settings and Explanation                                                     |
|-------|----------------|------------------------------------------------------------------------------|
| IKE   | Encryption     | Select the encryption algorithm for IKE.                                     |
|       |                | The items vary depending on the version of IKE.                              |
|       | Authentication | Select the authentication algorithm for IKE.                                 |
|       | Key Exchange   | Select the key exchange algorithm for IKE.                                   |
|       |                | The items vary depending on the version of IKE.                              |
| ESP   | Encryption     | Select the encryption algorithm for ESP.                                     |
|       |                | This is available when <b>ESP</b> is selected for <b>Security Protocol</b> . |
|       | Authentication | Select the authentication algorithm for ESP.                                 |
|       |                | This is available when <b>ESP</b> is selected for <b>Security Protocol</b> . |
| АН    | Authentication | Select the encryption algorithm for AH.                                      |
|       |                | This is available when <b>AH</b> is selected for <b>Security Protocol</b> .  |

### **Configuring Group Policy**

A group policy is one or more rules applied to a user or user group. The scanner controls IP packets that match with configured policies. IP packets are authenticated in the order of a group policy 1 to 10 then a default policy.

- 1. Access Web Config and then select the **Network Security** tab > **IPsec/IP Filtering** > **Basic**.
- 2. Click a numbered tab you want to configure.
- 3. Enter a value for each item.
- 4. Click Next.

A confirmation message is displayed.

5. Click OK.

The scanner is updated.

#### **Group Policy Setting Items**

| ltems                    | Settings and Explanation                  |
|--------------------------|-------------------------------------------|
| Enable this Group Policy | You can enable or disable a group policy. |

#### **Access Control**

Configure a control method for traffic of IP packets.

| Items         | Settings and Explanation                                        |
|---------------|-----------------------------------------------------------------|
| Permit Access | Select this to permit configured IP packets to pass through.    |
| Refuse Access | Select this to refuse configured IP packets to pass through.    |
| IPsec         | Select this to permit configured IPsec packets to pass through. |

#### Local Address (Scanner)

Select an IPv4 address or IPv6 address that matches your network environment. If an IP address is assigned automatically, you can select **Use auto-obtained IPv4 address**.

#### Note:

If an IPv6 address is assigned automatically, the connection may be unavailable. Configure a static IPv6 address.

#### Remote Address(Host)

Enter a device's IP address to control access. The IP address must be 43 characters or less. If you do not enter an IP address, all addresses are controlled.

#### Note:

*If an IP address is assigned automatically (e.g. assigned by DHCP), the connection may be unavailable. Configure a static IP address.* 

#### Method of Choosing Port

Select a method to specify ports.

□ Service Name

If you select Service Name for Method of Choosing Port, select an option.

□ Transport Protocol

If you select Port Number for Method of Choosing Port, you need to configure an encapsulation mode.

| Items        | Settings and Explanation                                 |
|--------------|----------------------------------------------------------|
| Any Protocol | Select this to control all protocol types.               |
| ТСР          | Select this to control data for unicast.                 |
| UDP          | Select this to control data for broadcast and multicast. |
| ICMPv4       | Select this to control ping command.                     |

#### Local Port

If you select **Port Number** for **Method of Choosing Port** and if you select **TCP** or **UDP** for **Transport Protocol**, enter port numbers to control receiving packets, separating them with commas. You can enter 10 port numbers at the maximum.

Example: 20,80,119,5220

If you do not enter a port number, all ports are controlled.

Remote Port

If you select **Port Number** for **Method of Choosing Port** and if you select **TCP** or **UDP** for **Transport Protocol**, enter port numbers to control sending packets, separating them with commas. You can enter 10 port numbers at the maximum.

Example: 25,80,143,5220

If you do not enter a port number, all ports are controlled.

#### **IKE Version**

Select IKEv1 or IKEv2 for IKE Version. Select one of them according to the device that the scanner is connected to.

#### □ IKEv1

The following items are displayed when you select **IKEv1** for **IKE Version**.

| ltems                  | Settings and Explanation                                                                                                    |
|------------------------|----------------------------------------------------------------------------------------------------|
| Authentication Method  | If you select <b>IPsec</b> for <b>Access Control</b> , select an option. Used certificate is common with a default policy.  |
| Pre-Shared Key         | If you select <b>Pre-Shared Key</b> for <b>Authentication Method</b> , enter a pre-shared key between 1 and 127 characters. |
| Confirm Pre-Shared Key | Enter the key you configured for confirmation.                                                                              |

#### □ IKEv2

The following items are displayed when you select **IKEv2** for **IKE Version**.

| ltems  |                           | Settings and Explanation                                                                                                    |
|--------|---------------------------|----------------------------------------------------------------------------------------------------|
| Local  | Authentication Method     | If you select <b>IPsec</b> for <b>Access Control</b> , select an option. Used certificate is common with a default policy.                 |
|        | ID Type                   | If you select <b>Pre-Shared Key</b> for <b>Authentication Method</b> , select the type of ID for the scanner.                              |
|        | ID                        | Enter the scanner's ID that matches the type of ID.                                                                                        |
|        |                           | You cannot use "@", "#", and "=" for the first character.                                                                                  |
|        |                           | <b>Distinguished Name</b> : Enter 1 to 255 1-byte ASCII (0x20 to 0x7E) characters.<br>You need to include "=".                             |
|        |                           | IP Address : Enter IPv4 or IPv6 format.                                                                                                    |
|        |                           | <b>FQDN</b> : Enter a combination of between 1 and 255 characters using A-Z, a-z, 0-9, "-", and period (.).                                |
|        |                           | <b>Email Address</b> : Enter 1 to 255 1-byte ASCII (0x20 to 0x7E) characters. You need to include "@".                                     |
|        |                           | Key ID : Enter 1 to 255 1-byte ASCII (0x20 to 0x7E) characters.                                                                            |
|        | Pre-Shared Key            | If you select <b>Pre-Shared Key</b> for <b>Authentication Method</b> , enter a pre-shared key between 1 and 127 characters.                |
|        | Confirm Pre-Shared<br>Key | Enter the key you configured for confirmation.                                                                                             |
| Remote | Authentication Method     | If you select <b>IPsec</b> for <b>Access Control</b> , select an option. Used certificate is common with a default policy.                 |
|        | ID Type                   | If you select <b>Pre-Shared Key</b> for <b>Authentication Method</b> , select the type of ID for the device that you want to authenticate. |
|        | ID                        | Enter the scanner's ID that matches to the type of ID.                                                                                     |
|        |                           | You cannot use "@", "#", and "=" for the first character.                                                                                  |
|        |                           | <b>Distinguished Name</b> : Enter 1 to 255 1-byte ASCII (0x20 to 0x7E) characters.<br>You need to include "=".                             |
|        |                           | IP Address : Enter IPv4 or IPv6 format.                                                                                                    |
|        |                           | <b>FQDN</b> : Enter a combination of between 1 and 255 characters using A-Z, a-z, 0-9, "-", and period (.).                                |
|        |                           | <b>Email Address</b> : Enter 1 to 255 1-byte ASCII (0x20 to 0x7E) characters. You need to include "@".                                     |
|        |                           | Key ID : Enter 1 to 255 1-byte ASCII (0x20 to 0x7E) characters.                                                                            |
|        | Pre-Shared Key            | If you select <b>Pre-Shared Key</b> for <b>Authentication Method</b> , enter a pre-shared key between 1 and 127 characters.                |
|        | Confirm Pre-Shared<br>Key | Enter the key you configured for confirmation.                                                                                             |

#### Encapsulation

If you select **IPsec** for **Access Control**, you need to configure an encapsulation mode.

| ltems          | Settings and Explanation                                                                                                    |
|----------------|----------------------------------------------------------------------------------------------------|
| Transport Mode | If you only use the scanner on the same LAN, select this. IP packets of layer 4 or later are encrypted.                                               |
| Tunnel Mode    | If you use the scanner on the Internet-capable network such as IPsec-VPN, select this option. The header and data of the IP packets are encrypted.    |
|                | <b>Remote Gateway(Tunnel Mode)</b> : If you select <b>Tunnel Mode</b> for <b>Encapsulation</b> , enter a gateway address between 1 and 39 characters. |

#### **Security Protocol**

If you select **IPsec** for **Access Control**, select an option.

| ltems | Settings and Explanation                                                                                                    |  |
|-------|----------------------------------------------------------------------------------------------------|--|
| ESP   | Select this to ensure the integrity of an authentication and data, and encrypt data.                                         |  |
| АН    | Select this to ensure the integrity of an authentication and data. Even if encrypting data is prohibited, you can use IPsec. |  |

#### **Algorithm Settings**

It is recommended that you select **Any** for all settings or select an item other than **Any** for each setting. If you select **Any** for some of the settings and select an item other than **Any** for the other settings, the device may not communicate depending on the other device that you want to authenticate.

| ltems |                | Settings and Explanation                                                     |  |
|-------|----------------|------------------------------------------------------------------------------|--|
| IKE   | Encryption     | Select the encryption algorithm for IKE.                                     |  |
|       |                | The items vary depending on the version of IKE.                              |  |
|       | Authentication | Select the authentication algorithm for IKE.                                 |  |
|       | Key Exchange   | Select the key exchange algorithm for IKE.                                   |  |
|       |                | The items vary depending on the version of IKE.                              |  |
| ESP   | Encryption     | Select the encryption algorithm for ESP.                                     |  |
|       |                | This is available when <b>ESP</b> is selected for <b>Security Protocol</b> . |  |
|       | Authentication | Select the authentication algorithm for ESP.                                 |  |
|       |                | This is available when <b>ESP</b> is selected for <b>Security Protocol</b> . |  |
| АН    | Authentication | Select the encryption algorithm for AH.                                      |  |
|       |                | This is available when <b>AH</b> is selected for <b>Security Protocol</b> .  |  |

#### Combination of Local Address (Scanner) and Remote Address (Host) on Group Policy

| Setting of Local Address (Scanner)           IPv4         IPv6*2         Any addresses*3 |                    |                             |
|------------------------------------------------------------------------------------------|--------------------|-----------------------------|
| IPv4                                                                                     | IPv6 <sup>*2</sup> | Any addresses* <sup>3</sup> |

| Setting of Remote<br>Address(Host) | IPv4 <sup>*1</sup>                | ✓ | _ | ✓  |
|------------------------------------|-----------------------------------|---|---|----|
|                                    | IPv6* <sup>1</sup> * <sup>2</sup> | - | ~ | \$ |
|                                    | Blank                             | 1 | ~ | ✓  |

\*1lf IPsec is selected for Access Control, you cannot specify in a prefix length.

\*2lf IPsec is selected for Access Control, you can select a link-local address (fe80::) but group policy will be disabled.

\*3Except IPv6 link local addresses.

#### **Related Information**

➡ "Running Web Config on a Web Browser" on page 26

#### **References of Service Name on Group Policy**

#### Note:

Unavailable services are displayed but cannot be selected.

| Service Name                   | Protocol type | Local port<br>number | Remote port<br>number | Features controlled                                                                                              |  |
|--------------------------------|---------------|----------------------|-----------------------|----------------------------------------------------------------------------------------------------|--|
| Any                            | -             | -                    | -                     | All services                                                                                                    |  |
| ENPC                           | UDP           | 3289                 | Any port              | Searching for a scanner from<br>applications such as Epson Device<br>Admin and the a scanner driver              |  |
| SNMP                           | UDP           | 161                  | Any port              | Acquiring and configuring of MIB from<br>applications such as Epson Device<br>Admin and the Epson scanner driver |  |
| WSD                            | тср           | Any port             | 5357                  | Controlling WSD                                                                                                  |  |
| WS-Discovery                   | UDP           | 3702                 | Any port              | Searching for a scanner from WSD                                                                                 |  |
| Network Scan                   | ТСР           | 1865                 | Any port              | Forwarding scan data from Document<br>Capture Pro                                                                |  |
| Network Push<br>Scan Discovery | UDP           | 2968                 | Any port              | Searching for a computer from scanner                                                                            |  |
| Network Push<br>Scan           | ТСР           | Any port             | 2968                  | Acquiring job information of push scanning from Document Capture Pro                                             |  |
| HTTP (Local)                   | ТСР           | 80                   | Any port              | HTTP(S) server (forwarding data of<br>Web Config and WSD)                                                        |  |
| HTTPS (Local)                  | ТСР           | 443                  | Any port              |                                                                                                    |  |
| HTTP (Remote)                  | ТСР           | Any port             | 80                    | HTTP(S) client (firmware updating and root certificate updating)                                                 |  |
| HTTPS (Remote)                 | ТСР           | Any port             | 443                   |                                                                                                    |  |

### **Configuration Examples of IPsec/IP Filtering**

#### **Receiving IPsec packets only**

This example is to configure a default policy only.

- **Default Policy**:
- □ IPsec/IP Filtering: Enable
- □ Access Control: IPsec
- □ Authentication Method: Pre-Shared Key
- □ **Pre-Shared Key**: Enter up to 127 characters.
- Group Policy: Do not configure.

#### **Receiving scanning data and scanner settings**

This example allows communications of scanning data and scanner configuration from specified services.

**Default Policy:** 

- □ IPsec/IP Filtering: Enable
- □ Access Control: Refuse Access

**Group Policy**:

- **Enable this Group Policy**: Check the box.
- □ Access Control: Permit Access
- □ Remote Address(Host): IP address of a client
- □ Method of Choosing Port: Service Name
- □ Service Name: Check the box of ENPC, SNMP, HTTP (Local), HTTPS (Local) and Network Scan.

#### Receiving access from a specified IP address only

This example allows a specified IP address to access the scanner.

**Default Policy**:

- □ IPsec/IP Filtering: Enable
- □ Access Control:Refuse Access

#### **Group Policy**:

- **□** Enable this Group Policy: Check the box.
- □ Access Control: Permit Access
- □ Remote Address(Host): IP address of an administrator's client

#### Note:

Regardless of policy configuration, the client will be able to access and configure the scanner.

### Configuring a Certificate for IPsec/IP Filtering

Configure the Client Certificate for IPsec/IP Filtering. When you set it, you can use the certificate as an authentication method for IPsec/IP Filtering. If you want to configure the certification authority, go to **CA Certificate**.

- 1. Access Web Config and then select the **Network Security** tab > **IPsec/IP Filtering** > **Client Certificate**.
- 2. Import the certificate in **Client Certificate**.

If you have already imported a certificate published by a Certification Authority, you can copy the certificate and use it in IPsec/IP Filtering. To copy, select the certificate from **Copy From**, and then click **Copy**.

#### **Related Information**

➡ "Running Web Config on a Web Browser" on page 26

## **Connecting the Scanner to an IEEE802.1X Network**

### Configuring an IEEE802.1X Network

When you set IEEE802.1X to the scanner, you can use it on the network connected to a RADIUS server, a LAN switch with authentication function, or an access point.

- 1. Access Web Config and then select the **Network Security** tab > **IEEE802.1X** > **Basic**.
- 2. Enter a value for each item.

If you want to use the scanner on a Wi-Fi network, click Wi-Fi Setup and select or enter an SSID.

3. Click Next.

A confirmation message is displayed.

4. Click OK.

The scanner is updated.

#### IEEE802.1X Network Setting Items

|                                                                              | ltems | Settings and Explanation                                  |  |
|------------------------------------------------------------------------------|-------|-----------------------------------------------------------|--|
| IEEE802.1X (Wi-Fi) The connection status of IEEE802.1X (Wi-Fi) is displayed. |       | The connection status of IEEE802.1X (Wi-Fi) is displayed. |  |
| Connection Method The connection method of                                   |       | The connection method of a current network is displayed.  |  |

| Items                  | Settings and Explanation                                                             |                                                                                                    |  |  |
|------------------------|--------------------------------------------------------------------------------------|----------------------------------------------------------------------------------------------------|--|--|
| ЕАР Туре               | Select an option for an authentication method between the scanner and a RADIUS serve |                                                                                                    |  |  |
|                        | EAP-TLS                                                                              | You need to obtain and import a CA-signed certificate.                                                                                                    |  |  |
|                        | PEAP-TLS                                                                             |                                                                                                    |  |  |
|                        | PEAP/MSCHAPv2                                                                        | You need to configure a password.                                                                                                    |  |  |
|                        | EAP-TTLS                                                                             |                                                                                                    |  |  |
| User ID                | authentication of a RADIUS server.                                                   |                                                                                                    |  |  |
|                        | Enter 1 to 128 1-byte ASCII (0>                                                      | Enter 1 to 128 1-byte ASCII (0x20 to 0x7E) characters.                                                                                                    |  |  |
| Password               | Configure a password to auth                                                         | Configure a password to authenticate the scanner.                                                                                                    |  |  |
|                        | Enter 1 to 128 1-byte ASCII (0)<br>RADIUS server, you can enter                      | x20 to 0x7E) characters. If you are using a Windows server as a up to 127 characters.                                                                                        |  |  |
| Confirm Password       | Enter the password you configured for confirmation.                                  |                                                                                                    |  |  |
| Server ID              |                                                                                      | to authenticate with a specified RADIUS server. Authenticator<br>contained in the subject/subjectAltName field of a server<br>RADIUS server or not.                          |  |  |
|                        | Enter 0 to 128 1-byte ASCII (0>                                                      | x20 to 0x7E) characters.                                                                                                    |  |  |
| Certificate Validation | You can set certificate validati certificate in <b>CA Certificate</b> .              | on regardless of the authentication method. Import the                                                                                                    |  |  |
| Anonymous Name         | -                                                                                    | If you select <b>PEAP-TLS</b> or <b>PEAP/MSCHAPv2</b> for <b>EAP Type</b> , you can configure an anonymous name instead of a user ID for a phase 1 of a PEAP authentication. |  |  |
|                        | Enter 0 to 128 1-byte ASCII (0>                                                      | x20 to 0x7E) characters.                                                                                                    |  |  |
| Encryption Strength    | You can select one of the followings.                                                |                                                                                                    |  |  |
|                        | High                                                                                 | AES256/3DES                                                                                                    |  |  |
|                        | AES256/3DES/AES128/RC4                                                               |                                                                                                    |  |  |

## Configuring a Certificate for IEEE802.1X

Configure the Client Certificate for IEEE802.1X. When you set it, you can use **EAP-TLS** and **PEAP-TLS** as an authentication method of IEEE802.1x. If you want to configure the certification authority certificate, go to **CA Certificate**.

- 1. Access Web Config and then select the **Network Security** tab > **IEEE802.1X** > **Client Certificate**.
- 2. Enter a certificate in the **Client Certificate**.

If you have already imported a certificate published by a Certification Authority, you can copy the certificate and use it in IEEE802.1X. To copy, select the certificate from **Copy From**, and then click **Copy**.

# **Solving Problems for Advanced Security**

### **Hints to Solving Problems**

□ Checking the error message

When trouble has occurred, first check whether there are any messages on the driver screen. If you have the notification email set when the events occur, you can promptly learn the status.

□ Checking the communication status

Check the communication status of server computer or client computer by using the command such as ping and ipconfig.

Connection test

For checking the connection between the scanner to the mail server, perform the connection test from the scanner. Also, check the connection from the client computer to the server to check the communication status.

Initializing the settings

If the settings and communication status show no problem, the problems may be solved by disabling or initializing the network settings of the scanner, and then setting up again.

#### **Related Information**

- ➡ "Buttons" on page 21
- ➡ "Receiving Email Notifications When Events Occur" on page 191

### **Cannot Access Web Config**

#### The IP address is not assigned to the scanner.

#### Solutions

A valid IP address may not be assigned to the scanner. Set a valid IP address using Epson Scan 2 Utility. You can confirm the current setting information from Epson Scan 2 Utility.

➡ "Checking the Scanner's IP Address" on page 68

#### Web browser does not support the Encryption Strength for SSL/TLS.

#### Solutions

SSL/TLS has the Encryption Strength. You can open Web Config by using a web browser that supports bulk encryptions as indicated below. Check you are using the a supported browser.

- □ 80bit: AES256/AES128/3DES
- □ 112bit: AES256/AES128/3DES
- □ 128bit: AES256/AES128
- □ 192bit: AES256
- □ 256bit: AES256

#### CA-signed Certificate is expired.

#### Solutions

If there is a problem with the expiration date of the certificate, "The certificate has expired" is displayed when connecting to Web Config with SSL/TLS communication (https). If the message appears before its expiration date, make sure that the scanner's date is configured correctly.

The common name of the certificate and the scanner do not match.

#### Solutions

If the common name of the certificate and the scanner do not match, the message "The name of the security certificate does not match..." is displayed when accessing Web Config using SSL/TLS communication (https). This happens because the following IP addresses do not match.

□ The scanner's IP address entered to common name for creating a Self-signed Certificate or CSR

□ IP address entered to web browser when running Web Config

For Self-signed Certificate, update the certificate.

For CA-signed Certificate, take the certificate again for the scanner.

#### The proxy server setting of local address is not set to web browser.

#### Solutions

When the scanner is set to use a proxy server, configure the web browser not to connect to the local address via the proxy server.

#### □ Windows :

Select **Control Panel** > **Network and Internet** > **Internet Options** > **Connections** > **LAN settings** > **Proxy server**, and then configure not to use the proxy server for LAN (local addresses).

□ Mac OS :

Select **System Preferences** > **Network** > **Advanced** > **Proxies**, and then register the local address for **Bypass proxy settings for these Hosts & Domains**.

Example:

192.168.1.\*: Local address 192.168.1.XXX, subnet mask 255.255.255.0

192.168.\*.\*: Local address 192.168.XXX.XXX, subnet mask 255.255.0.0

### **Restoring the Security Settings**

When you establish a highly secure environment such as IPsec/IP Filtering or IEEE802.1X, you may not be able to communicate with devices because of incorrect settings or trouble with the device or server. In this case, restore the security settings in order to make settings for the device again or to allow you temporary use.

#### Disabling the Security Function Using Web Config

You can disable IPsec/IP Filtering using Web Config.

- 1. Access Web Config and select the Network Security tab > IPsec/IP Filtering > Basic.
- 2. Disable the **IPsec/IP Filtering**.

### **Problems Using Network Security Features**

#### Forgot a Pre-shared Key

#### Re-configure a pre-shared key.

To change the key, access Web Config and select the **Network Security** tab > **IPsec/IP Filtering** > **Basic** > **Default Policy** or **Group Policy**.

When you change the pre-shared key, configure the pre-shared key for computers.

#### Cannot Communicate with IPsec Communication

#### Specify the algorithm that the scanner or the computer does not support.

The scanner supports the following algorithms. Check the settings of the computer.

| Security Methods             | Algorithms                                                                                                    |
|------------------------------|----------------------------------------------------------------------------------------------------|
| IKE encryption algorithm     | AES-CBC-128, AES-CBC-192, AES-CBC-256, AES-GCM-128*, AES-GCM-192*, AES-GCM-256*, 3DES                                                                                                    |
| IKE authentication algorithm | SHA-1, SHA-256, SHA-384, SHA-512, MD5                                                                                                    |
| IKE key exchange algorithm   | DH Group1, DH Group2, DH Group5, DH Group14, DH Group15, DH<br>Group16, DH Group17, DH Group18, DH Group19, DH Group20, DH<br>Group21, DH Group22, DH Group23, DH Group24, DH Group25, DH<br>Group26, DH Group27*, DH Group28*, DH Group29*, DH Group30* |
| ESP encryption algorithm     | AES-CBC-128, AES-CBC-192, AES-CBC-256, AES-GCM-128, AES-GCM-192, AES-GCM-256, 3DES                                                                                                    |
| ESP authentication algorithm | SHA-1, SHA-256, SHA-384, SHA-512, MD5                                                                                                    |
| AH authentication algorithm  | SHA-1, SHA-256, SHA-384, SHA-512, MD5                                                                                                    |

\*available for IKEv2 only

#### **Cannot Communicate Suddenly**

#### There is an error in the certificate.

The scanner's date and time settings may be incorrect if power has not been supplied to the scanner for a long time.

When the scanner is connected using a client certificate for IPsec/IP filtering or IEEE802.1X, an error is indicated if a time lag occurs between the scanner's date and time and the validity period for the certificate. Because the scanner recognizes that the certificate is unavailable.

You can solve this problem by correcting the scanner's date and time settings. Connect the scanner and the computer using a USB cable, turn the scanner on, and then perform scanning over USB using Epson Scan 2. The scanner is synchronized with the computer and the date and time settings are corrected. The scanner indicates normal status.

If you cannot solve the problem, restore all network settings using the scanner's control panel. Connect the scanner and computer, make the network settings again, and then make the settings for client certification, IPsec/IP filtering, or IEEE802.1X.

#### The IP address of the scanner has been changed or cannot be used.

When the IP address registered to the local address on Group Policy has been changed or cannot be used, IPsec communication cannot be performed.

Restore all network settings using the scanner's control panel.

If the DHCP is out of date, rebooting or the IPv6 address is out of date or has not been obtained, then the IP address registered for the scanner's Web Config (**Network Security** tab > **IPsec/IP Filtering** > **Basic** > **Group Policy** > **Local Address (Scanner**)) may not be found.

Use a static IP address.

#### The IP address of the computer has been changed or cannot be used.

When the IP address registered to the remote address on Group Policy has been changed or cannot be used, IPsec communication cannot be performed.

Restore all network settings using the scanner's control panel.

If the DHCP is out of date, rebooting or the IPv6 address is out of date or has not been obtained, then the IP address registered for the scanner's Web Config (**Network Security** tab > **IPsec/IP Filtering** > **Basic** > **Group Policy** > **Remote Address(Host**)) may not be found.

Use a static IP address.

#### Cannot Connect After Configuring IPsec/IP Filtering

#### The set value may be incorrect.

Access the scanner according to its MAC address using EpsonNet Config or Epson Device Admin from another computer, such as administrator's. You can find the MAC address on the label pasted on the scanner.

If you can access, make the IPsec/IP filtering settings using EpsonNet Config or Epson Device Admin.

If you cannot access, restore all network settings using the scanner's control panel. Connect the scanner and computer, make the network settings again, and then make the IPsec/IP filtering settings.

#### Cannot Access the Scanner after Configuring IEEE802.1X

#### The settings may be incorrect.

Restore all network settings using the scanner's control panel. Connect the scanner and computer, make the network settings again, and then configure IEEE802.1X.

### **Problems on Using a Digital Certificate**

#### **Cannot Import a CA-signed Certificate**

#### CA-signed Certificate and the information on the CSR do not match.

If the CA-signed Certificate and CSR do not have the same information, the CSR cannot be imported. Check the following:

- Are you trying to import the certificate to a device that does not have the same information? Check the information of the CSR and then import the certificate to a device that has the same information.
- □ Did you overwrite the CSR saved into the scanner after sending the CSR to a certificate authority? Obtain the CA-signed certificate again with the CSR.

#### CA-signed Certificate is more than 5KB.

You cannot import a CA-signed Certificate that is more than 5KB.

#### The password for importing the certificate is incorrect.

Enter the correct password. If you forget the password, you cannot import the certificate. Re-obtain the CA-signed Certificate.

#### Cannot Update a Self-Signed Certificate

#### The Common Name has not been entered.

Common Name must be entered.

#### Unsupported characters have been entered to Common Name.

Enter between 1 and 128 characters of either IPv4, IPv6, host name, or FQDN format in ASCII (0x20-0x7E).

#### A comma or space is included in the common name.

If a comma is entered, the **Common Name** is divided at that point. If only a space is entered before or after a comma, an error occurs.

#### **Cannot Create a CSR**

#### The Common Name has not been entered.

The **Common Name** must be entered.

# Unsupported characters have been entered to Common Name, Organization, Organizational Unit, Locality, and State/Province.

Enter characters of either IPv4, IPv6, host name, or FQDN format in ASCII (0x20-0x7E).

#### A comma or space is included in the Common Name.

If a comma is entered, the **Common Name** is divided at that point. If only a space is entered before or after a comma, an error occurs.

#### Warning Relating to a Digital Certificate Appears

| Messages                         | Cause/What to do                                                       |  |
|----------------------------------|------------------------------------------------------------------------|--|
| Enter a Server Certificate.      | Cause:                                                                 |  |
|                                  | You have not selected a file to import.                                |  |
|                                  | What to do:                                                            |  |
|                                  | Select a file and click <b>Import</b> .                                |  |
| CA Certificate 1 is not entered. | Cause:                                                                 |  |
|                                  | CA certificate 1 is not entered and only CA certificate 2 is entered.  |  |
|                                  | What to do:                                                            |  |
|                                  | Import CA certificate 1 first.                                         |  |
| Invalid value below.             | Cause:                                                                 |  |
|                                  | Unsupported characters are contained in the file path and/or password. |  |
|                                  | What to do:                                                            |  |
|                                  | Make sure that the characters are entered correctly for the item.      |  |
| Invalid date and time.           | Cause:                                                                 |  |
|                                  | Date and time for the scanner have not been set.                       |  |
|                                  | What to do:                                                            |  |
|                                  | Set date and time using Web Config or EpsonNet Config.                 |  |
| Invalid password.                | Cause:                                                                 |  |
|                                  | The password set for CA certificate and entered password do not match. |  |
|                                  | What to do:                                                            |  |
|                                  | Enter the correct password.                                            |  |

| Messages                                                         | Cause/What to do                                                                                                    |
|------------------------------------------------------------------|----------------------------------------------------------------------------------------------------|
| Invalid file.                                                    | Cause:                                                                                                    |
|                                                                  | You are not importing a certificate file in X509 format.                                                                                                    |
|                                                                  | What to do:                                                                                                    |
|                                                                  | Make sure that you are selecting the correct certificate sent by a trusted certificate authority.                                                                |
|                                                                  | Cause:                                                                                                    |
|                                                                  | The file you have imported is too large. The maximum file size is 5KB.                                                                                           |
|                                                                  | What to do:                                                                                                    |
|                                                                  | If you select the correct file, the certificate might be corrupted or fabricated.                                                                                |
|                                                                  | Cause:                                                                                                    |
|                                                                  | The chain contained in the certificate is invalid.                                                                                                    |
|                                                                  | What to do:                                                                                                    |
|                                                                  | For more information on the certificate, see the website of the certificate authority.                                                                           |
| Cannot use the Server Certificates that                          | Cause:                                                                                                    |
| include more than three CA certificates.                         | The certificate file in PKCS#12 format contains more than 3 CA certificates.                                                                                     |
|                                                                  | What to do:                                                                                                    |
|                                                                  | Import each certificate as converting from PKCS#12 format to PEM format, or import the certificate file in PKCS#12 format that contains up to 2 CA certificates. |
| The certificate has expired. Check if the                        | Cause:                                                                                                    |
| certificate is valid, or check the date and time on the product. | The certificate is out of date.                                                                                                    |
|                                                                  | What to do:                                                                                                    |
|                                                                  | □ If the certificate is out of date, obtain and import the new certificate.                                                                                      |
|                                                                  | If the certificate is not out of date, make sure the scanner's date and time are<br>set correctly.                                                               |
| Private key is required.                                         | Cause:                                                                                                    |
|                                                                  | There is no paired private key with the certificate.                                                                                                    |
|                                                                  | What to do:                                                                                                    |
|                                                                  | If the certificate is the PEM/DER format and it is obtained from a CSR using a computer, specify the private key file.                                           |
|                                                                  | If the certificate is the PKCS#12 format and it is obtained from a CSR using a computer, create a file that contains the private key.                            |
|                                                                  | Cause:                                                                                                    |
|                                                                  | You have re-imported the PEM/DER certificate obtained from a CSR using Web Config.                                                                               |
|                                                                  | What to do:                                                                                                    |
|                                                                  | If the certificate is the PEM/DER format and it is obtained from a CSR using Web<br>Config, you can only import it once.                                         |

| Messages      | Cause/What to do                                                                                                    |  |  |
|---------------|----------------------------------------------------------------------------------------------------|--|--|
| Setup failed. | Cause:                                                                                                    |  |  |
|               | Cannot finish the configuration because the communication between the scanner and computer failed or the file cannot be read by some errors. |  |  |
|               | What to do:                                                                                                    |  |  |
|               | After checking the specified file and communication, import the file again.                                                                  |  |  |

#### Delete a CA-signed Certificate by Mistake

#### There is no backup file for the CA-signed certificate.

If you have the backup file, import the certificate again.

If you obtain a certificate using a CSR created from Web Config, you cannot import a deleted certificate again. Create a CSR and obtain a new certificate.

# **Technical Specifications**

| General Scanner Specifications       |
|--------------------------------------|
| Network Specifications               |
| Using Port for the Scanner           |
| Dimensions and Weight Specifications |
| Electrical Specifications            |
| Environmental Specifications         |
| System Requirements                  |

# **General Scanner Specifications**

#### Note:

Specifications are subject to change without notice.

| Scanner type            | Sheet Feed, one pass duplex color scanner                                                                                                    |
|-------------------------|----------------------------------------------------------------------------------------------------|
| Photoelectric device    | CIS                                                                                                    |
| Effective pixels        | 5,100×9,300 at 600 dpi<br>2,550×64,500 at 300 dpi                                                                                                    |
| Light source            | RGB LED                                                                                                    |
| Scanning resolution     | 600 dpi (main scan)<br>600 dpi (sub scan)                                                                                                    |
| Output resolution       | 50 to 1200 dpi (in 1 dpi increments) <sup>*1</sup>                                                                                                    |
| Document Size           | Max: 215.9×6,096 mm (8.5×240 inches)<br>Min: 50.8×50.8 mm (2×2 inches)                                                                                                    |
| Paper input             | Face-down loading                                                                                                    |
| Paper output            | Face-down ejection                                                                                                    |
| Paper capacity          | 50 sheets of paper at 80 g/m <sup>2</sup>                                                                                                    |
| Color Depth             | <ul> <li>Color</li> <li>30 bits per pixel internal (10 bits per pixel per color internal)</li> <li>24 bits per pixel external (8 bits per pixel per color external)</li> <li>Grayscale</li> <li>10 bits per pixel internal</li> <li>8 bits per pixel external</li> <li>Black and white</li> <li>10 bits per pixel internal</li> <li>1 bits per pixel external</li> </ul> |
| Interface <sup>*2</sup> | SuperSpeed USB<br>IEEE802.11b/g/n                                                                                                    |

\*1 You can scan long paper in the following resolutions.

□ 1,346.0 mm (53 in.) or less:up to 600 dpi

- □ 5,461.0 mm (215 in.) or less:up to 300 dpi
- □ 6,096.0 mm (220 in.) or less:up to 200 dpi

\*2 You cannot use a USB and network connection at the same time.

# **Network Specifications**

# **Wi-Fi Specifications**

| Standards                                 | IEEE802.11b/g/n                                                                                           |  |
|-------------------------------------------|----------------------------------------------------------------------------------------------------|--|
| Frequency Range                           | 2.4 GHz                                                                                                   |  |
| Maximum Radio-Frequency Power Transmitted | 20 dBm (EIRP)                                                                                             |  |
| Connection Modes                          | Infrastructure mode, Ad hoc mode <sup>*1</sup> , AP mode <sup>*2 *3</sup>                                 |  |
| Wireless Security                         | WEP (64/128bit), WPA2-PSK (AES) <sup>*4</sup> , WPA2-Enterprise <sup>*5</sup> , WPA3-SAE, WPA3-Enterprise |  |

\*1 Not supported for IEEE802.11n.

- \*2 Not supported for IEEE802.11b.
- \*3 AP mode connection and Wi-Fi connection can be used at the same time.
- \*4 Complies with WPA2 standards with support for WPA/WPA2 Personal.
- \*5 Complies with WPA2 standards with support for WPA/WPA2 Enterprise.

# **Network Function List**

| Functions        |                                                            |            | Supported |
|------------------|------------------------------------------------------------|------------|-----------|
| Panel Operation  | Restore the Factory Default Settings                       |            | 1         |
| Network Scanning | Epson Scan 2                                               | IPv4, IPv6 | 1         |
|                  | Document Capture Pro(Windows)/<br>Document Capture(Mac OS) | IPv4       | ✓         |

# **Security Protocol**

| SSL/TLS                                 | HTTPS (Server/Client), SMTPS (Client), STARTTLS, Root certificate<br>(Client), Root certificate updating (Client), CA-signed certificate<br>(Server), CA certificate (Server), CSR generation (Server), Self-signed<br>certificate (Server), EC key CSR/self-signed certificate generation<br>(Server), Certificates/Secret key imports (Server) |
|-----------------------------------------|----------------------------------------------------------------------------------------------------|
| Authentication for Email sending        | POP before SMTP, APOP, SMTP Authentication                                                                                                    |
| MIB accessing Authentication/Encryption | SNMPv3                                                                                                    |

# **Using Port for the Scanner**

The scanner uses the following port. These ports should be allowed to become available by the network administrator as necessary.

| Sender<br>(Client) | Use                                                                                                    | Destination<br>(Server) | Protocol           | Port<br>Number |
|--------------------|----------------------------------------------------------------------------------------------------|-------------------------|--------------------|----------------|
| Scanner            | Control WSD                                                                                            | Client computer         | WSD (TCP)          | 5357           |
|                    | Acquiring job information of push<br>scanning from the Document Capture<br>Pro                         | Client computer         | Network Push Scan  | 2968           |
|                    | HTTP(S) client (firmware updating and                                                                  | Client computer         | нттр               | 80             |
|                    | root certificate updating)                                                                             |                         | HTTPS              | 443            |
| Client<br>computer | Discover the scanner from an application such as EpsonNet Config and scanner driver.                   | Scanner                 | ENPC (UDP)         | 3289           |
|                    | Collect and set up the MIB information from an application such as EpsonNet Config and scanner driver. | Scanner                 | SNMP (UDP)         | 161            |
|                    | Searching WSD scanner                                                                                  | Scanner                 | WS-Discovery (UDP) | 3702           |
| -                  | Forwarding scan data from the Document Capture Pro                                                     | Scanner                 | Network Scan (TCP) | 1865           |
|                    | Acquiring job information of push<br>scanning from the Document Capture<br>Pro                         | Scanner                 | Network Push Scan  | 2968           |
|                    | HTTP(S) server (forwarding data of                                                                     | Scanner                 | нттр               | 80             |
|                    | Web Config and WSD)                                                                                    |                         | нттрѕ              | 443            |

# **Dimensions and Weight Specifications**

| Weight       | Approx. 3.7 kg (8.2 lb)     |
|--------------|-----------------------------|
|              | Height: 176 mm (6.9 inches) |
|              | Depth: 169 mm (6.7 inches)  |
| Dimensions * | Width: 296 mm (11.7 inches) |

\* Without protruding parts and the input tray.

# **Electrical Specifications**

# **Scanner Electrical Specifications**

| Rated DC Input Power Supply Voltage | DC 24 V                    |  |
|-------------------------------------|----------------------------|--|
| Rated DC Input Current              | 1 A                        |  |
| Power Consumption                   | USB Connection             |  |
|                                     | Operating: Approx. 11 W    |  |
|                                     | Ready mode: Approx. 5.4 W  |  |
|                                     | Sleep mode : Approx. 1.0 W |  |
|                                     | Power off: Approx. 0.1 W   |  |
|                                     | Wi-Fi Connection           |  |
|                                     | Operating: Approx. 12 W    |  |
|                                     | Ready mode: Approx. 5.5 W  |  |
|                                     | Sleep mode : Approx. 1.3 W |  |
|                                     | Power off: Approx. 0.1 W   |  |

#### Note:

For European users, see the following Website for details on power consumption.

http://www.epson.eu/energy-consumption

# **AC Adapter Electrical Specifications**

| Model                             | A461H (AC 100-240 V) |  |
|-----------------------------------|----------------------|--|
|                                   | A462E (AC 220-240 V) |  |
| Rated Input Current               | 1 A                  |  |
| Rated Frequency Range             | 50-60 Hz             |  |
| Rated Output Power Supply Voltage | DC 24 V              |  |
| Rated Output Current              | 1 A                  |  |

#### Note:

For European users, see the following Website for details on power consumption.

http://www.epson.eu/energy-consumption

# **Environmental Specifications**

| Temperature          | When operating | 5 to 35 ℃ (41 to 95 °F)                                                                                                    |
|----------------------|----------------|----------------------------------------------------------------------------------------------------|
|                      | When stored    | –25 to 60 °C (–13 to 140 °F)                                                                                                    |
| Humidity             | When operating | 15 to 80% (without condensation)                                                                                                    |
|                      | When stored    | 15 to 85% (without condensation)                                                                                                    |
| Operating conditions |                | Ordinary office or home conditions. Avoid operating the scanner in direct sunlight, near a strong light source, or in extremely dusty conditions. |

# **System Requirements**

Supported operating systems may vary depending on the application.

| Windows                 | Windows 10 (32-bit, 64-bit)  |  |
|-------------------------|------------------------------|--|
|                         | Windows 8.1 (32-bit, 64-bit) |  |
|                         | Windows 8 (32-bit, 64-bit)   |  |
|                         | Windows 7 (32-bit, 64-bit)   |  |
| Mac OS <sup>*1 *2</sup> | macOS Catalina               |  |
|                         | macOS Mojave                 |  |
|                         | macOS High Sierra            |  |
|                         | macOS Sierra                 |  |
|                         | OS X El Capitan              |  |
|                         | OS X Yosemite                |  |

- \*1 Fast User Switching on Mac OS or later is not supported.
- \*2 The UNIX File System (UFS) for Mac OS is not supported.

# **Standards and Approvals**

| Standards and Approvals for European Models.  | 234 |
|-----------------------------------------------|-----|
| Standards and Approvals for Australian Models | 234 |
| Standards and Approvals for U.S. Models.      | 234 |

# Standards and Approvals for European Models

#### **Product and AC adapter**

#### For European users

Hereby, Seiko Epson Corporation declares that the following radio equipment models are in compliance with Directive 2014/53/EU. The full text of the EU declaration of conformity is available at the following website.

http://www.epson.eu/conformity

J382E

A461H, A462E

For use only in Ireland, UK, Austria, Germany, Liechtenstein, Switzerland, France, Belgium, Luxembourg, Netherlands, Italy, Portugal, Spain, Denmark, Finland, Norway, Sweden, Iceland, Croatia, Cyprus, Greece, Slovenia, Malta, Bulgaria, Czech, Estonia, Hungary, Latvia, Lithuania, Poland, Romania, and Slovakia.

Epson cannot accept responsibility for any failure to satisfy the protection requirements resulting from a non-recommended modification of the product.

# CE

# **Standards and Approvals for Australian Models**

#### Product

| EMC | AS/NZS CISPR32 Class B |
|-----|------------------------|
|-----|------------------------|

Epson hereby declares that the following equipment Models are in compliance with the essential requirements and other relevant provisions of AS/NZS4268:

#### J382E

Epson cannot accept responsibility for any failure to satisfy the protection requirements resulting from a non-recommended modification of the product.

#### AC adapter (A461H)

| Safety | AS/NZS 60950.1         |
|--------|------------------------|
| EMC    | AS/NZS CISPR32 Class B |

# Standards and Approvals for U.S. Models

#### Product

| EMC | FCC Part 15 Subpart B Class B |
|-----|-------------------------------|
|     | CAN ICES-3 (B)/NMB-3 (B)      |

This equipment contains the following wireless module.

Manufacturer: FOXCONN ELECTRONICS INC

#### Type: J26H006

This product conforms to Part 15 of the FCC Rules and RSS-210 of the IC Rules. Epson cannot accept responsibility for any failure to satisfy the protection requirements resulting from a non-recommended modification of the product. Operation is subject to the following two conditions: (1) this device may not cause harmful interference, and (2) this device must accept any interference received, including interference that may cause undesired operation of the device.

To prevent radio interference to the licensed service, this device is intended to be operated indoors and away from windows to provide maximum shielding. Equipment (or its transmit antenna) that is installed outdoors is subject to licensing.

This equipment complies with FCC/IC radiation exposure limits set forth for an uncontrolled environment and meets the FCC radio frequency (RF) Exposure Guidelines in Supplement C to OET65 and RSS-102 of the IC radio frequency (RF) Exposure rules. This equipment should be installed and operated so that the radiator is kept at least 7.9 inches (20 cm) or more away from a person's body (excluding extremities: hands, wrists, feet and ankles).

#### AC adapter (A461H)

| Safety | UL60950-1                     |  |
|--------|-------------------------------|--|
|        | CAN/CSA-C22.2 No.60950-1      |  |
| EMC    | FCC Part 15 Subpart B Class B |  |
|        | CAN ICES-3 (B)/NMB-3 (B)      |  |

# Where to Get Help

| Technical Support Web S | Site | <br> |  |
|-------------------------|------|------|--|
| Contacting Epson Suppo  | ort  | <br> |  |

# **Technical Support Web Site**

If you need further help, visit the Epson support website shown below. Select your country or region and go to the support section of your local Epson website. The latest drivers, FAQs, manuals, or other downloadables are also available from the site.

http://support.epson.net/

http://www.epson.eu/support (Europe)

If your Epson product is not operating properly and you cannot solve the problem, contact Epson support services for assistance.

# **Contacting Epson Support**

# **Before Contacting Epson**

If your Epson product is not operating properly and you cannot solve the problem using the troubleshooting information in your product manuals, contact Epson support services for assistance. If Epson support for your area is not listed below, contact the dealer where you purchased your product.

Epson support will be able to help you much more quickly if you give them the following information:

Product serial number

(The serial number label is usually on the back of the product.)

- Product model
- Product software version

(Click About, Version Info, or a similar button in the product software.)

- □ Brand and model of your computer
- □ Your computer operating system name and version
- □ Names and versions of the software applications you normally use with your product

#### Note:

Depending on the product, the dial list data for fax and/or network settings may be stored in the product's memory. Due to breakdown or repair of a product, data and/or settings may be lost. Epson shall not be responsible for the loss of any data, for backing up or recovering data and/or settings even during a warranty period. We recommend that you make your own backup data or take notes.

### Help for Users in Europe

Check your Pan-European Warranty Document for information on how to contact Epson support.

### Help for Users in Taiwan

Contacts for information, support, and services are:

#### World Wide Web

#### http://www.epson.com.tw

Information on product specifications, drivers for download, and products enquiry are available.

#### **Epson HelpDesk**

Phone: +886-2-80242008

- Our HelpDesk team can help you with the following over the phone:
- □ Sales enquiries and product information
- □ Product usage questions or problems
- □ Enquiries on repair service and warranty

#### **Repair service center:**

http://www.tekcare.com.tw/branchMap.page

TekCare corporation is an authorized service center for Epson Taiwan Technology & Trading Ltd.

## Help for Users in Australia

Epson Australia wishes to provide you with a high level of customer service. In addition to your product manuals, we provide the following sources for obtaining information:

#### **Internet URL**

#### http://www.epson.com.au

Access the Epson Australia World Wide Web pages. Worth taking your modem here for the occasional surf! The site provides a download area for drivers, Epson contact points, new product information and technical support (e-mail).

#### **Epson Helpdesk**

#### Phone: 1300-361-054

Epson Helpdesk is provided as a final backup to make sure our clients have access to advice. Operators on the Helpdesk can aid you in installing, configuring and operating your Epson product. Our Pre-sales Helpdesk staff can provide literature on new Epson products and advise where the nearest dealer or service agent is located. Many types of queries are answered here.

We encourage you to have all the relevant information on hand when you ring. The more information you prepare, the faster we can help solve the problem. This information includes your Epson product manuals, type of computer, operating system, application programs, and any information you feel is required.

#### **Transportation of Product**

Epson recommends retaining product packaging for future transportation.

## Help for Users in Singapore

Sources of information, support, and services available from Epson Singapore are:

#### World Wide Web

#### http://www.epson.com.sg

Information on product specifications, drivers for download, Frequently Asked Questions (FAQ), Sales Enquiries, and Technical Support via e-mail are available.

#### **Epson HelpDesk**

Toll Free: 800-120-5564

Our HelpDesk team can help you with the following over the phone:

- □ Sales enquiries and product information
- □ Product usage questions or problem troubleshooting
- □ Enquiries on repair service and warranty

## Help for Users in Thailand

Contacts for information, support, and services are:

#### World Wide Web

#### http://www.epson.co.th

Information on product specifications, drivers for download, Frequently Asked Questions (FAQ), and e-mail are available.

#### **Epson Call Centre**

Phone: 66-2685-9899

Email: support@eth.epson.co.th

Our Call Centre team can help you with the following over the phone:

- □ Sales enquiries and product information
- □ Product usage questions or problems
- □ Enquiries on repair service and warranty

### Help for Users in Vietnam

Contacts for information, support, and services are:

#### **Epson Service Center**

65 Truong Dinh Street, District 1, Ho Chi Minh City, Vietnam. Phone(Ho Chi Minh City): 84-8-3823-9239, 84-8-3825-6234 29 Tue Tinh, Quan Hai Ba Trung, Hanoi City, Vietnam Phone(Hanoi City): 84-4-3978-4785, 84-4-3978-4775

# Help for Users in Indonesia

Contacts for information, support, and services are:

#### World Wide Web

http://www.epson.co.id

□ Information on product specifications, drivers for download

□ Frequently Asked Questions (FAQ), Sales Enquiries, questions through e-mail

#### **Epson Hotline**

Phone: +62-1500-766

Fax: +62-21-808-66-799

Our Hotline team can help you with the following over the phone or fax:

- □ Sales enquiries and product information
- □ Technical support

#### **Epson Service Center**

| Province           | Company Name             | Address                                                                              | Phone<br>E-mail                                                       |
|--------------------|--------------------------|--------------------------------------------------------------------------------------|-----------------------------------------------------------------------|
| DKI JAKARTA        | ESS JAKARTA<br>MANGGADUA | Ruko Mall Mangga Dua No. 48 Jl. Arteri<br>Mangga Dua, Jakarta Utara - DKI JAKARTA    | (+6221) 62301104<br>jkt-admin@epson-indonesia.co.id                   |
| NORTH<br>SUMATERA  | ESC MEDAN                | Jl. Bambu 2 Komplek Graha Niaga Nomor<br>A-4, Medan - North Sumatera                 | (+6261) 42066090 / 42066091<br>mdn-adm@epson-indonesia.co.id          |
| WEST JAWA          | ESC BANDUNG              | Jl. Cihampelas No. 48 A Bandung Jawa<br>Barat 40116                                  | (+6222) 4207033<br>bdg-admin@epson-<br>indonesia.co.id                |
| DI<br>YOGYAKARTA   | ESC YOGYAKARTA           | YAP Square, Block A No. 6 Jl. C Simanjutak<br>Yogyakarta - DIY                       | (+62274) 581065<br>ygy-admin@epson-indonesia.co.id                    |
| EAST JAWA          | ESC SURABAYA             | Hitech Mall Lt. 2 Block A No. 24 Jl. Kusuma<br>Bangsa No. 116 - 118 Surabaya - JATIM | (+6231) 5355035<br>sby-admin@epson-indonesia.co.id                    |
| SOUTH<br>SULAWESI  | ESC MAKASSAR             | Jl. Cendrawasih NO. 3A, kunjung mae,<br>mariso, MAKASSAR - SULSEL 90125              | (+62411) 8911071<br>mksr-admin@epson-<br>indonesia.co.id              |
| WEST<br>KALIMANTAN | ESC PONTIANAK            | Komp. A yani Sentra Bisnis G33, Jl. Ahmad<br>Yani - Pontianak Kalimantan Barat       | (+62561) 735507 / 767049<br>pontianak-admin@epson-<br>indonesia.co.id |
| RIAU               | ESC PEKANBARU            | Jl. Tuanku Tambusai No.459A Pekanbaru<br>Riau                                        | (+62761) 8524695<br>pkb-admin@epson-<br>indonesia.co.id               |

| Province           | Company Name            | Address                                                                                                    | Phone<br>E-mail                                             |
|--------------------|-------------------------|----------------------------------------------------------------------------------------------------|-------------------------------------------------------------|
| dki jakarta        | ESS JAKARTA<br>SUDIRMAN | Wisma Keiai Lt. 1 Jl. Jenderal Sudirman Kav.<br>3 Jakarta Pusat - DKI JAKARTA 10220                            | (+6221) 5724335<br>ess@epson-indonesia.co.id                |
| EAST JAWA          | ESS SURABAYA            | Ruko Surya Inti Jl. Jawa No 2-4 Kav. 29<br>Surabaya - Jawa Timur                                               | (+6231) 5014949<br>esssby@epson-indonesia.co.id             |
| BANTEN             | ESS SERPONG             | Ruko Mall WTC Matahari No. 953, Serpong-<br>Banten                                                             | (+6221) 53167051 / 53167052<br>esstag@epson-indonesia.co.id |
| CENTRAL<br>JAWA    | ESS SEMARANG            | Komplek Ruko Metro Plaza Block C20 Jl. MT<br>Haryono No 970 Semarang - JAWA TENGAH                             | (+6224) 8313807 / 8417935<br>esssmg@epson-indonesia.co.id   |
| EAST<br>KALIMANTAN | ESC SAMARINDA           | Jl. KH. Wahid Hasyim (M. Yamin) Kelurahan<br>Sempaja Selatan Kecamatan Samarinda<br>UTARA - SAMARINDA - KALTIM | (+62541) 7272904<br>escsmd@epson-indonesia.co.id            |
| SOUTH<br>SUMATERA  | ESC PALEMBANG           | Jl. H.M Rasyid Nawawi No. 249 Kelurahan 9<br>Ilir Palembang Sumatera Selatan                                   | (+62711) 311330<br>escplg@epson-indonesia.co.id             |
| EAST JAVA          | ESC JEMBER              | JL. Panglima Besar Sudirman Ruko no.1D<br>Jember-Jawa Timur (Depan Balai Penelitian<br>& Pengolahan Kakao)     | (+62331) 488373 / 486468<br>jmr-admin@epson-indonesia.co.id |
| NORTH<br>SULAWESI  | ESC MANADO              | Tekno Megamall Lt LG 11 TK 21, Kawasan<br>Megamas Boulevard, JI Piere Tendean,<br>Manado - SULUT 95111         | (+62431) 8890996<br>MND-ADMIN@EPSON-<br>INDONESIA.CO.ID     |

For other cities not listed here, call the Hot Line: 08071137766.

# Help for Users in Hong Kong

To obtain technical support as well as other after-sales services, users are welcome to contact Epson Hong Kong Limited.

#### **Internet Home Page**

http://www.epson.com.hk

Epson Hong Kong has established a local home page in both Chinese and English on the Internet to provide users with the following information:

- Product information
- □ Answers to Frequently Asked Questions (FAQs)
- □ Latest versions of Epson product drivers

#### **Technical Support Hotline**

You can also contact our technical staff at the following telephone and fax numbers:

Phone: 852-2827-8911

Fax: 852-2827-4383

### Help for Users in Malaysia

Contacts for information, support, and services are:

#### World Wide Web

http://www.epson.com.my

□ Information on product specifications, drivers for download

□ Frequently Asked Questions (FAQ), Sales Enquiries, questions through e-mail

#### **Epson Call Centre**

Phone: +60 1800-8-17349

- □ Sales enquiries and product information
- □ Product usage questions or problems
- □ Enquiries on repair services and warranty

#### **Head Office**

Phone: 603-56288288 Fax: 603-5628 8388/603-5621 2088

# Help for Users in India

Contacts for information, support, and services are:

#### World Wide Web

#### http://www.epson.co.in

Information on product specifications, drivers for download, and products enquiry are available.

#### Helpline

□ Service, product information, and ordering consumables (BSNL Lines)

Toll-free number: 18004250011

Accessible 9am to 6pm, Monday through Saturday (Except public holidays)

□ Service (CDMA & Mobile Users)

Toll-free number: 186030001600

Accessible 9am to 6pm, Monday through Saturday (Except public holidays)

## Help for Users in the Philippines

To obtain technical support as well as other after sales services, users are welcome to contact the Epson Philippines Corporation at the telephone, fax numbers and e-mail address below:

#### World Wide Web

http://www.epson.com.ph

Information on product specifications, drivers for download, Frequently Asked Questions (FAQ), and E-mail Enquiries are available.

#### **Epson Philippines Customer Care**

Toll Free: (PLDT) 1-800-1069-37766
Toll Free: (Digital) 1-800-3-0037766
Metro Manila: (+632)441-9030
Web Site: https://www.epson.com.ph/contact
E-mail: customercare@epc.epson.som.ph
Accessible 9am to 6pm, Monday through Saturday (Except public holidays)
Our Customer Care team can help you with the following over the phone:
Sales enquiries and product information
Product usage questions or problems
Enquiries on repair service and warranty

#### **Epson Philippines Corporation**

Trunk Line: +632-706-2609 Fax: +632-706-2663